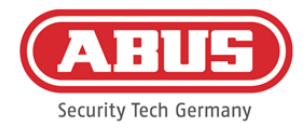

# **Montage- und Bedienungsanleitung**

# wAppLoxx Pro Control (WLX-Pro-CTRL)

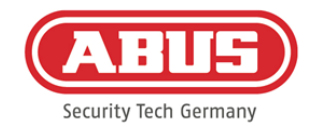

### **Inhalt**

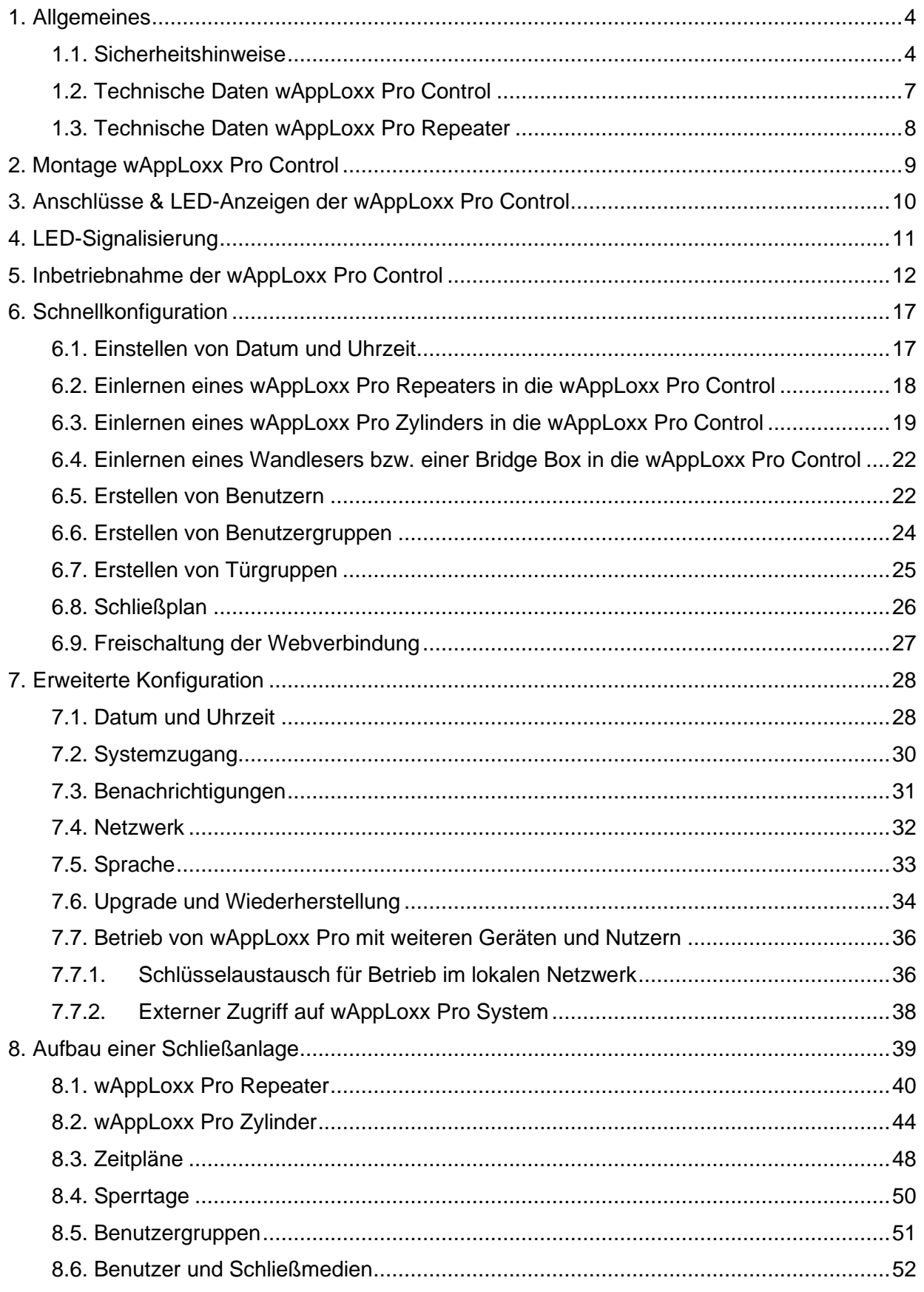

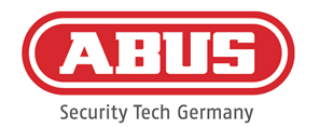

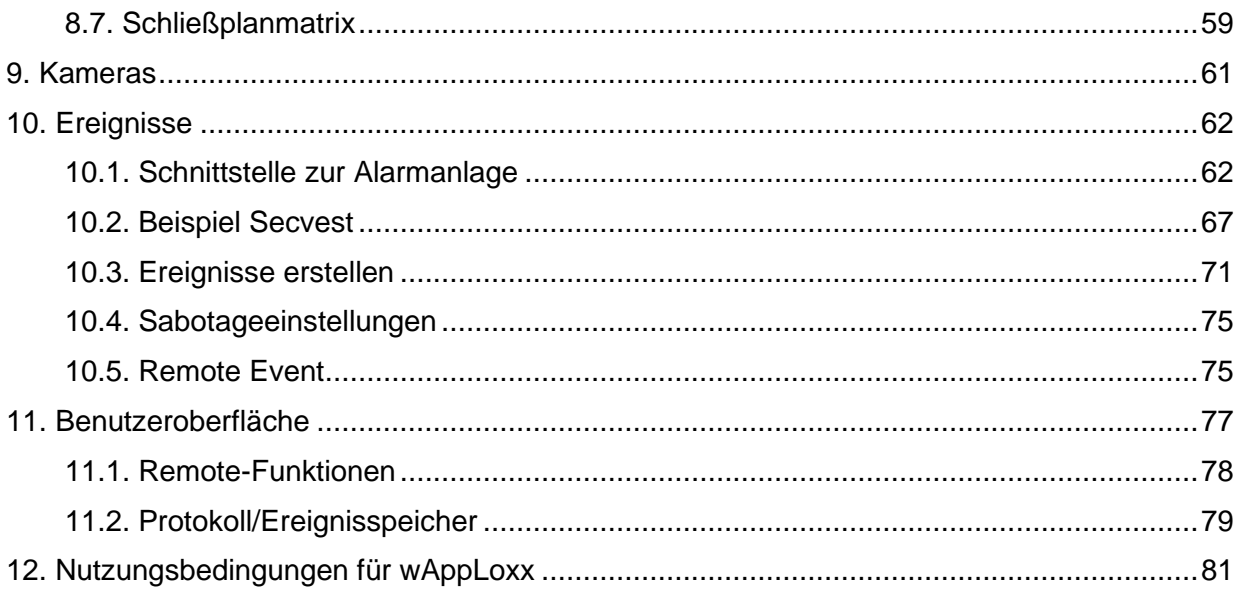

ABUS | Security Center GmbH & Co. KG abus.com

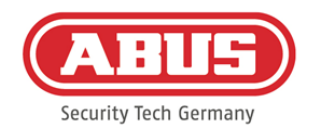

# <span id="page-3-0"></span>**1. Allgemeines**

Dieses Produkt erfüllt die Anforderungen der geltenden europäischen und nationalen Richtlinien. Die Konformität wurde nachgewiesen, die entsprechenden Erklärungen und Unterlagen sind beim Hersteller hinterlegt. Um diesen Zustand des Produktes zu erhalten und einen gefahrlosen Betrieb sicherzustellen, ist diese Bedienungsanleitung zu beachten. Das gesamte Produkt darf nicht verändert bzw. umgebaut werden. Ebenfalls sollte ein Fingerkontakt mit der Elektronik vermieden werden. Die ABUS Security Center GmbH & Co. KG kann keine Haftung für einen Verlust oder Schaden übernehmen, der mittelbar oder unmittelbar aufgrund dieser Anleitung verursacht wurde oder von dem behauptet wird, dass er dadurch entstanden ist. Der Inhalt dieser Anleitung kann ohne vorherige Bekanntgabe geändert werden.

#### <span id="page-3-1"></span>**1.1. Sicherheitshinweise**

#### Symbolerklärung:

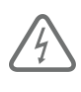

Das Symbol mit dem Blitz im Dreieck wird verwendet, wenn Gefahr für die Gesundheit besteht, z.B. durch elektrischen Schlag.

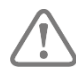

Ein im Dreieck befindliches Ausrufezeichen weist auf wichtige Hinweise in dieser Bedienungsanleitung hin, die unbedingt zu beachten sind.

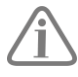

Dieses Symbol ist zu finden, wenn Ihnen besondere Tipps und Hinweise zur Bedienung gegeben werden sollen.

#### Sicherheitshinweise:

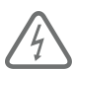

Zur Vermeidung von Bränden und Verletzungen beachten Sie bitte die folgenden Hinweise für die wAppLoxx Pro Control:

- Und Befestigen Sie das Gerät sicher an einer trockenen Stelle im Gebäude.
- Sorgen Sie für eine ausreichende Belüftung des Geräts.
- Das Gerät wurde nur für die Innenanwendung gebaut.
- Die maximale Luftfeuchtigkeit darf 80 % (nicht kondensierend) nicht übersteigen.
- Stellen Sie sicher, dass von außen keine metallischen Gegenstände in das Gerät eingeführt werden können.
- Führen Sie alle Montagearbeiten am Gerät im spannungsfreien Zustand durch.

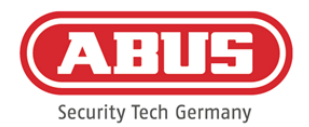

- Das Gerät wird über ein separates Netzteil mit Spannung versorgt (nicht im Lieferumfang enthalten).
- Die CE Zulassung ist nur gültig mit dem zertifizierten Netzteil ACAC00058.
- Das Netzteil wird über eine separat abgesicherte Leitung mit dem 230 VAC Hausnetz verbunden.
- Die Anschlussarbeiten an das Hausnetz unterliegen länderabhängigen Bestimmungen.

#### Hinweise zur Funkreichweite:

- Die Funkreichweite zwischen dem wAppLoxx Pro Zylinder und der wAppLoxx Pro Control ist maßgeblich abhängig von individuellen örtlichen Gegebenheiten, insbesondere der Bausubstanz und elektromagnetischen Störungen (Maschinen, Hochspannungsleitungen etc.). Bei extremen Störungen des Funkverkehrs kann es zu einer Sicherheitsabschaltung von 4 Minuten kommen.
- Vor der Installation und Inbetriebnahme muss geprüft werden, ob an allen Installationsorten eine ausreichende Funkverbindung gegeben ist.

#### Batteriehinweise:

Der wAppLoxx Pro Zylinder wird mit Gleichspannung über eine 3 Volt Lithium-Batterie vom Typ CR2 versorgt, die im Lieferumfang enthalten ist.

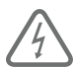

Um eine lange Lebensdauer zu gewährleisten und Brände und Verletzungen zu vermeiden, sind folgende Hinweise zu beachten:

- Beim Einlegen der Batterie ist auf richtige Polarität zu achten.
- Batterien dürfen weder direkter Sonneneinstrahlung noch anderen Wärmequellen ausgesetzt oder an Orten mit sehr hohen Temperaturen aufbewahrt werden.
- Batterien gehören nicht in Kinderhände.
- Batterien sind nicht wiederaufladbar.
- Batterien dürfen nicht zerlegt, angestochen oder beschädigt werden. Sie dürfen nicht verbrannt werden, mit Wasser in Berührung kommen oder kurzgeschlossen werden.
- Werden Batterien erneuert, so achten Sie auf die Temperaturangaben des Herstellers.

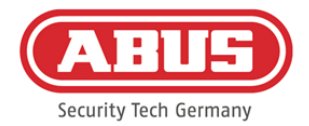

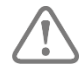

Sollte nach erster Inbetriebnahme der wAppLoxx Pro Control die Kontrollleuchten nicht ordnungsgemäß aufleuchten, starten Sie die wAppLoxx Pro Control bitte neu.

Nach der zweiten Initialisierung des Zylinders sollte die Meldung nicht mehr auftreten.

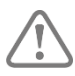

Um eine lange Lebensdauer und einen sicheren Betrieb zu gewährleisten, ist der Einsatz folgender hochwertiger Batterien erforderlich:

wAppLoxx Pro Zylinder: Varta CR2 Lithium CR17355 Fotobatterie

wAppLoxx Pro Control: Panasonic Knopfzelle Lithium CR1220 35 mAh, 3 Volt (um eine zuverlässige Pufferung der Systemzeit zu gewährleisten, wird empfohlen, die in der wAppLoxx Pro Control verbaute CR1220 in einem regelmäßigen Abstand von 2 Jahren zu wechseln.)

Nach jedem Batteriewechsel müssen Sie die ordnungsgemäße Funktion des Gerätes überprüfen.

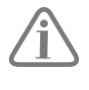

Gemäß Batterieverordnung ist die Entsorgung von Batterien über den Hausmüll verboten, diese müssen an gekennzeichneten Sammelstellen abgegeben werden.

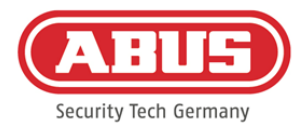

#### <span id="page-6-0"></span>**1.2. Technische Daten wAppLoxx Pro Control**

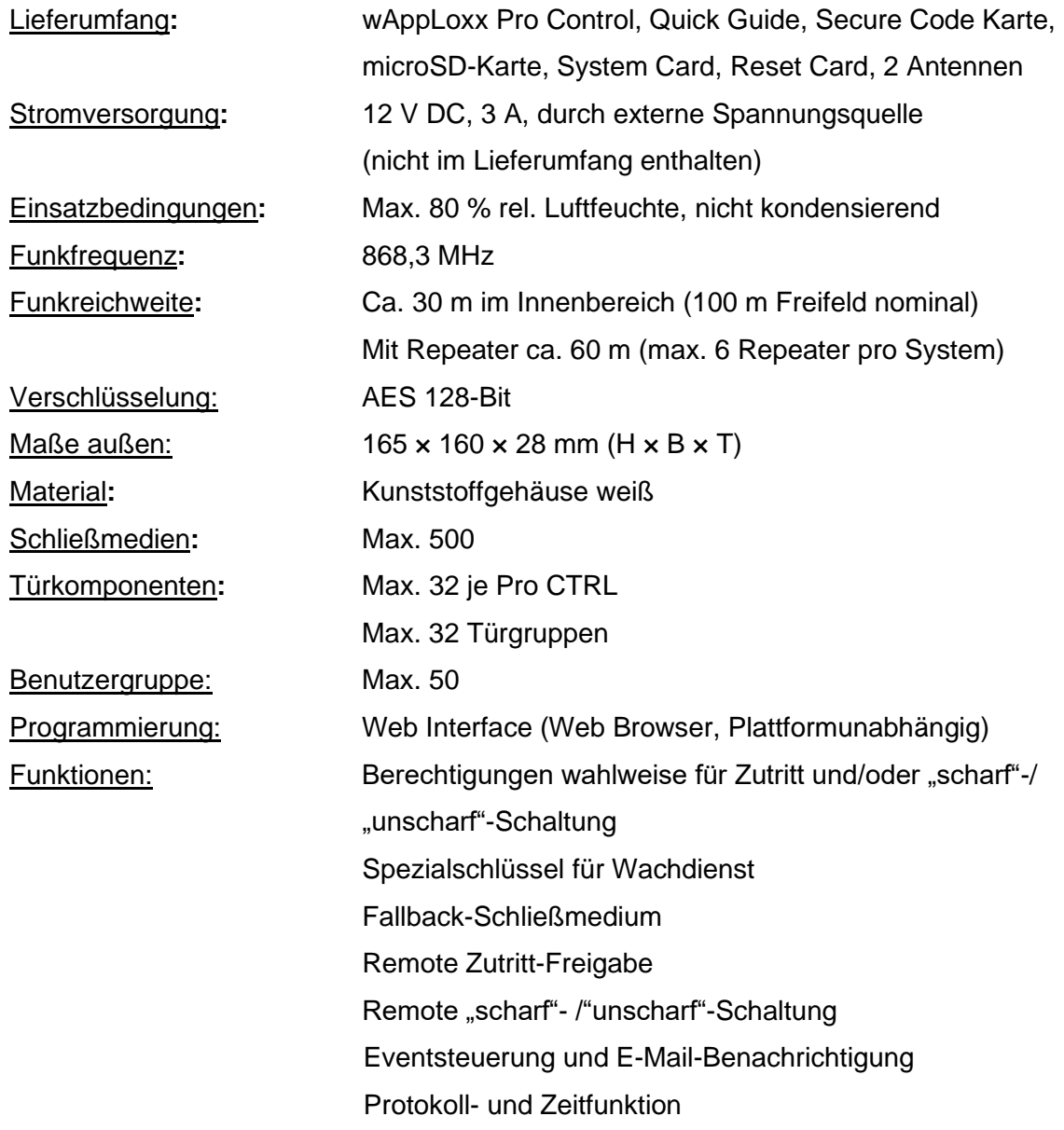

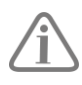

Die wAppLoxx Pro Control wurde für den Einsatz in Verbindung mit Alarmanlagen optimiert. Einige Funktionen stehen daher nur zur Verfügung, wenn für die wAppLoxx Pro Control eine Schnittstelle zu einer Alarmanlage eingerichtet wurde (Kapitel 9.1).

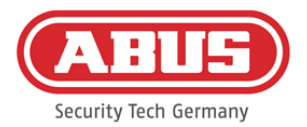

#### <span id="page-7-0"></span>**1.3. Technische Daten wAppLoxx Pro Repeater**

<span id="page-7-1"></span>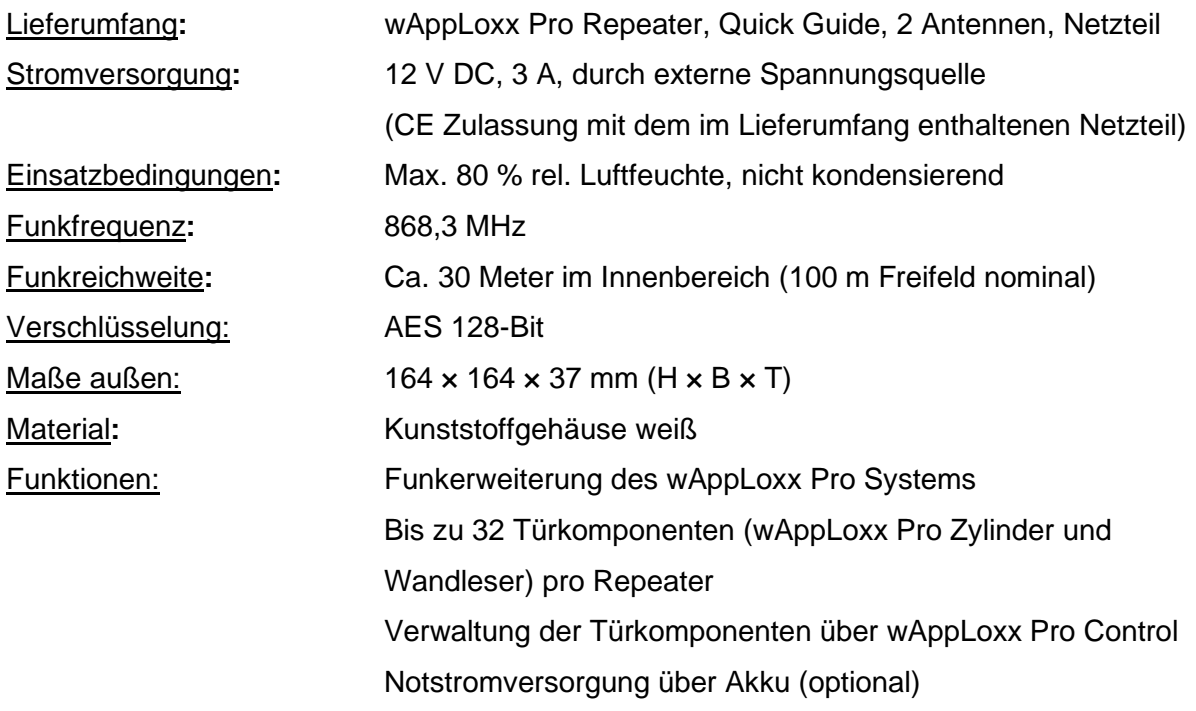

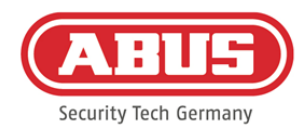

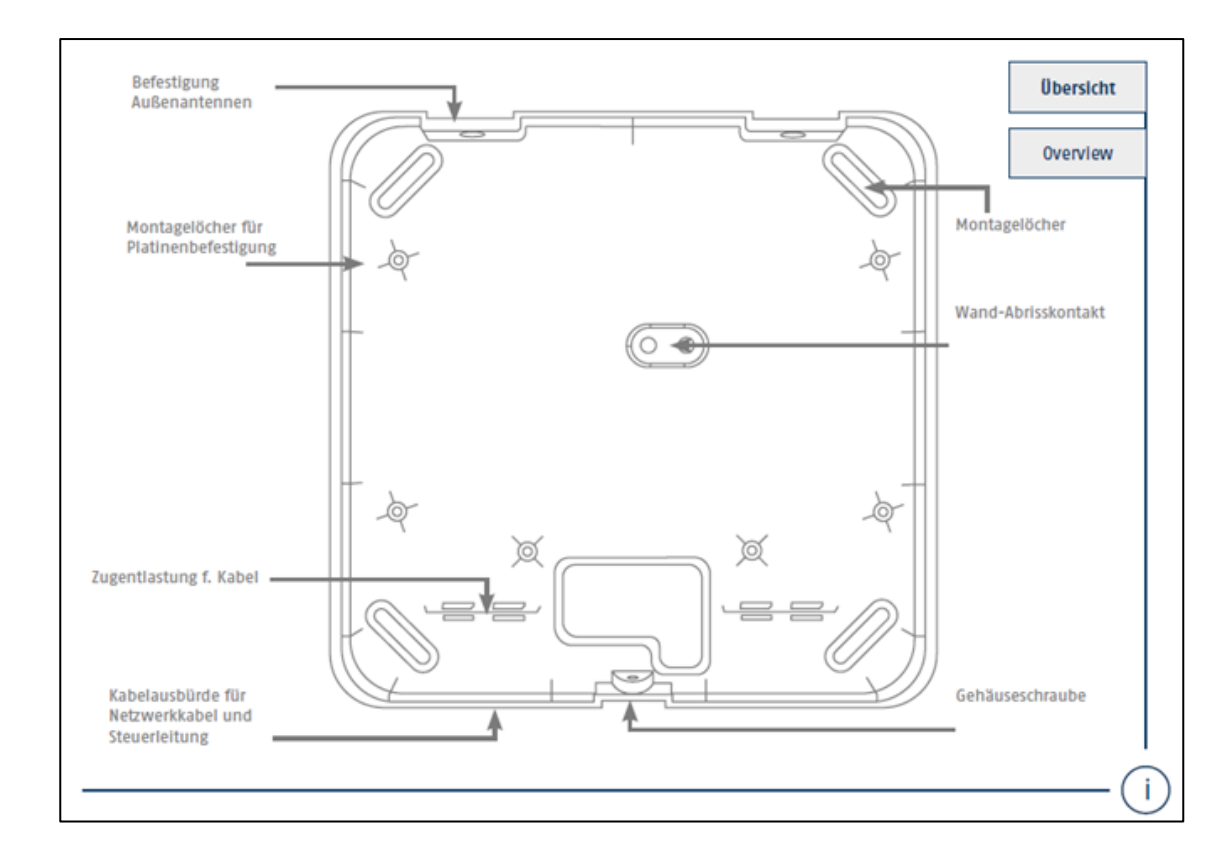

# **2. Montage wAppLoxx Pro Control**

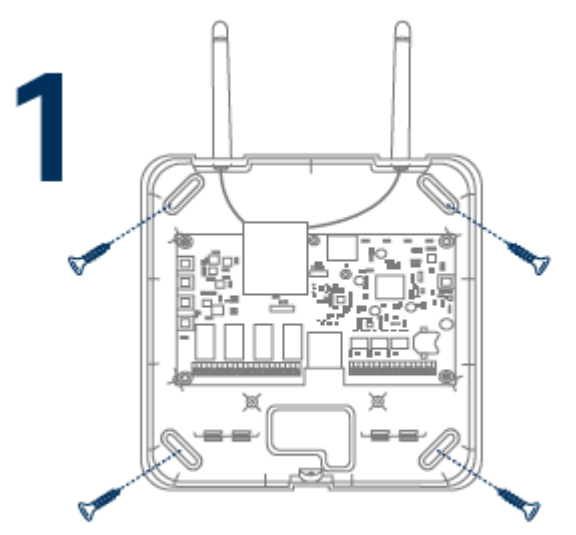

Schrauben Sie die mitgelieferten Außenantennen auf die dafür vorgesehenen Anschlüsse und befestigen Sie das Gehäuse mit vier Schrauben.

Achten Sie bei der Montage darauf, die Platine nicht zu beschädigen.

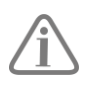

Befestigen Sie den Gehäusedeckel

Achten Sie hierbei auf ausreichenden Abstand von ca. 1m zu Wänden und Decke.

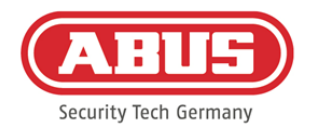

# <span id="page-9-0"></span>**3. Anschlüsse & LED-Anzeigen der wAppLoxx Pro Control**

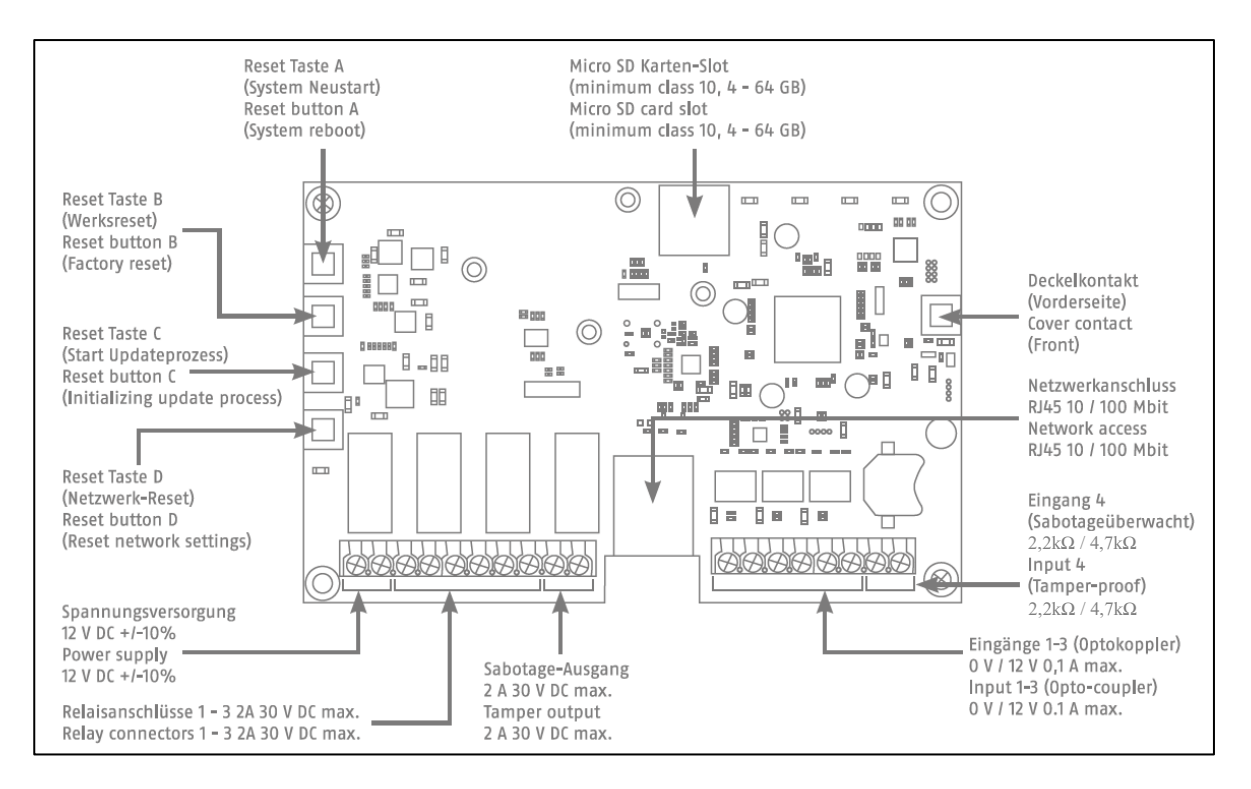

Die Funktion der Ein- oder Ausgänge ist von der eingestellten Konfiguration der wAppLoxx Pro Control abhängig.

Spannungsversorgung: 12 V DC

Achtung: Um einen Betrieb im Rahmen der CE-Zulassung zu gewährleisten, empfehlen wir nur den Einsatz des originalen ABUS Netzteils. (Artikelnummer: ACAC00058). Insbesondere bei Problemen mit der Spannungsversorgung oder im Fall eines defekten Netzteils empfehlen wir den Wechsel auf ein neues original ABUS Netzteil.

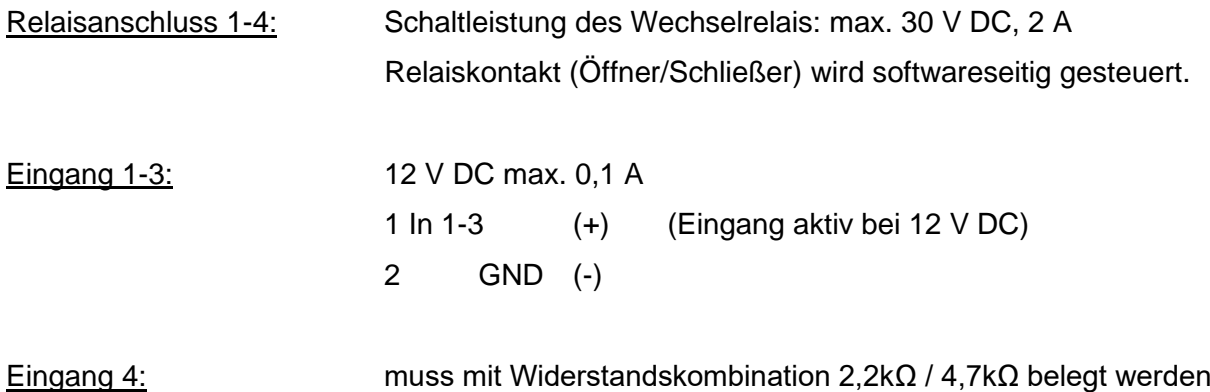

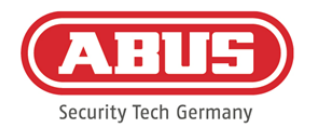

# <span id="page-10-0"></span>**4. LED-Signalisierung**

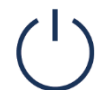

Die Funktion der Ein- oder Ausgänge ist von der eingestellten Konfiguration der wAppLoxx Pro Control abhängig.

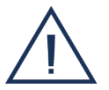

System im Updatemodus oder startet neu (blau blinkend)

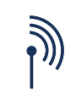

Funkkommunikation zwischen wAppLoxx Pro Control und wAppLoxx Pro Zylinder (blau während Funkkommunikation)

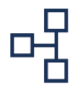

Netzwerkverbindung aktiv (durchgängig blau)

ABUS | Security Center GmbH & Co. KG abus.com

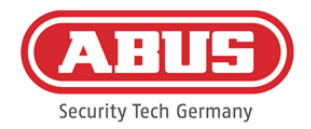

# <span id="page-11-0"></span>**5. Inbetriebnahme der wAppLoxx Pro Control**

Bevor Sie mit der Inbetriebnahme beginnen, prüfen Sie bitte, ob die mitgelieferte microSD-Karte korrekt eingelegt ist. Diese speichert die Zahl der Öffnungen pro Zylinder und ist für die korrekte Funktion der Batteriewarnung über die WLX-PRO-CTRL nötig. Bitte verwenden Sie ausschließlich die mitgelieferte microSD-Karte.

#### Variante 1:

Direkter Anschluss der wAppLoxx Pro Control an einen PC/Laptop.

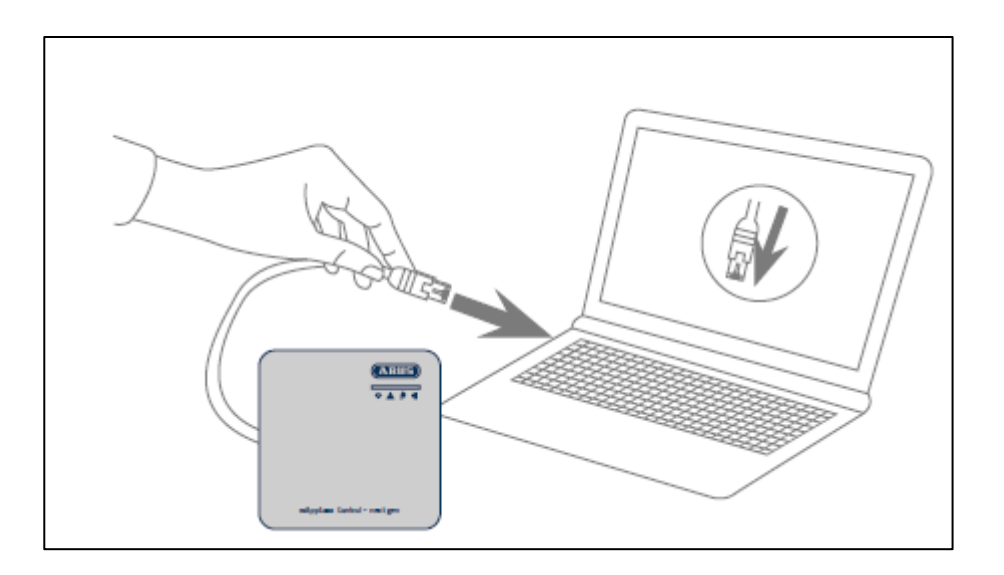

- 1. Verbinden Sie die wAppLoxx Pro Control über ein Netzwerkkabel mit Ihrem PC/Laptop.
- 2. Schließen Sie die Spannungsversorgung an die wAppLoxx Pro Control an. Diese erkennt automatisch, ob eine direkte Verbindung zwischen PC/Laptop und wAppLoxx Pro Control hergestellt werden soll.
- 3. Die wAppLoxx Pro Control hat im Auslieferungszustand die IP Adresse 192.168.0.50.
- 4. Konfigurieren Sie die Netzwerkschnittstelle Ihres PCs/Laptops folgendermaßen:

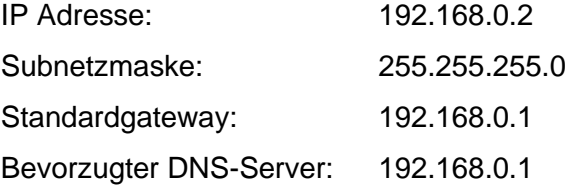

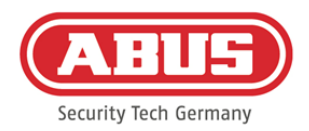

#### Variante 2:

Anschluss der wAppLoxx Pro Control über einen Router/Switch an einen PC/Laptop

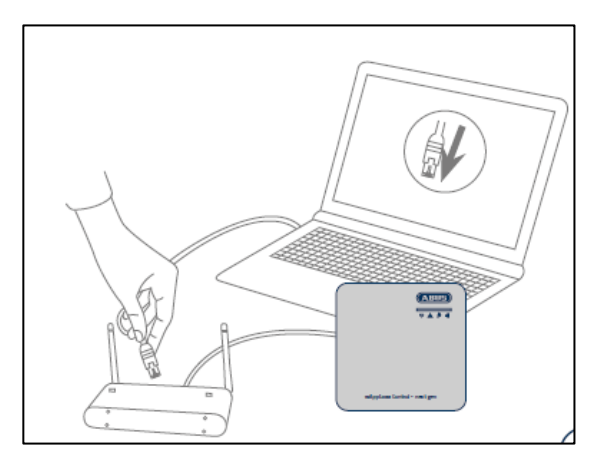

- 1. Verbinden Sie die wAppLoxx Pro Control mit dem Router/Switch.
- 2. Schließen Sie die Spannungsversorgung an die wAppLoxx Pro Control an. Ist Ihr Router auf DHCP Mode eingestellt, vergibt dieser nun automatisch eine IP-Adresse an die wAppLoxx Pro Control. Ist Ihr Router **nicht** auf DHCP Mode eingestellt, hat die wAppLoxx Pro Control standardmäßig die IP Adresse 192.168.0.50. Konfigurieren Sie in diesem Fall erst Ihren Router/Switch und Ihren PC/Laptop wie folgt:

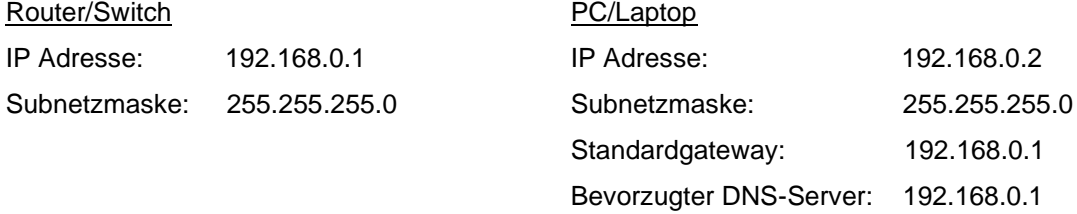

3. Bei Veränderungen am Router/Switch kann es zu Beeinträchtigungen der Netzwerkfunktionalität kommen. Bitte beachten Sie dazu die Hinweise im Handbuch des Router- /Switch-Herstellers oder halten Sie ggf. Rücksprache mit Ihrem Netzwerkadministrator.

Öffnen Sie nun die Software wAppLoxx Pro Control Finder. Die aktuelle Software-Version steht auf abus.com zum Download bereit. Nachdem Ihre wAppLoxx Pro Control gefunden wurde, können Sie sie auswählen.

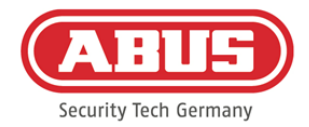

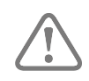

Die wAppLoxx Pro Control ist innerhalb der ersten fünf Minuten bereit, eine sichere Verbindung zu einem Gerät aufzubauen. Sollte diese Zeit abgelaufen sein oder Ihre Control bereits mit einem anderen Rechner verbunden gewesen sein, so setzen Sie sie die Netzwerk-Einstellungen über die Reset-Taste D zurück.

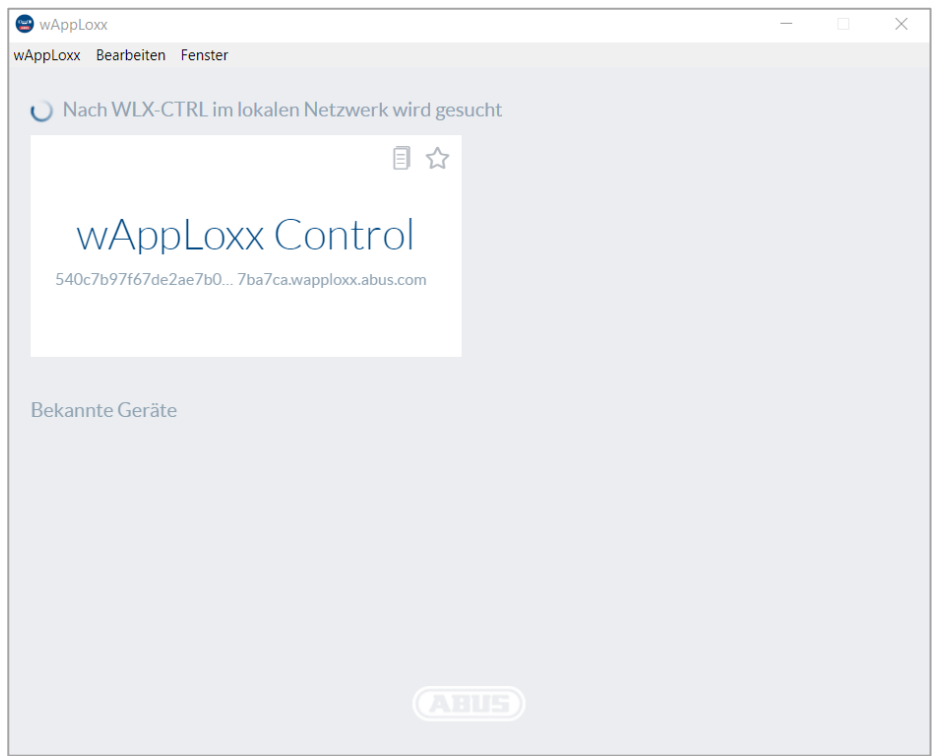

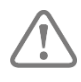

#### Empfohlene Konfiguration:

Die Konfiguration der wAppLoxx Pro Control wird über den wAppLoxx Pro Control Finder empfohlen.

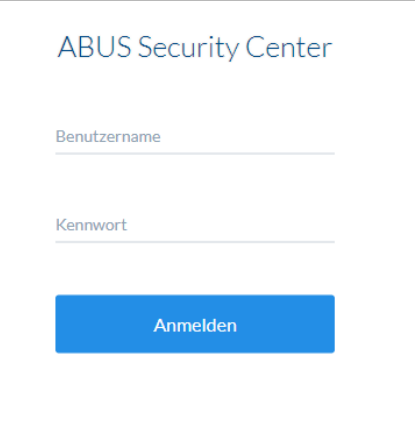

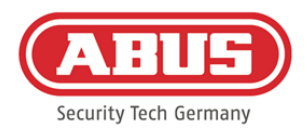

Sie gelangen auf die Webseite der wAppLoxx Pro Control und werden aufgefordert, Ihren Benutzernamen und Ihr Passwort einzugeben.

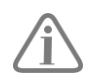

Im Auslieferungszustand sind folgende Zugangsdaten hinterlegt: Benutzername: administrator Kennwort: 12345678

Bitte ändern Sie unbedingt den Administratorzugang nach der ersten Inbetriebnahme!

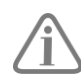

Bewahren Sie das Kennwort für den Administratorenzugang gut auf. Falls dieses Kennwort nicht mehr vorliegt, so muss die wAppLoxx Pro Control via Reset Taste "B" auf der Platine zurückgesetzt werden.

Achtung: Bei Werksreset gehen alle Einstellungen und Konfigurationen verloren! Achten Sie darauf, die Daten durch regelmäßige Backups zu sichern.

#### **Erstinbetriebnahme**

Nach der ersten Anmeldung erscheint ein Pop-Up Fenster, in dem Sie aufgefordert werden, Ihre Spracheinstellung für das System auszuwählen. Wählen Sie die gewünschte Sprache durch Mausklick auf die entsprechende Landesflagge und bestätigen Sie Ihre Auswahl anschließend über Mausklick auf die Taste "Spracheinstellung speichern". Sie können Ihre Sprachauswahl jederzeit über den Menüpunkt "Sprache" im Menü "Systemeinstellungen" ändern.

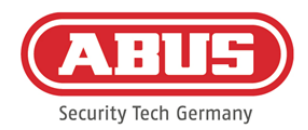

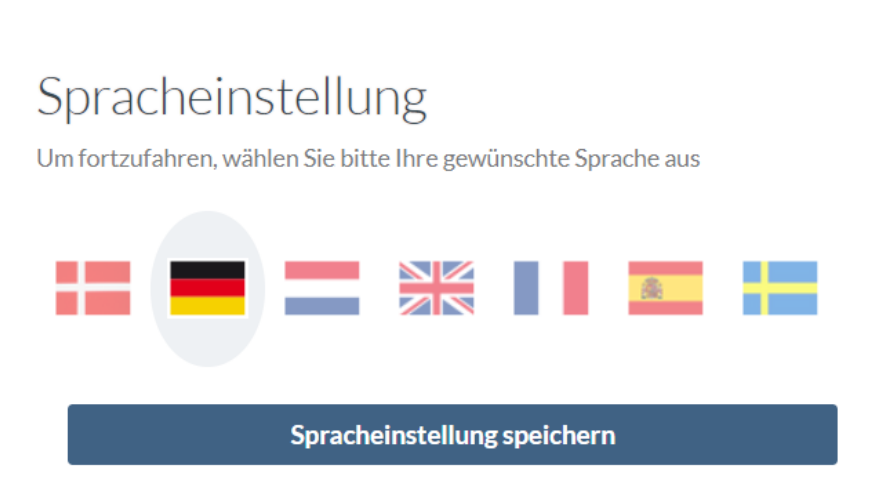

Beim ersten Anmelden werden Sie in einem weiteren Pop-Up Fenster aufgefordert, das Administratorkennwort zu ändern. Bitte beachten Sie hierbei die angezeigten Mindestanforderungen zum Kennwort. Sie können das Passwort jederzeit über den Menüpunkt "Systemzugang" im Menü "Systemeinstellungen" ändern. Sollten Sie das Passwort zu diesem Zeitpunkt nicht ändern, werden Sie bei jedem neuen Log-In erneut dazu aufgefordert.

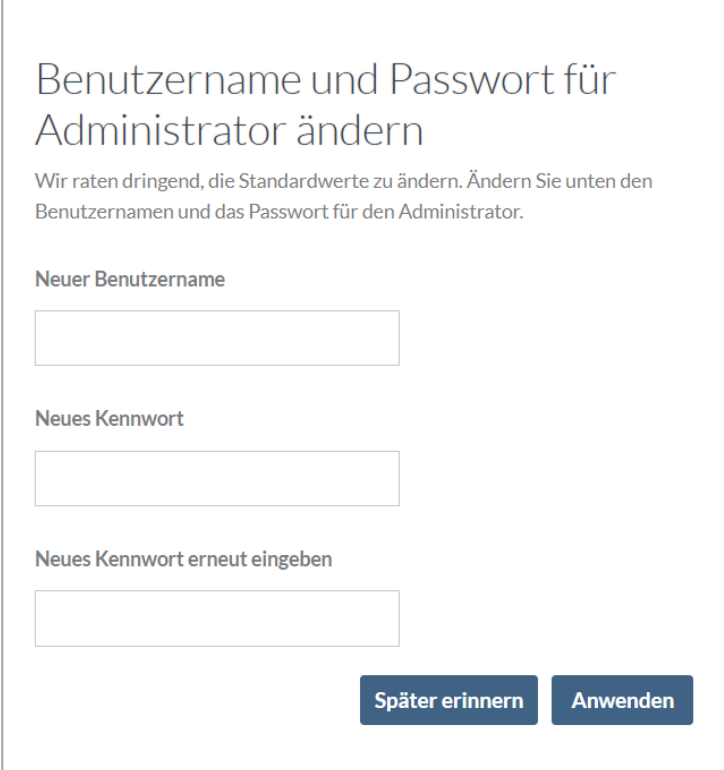

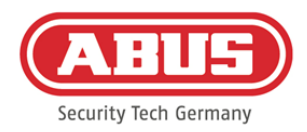

# <span id="page-16-0"></span>**6. Schnellkonfiguration**

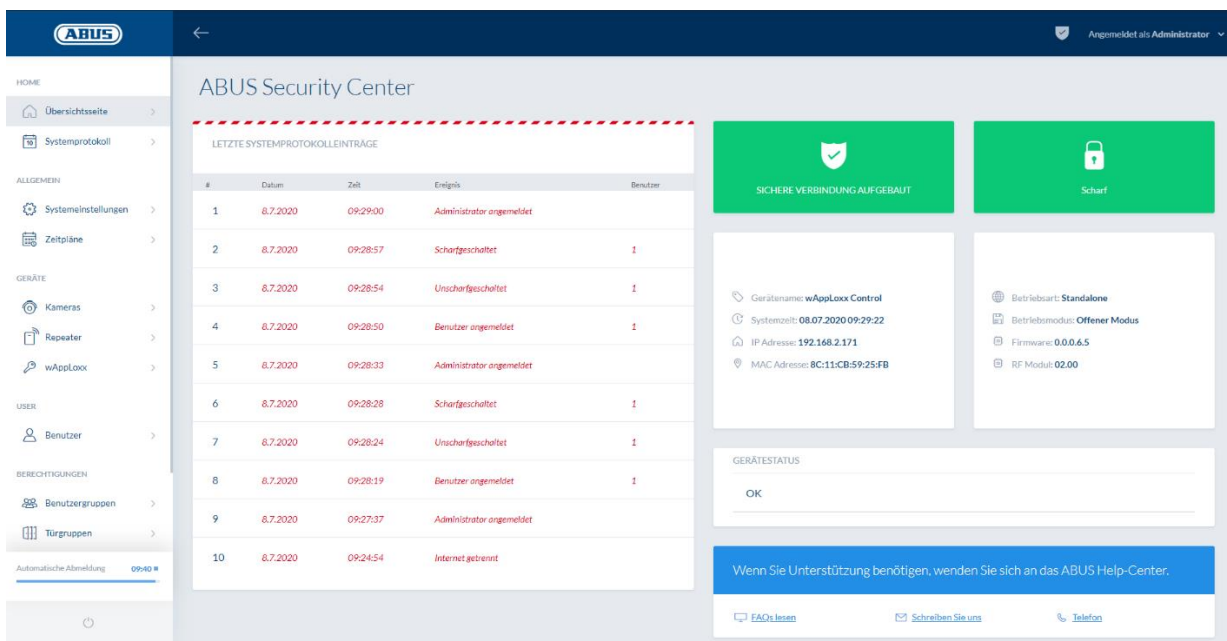

Auf der Übersichtsseite des Hauptmenüs finden Sie alle wichtigen Informationen über Ihre wAppLoxx Pro Control auf einen Blick. Vergewissern Sie sich, dass sich die aktuellste Firmware auf Ihrer wAppLoxx Control befindet. Informationen zum Firmwareupdate finden Sie unter Punkt 6.6 "Upgrade und wiederherstellen".

#### <span id="page-16-1"></span>**6.1. Einstellen von Datum und Uhrzeit**

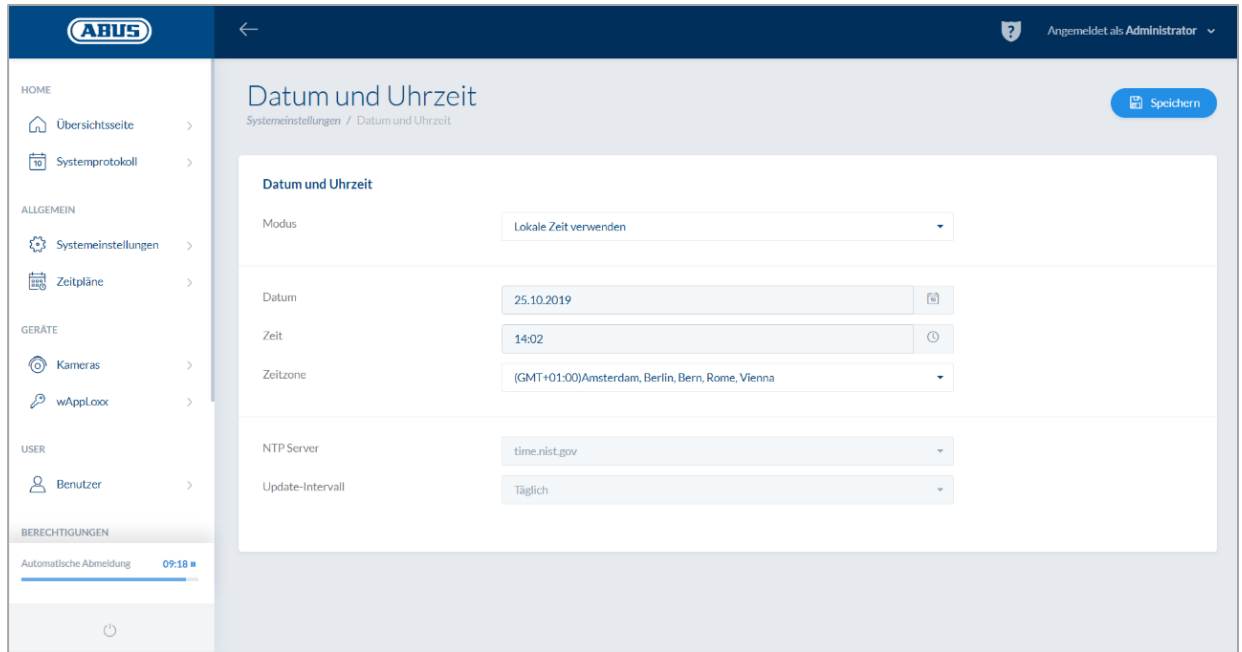

ABUS | Security Center GmbH & Co. KG abus.com

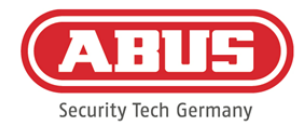

Für einen fehlerfreien Betrieb müssen Datum und Uhrzeit stets aktuell sein.

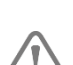

Wenn die Uhrzeit korrekt angezeigt, wird klicken sie auf "Speichern".

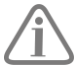

Eine detaillierte Beschreibung zu den Einstellungsmöglichkeiten finden Sie unter Punkt 6.1

#### <span id="page-17-0"></span>**6.2. Einlernen eines wAppLoxx Pro Repeaters in die wAppLoxx Pro Control**

Wenn ein wAppLoxx Pro Repeater in die Schließanlage integriert werden soll, muss zuerst dieser eingelernt werden, da zugehörige wAppLoxx Pro Komponenten beim Einlernen einem Repeater zugeordnet werden müssen. Eine detaillierte Beschreibung zu den Einstellungsmöglichkeiten finden Sie unter dem Kapitel 7.1

Im Menüpunkt "Repeater" können Sie durch Klicken auf das grüne Plus einen neuen wAppLoxx Pro Repeater anlegen.

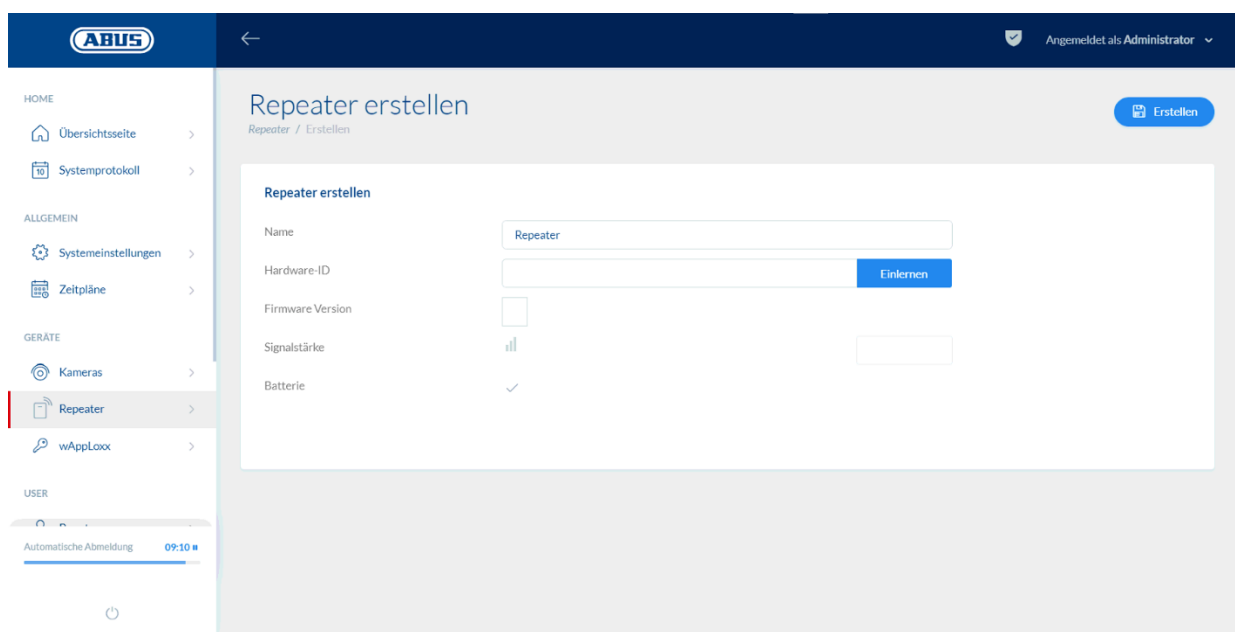

Name:

Geben Sie den Namen des wAppLoxx Pro Repeaters ein. Es ist empfehlenswert, mit einem Präfix anzufangen, da in der Übersicht die Repeater alphanumerisch geordnet werden.

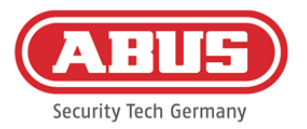

#### Einlernen:

Um einen wAppLoxx Pro Repeater einzulernen gehen sie wie folgt vor:

- 1. Vergeben Sie einen Namen
- 2. Klicken Sie auf "Einlernen"
- 3. Pairing-Taster "A" 3 Sek. Lang drücken die LED 2 blinkt
- 4. Nun verbindet sich der Repeater mit der wAppLoxx Pro Control. Dieser Vorgang

kann einige Sekunden dauern.

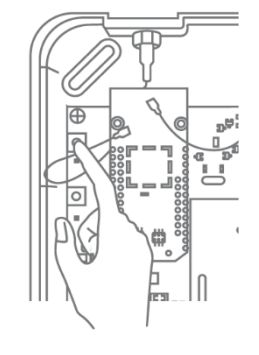

5. Das erfolgreiche Einlernen wird durch das blaue Leuchten der LED 2 bestätigt.

#### <span id="page-18-0"></span>**6.3. Einlernen eines wAppLoxx Pro Zylinders in die wAppLoxx Pro Control**

Wenn ein wAppLoxx Pro Repeater in die Schließanlage integriert werden soll, muss zuerst dieser eingelernt werden, da zugehörige wAppLoxx Pro Komponenten beim Einlernen einem Repeater zugeordnet werden müssen. Eine detaillierte Beschreibung zu den Einstellungsmöglichkeiten finden Sie unter dem Kapitel 7.1

Im Lieferumfang der wAppLoxx Pro Control ist eine System Card, sowie eine Reset Card enthalten. Diese Karten erfüllen folgende Funktion:

#### System Card:

Der Zylinder wird durch das Präsentieren der System Card in den Ein- oder Auslernmodus versetzt. Die System Card kann an jedem beliebigen wAppLoxx Pro Zylinder verwendet werden.

#### Reset Card:

Um ein unbefugtes Auslernen des Zylinders durch Dritte zu verhindern, muss zwangsweise eine Reset Card eingelernt werden. Die ID dieser Reset Card wird anschließend auf jedem im System verwendeten Zylinder geschrieben (Analog eines Fallback Benutzers) und ist somit ein eindeutiges Ident-Medium. Somit wird sichergestellt, dass ein Zylinder nur in Kombination mit der von Ihnen angelegten, eindeutigen Reset Card zurückgesetzt werden kann.

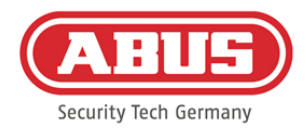

Verwahren Sie die Reset Card an einem sicheren Ort. Sollte die Reset Card verloren gehen, kann durch den Administrator eine neue Karte angelegt werden.

Im Menüpunkt "wAppLoxx" können Sie durch Klicken auf das grüne Plus einen neuen wAppLoxx Pro Zylinder anlegen.

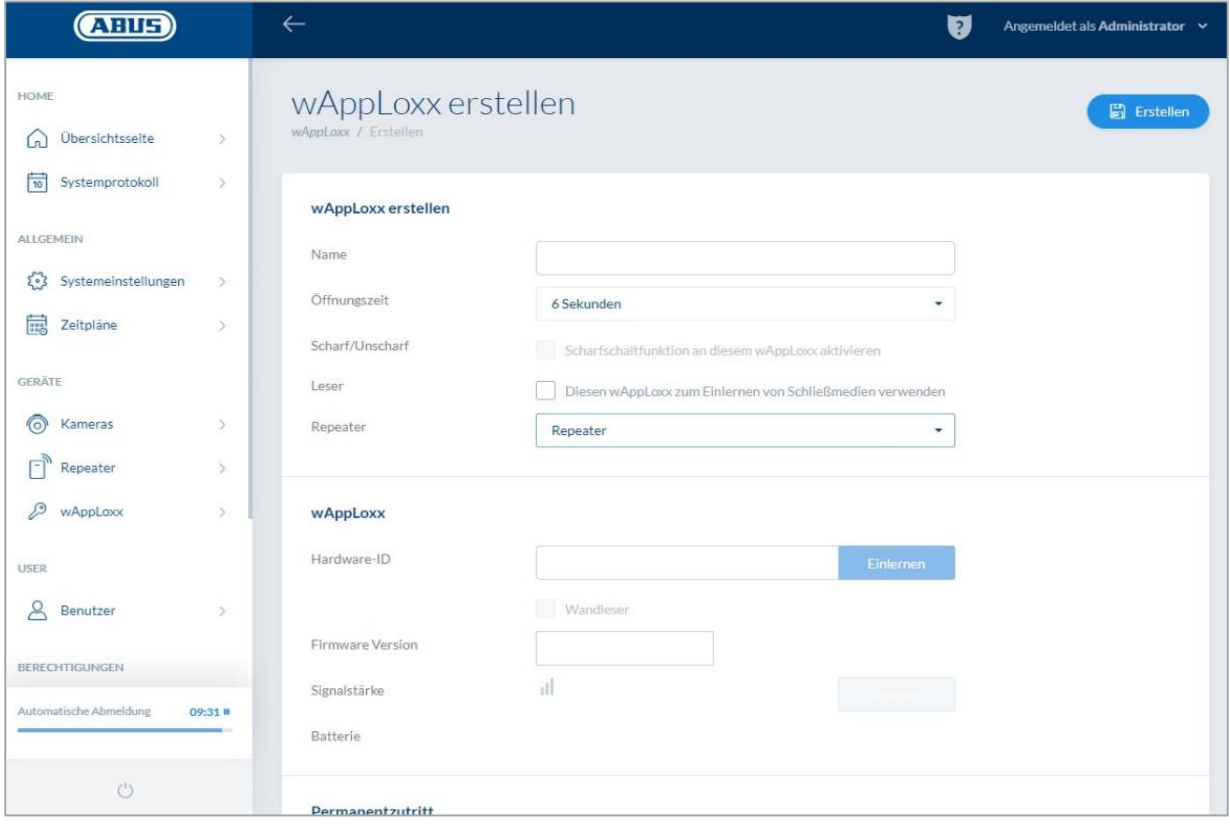

#### Name:

Geben Sie den Namen der Tür/des wAppLoxx ein. Es ist empfehlenswert, mit einem Präfix anzufangen, da in der Türübersicht die Türen alphanumerisch geordnet werden.

#### Öffnungszeit:

Wählen Sie die Einkoppelzeit des wAppLoxx Pro Zylinders zwischen 6 bzw. 12 Sekunden.

#### Scharf/unscharf:

Setzen Sie hier den Haken, um dem Zylinder Rechte zur Scharf- und Unscharf-Schaltung der Alarmanlage zu vergeben. Diese Funktion ist nur für Intrusion-Zylinder verfügbar und nicht für Access-Zylinder.

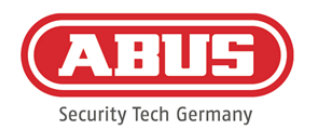

#### Leser:

Der erste Zylinder muss als Leser deklariert werden, um den wAppLoxx Pro Zylinder zum Einlernen der Reset Card und neuer Schließmedien zu verwenden. Aktivieren Sie dazu die Funktion im Auswahlfeld. Alternativ können Schließmedien auch über den wAppLoxx Pro Card Reader direkt am Rechner eingelesen werden.

#### Repeater:

Wählen Sie hier den zuvor eingelernten wAppLoxx Pro Repeater aus. Ist für Ihre Schließanlage kein Repeater vorgesehen, können Sie diesen Punkt überspringen.

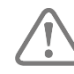

Wenn ein wAppLoxx Pro Repeater in die Schließanlage integriert werden soll, muss zuerst dieser eingelernt werden, da zugehörige wAppLoxx Pro Komponenten beim Einlernen einem Repeater zugeordnet werden müssen. Eine detaillierte Beschreibung zu den Einstellungsmöglichkeiten finden Sie unter dem Punkt 7.1

#### Einlernen:

Zum Einlernen des wAppLoxx Pro Zylinders gehen Sie wie folgt vor:

- 1. Klicken Sie auf "Einlernen"
- 2. Präsentieren Sie die "System Card" am Zylinder. Das erfolgreiche Einlernen wird durch grünes Blinken signalisiert.
- 3. Nun verbindet sich der Zylinder mit der wAppLoxx Pro Control. Dieser Vorgang kann einige Sekunden dauern.
- 4. Das erfolgreiche Einlernen wird durch folgende Anzeige bestätigt und Sie werden aufgefordert, den Knauf des Zylinders zu drehen oder ein Schließmedium zu präsentieren.

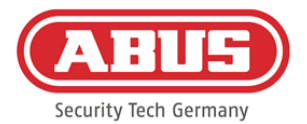

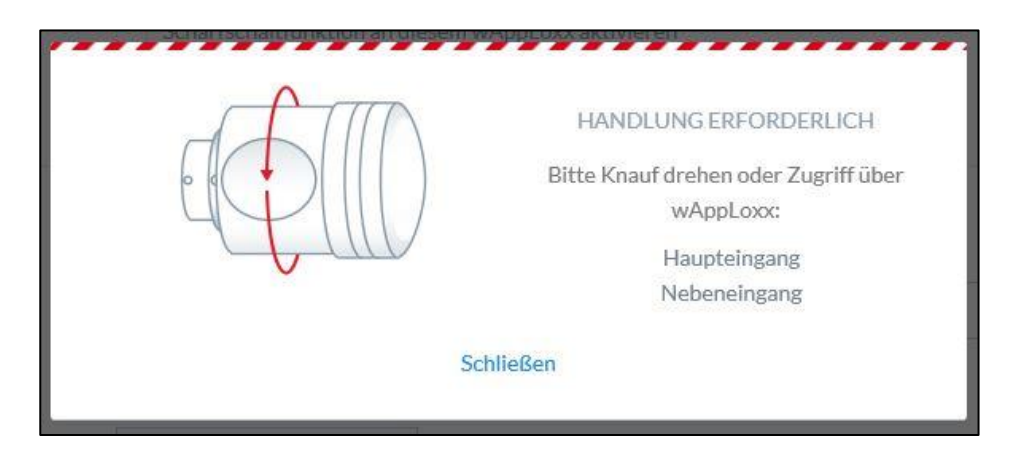

#### Einlesen der Reset Card

- 1. Im Menüpunkt "Systemzugang" unter den Systemeinstellungen können Sie die mitgelieferte Reset Card einlernen. Klicken Sie hierzu auf "Reset Card einlernen"
- 2. Präsentieren Sie dann die mitgelieferte Reset Card dem vorher eingelernten Zylinder.
- 3. Das Erfolgreiche Einlernen der Reset Card wird durch grünes Blinken am Zylinder signalisiert und die ID der Karte wird in das Feld eingetragen.
- 4. Klicken Sie auf "Speichern".
- 5. Die ID der Reset Card wird nun auf den eingelernten und alle zukünftig eingelernten Zylinder übertragen.

#### <span id="page-21-0"></span>**6.4. Einlernen eines Wandlesers bzw. einer Bridge Box in die wAppLoxx Pro Control**

Bitte entnehmen Sie hierfür alle relevanten Informationen der Bridge Box Bedienungsanleitung.

#### <span id="page-21-1"></span>**6.5. Erstellen von Benutzern**

Unter dem Menüpunkt "Benutzer" können Sie nun die verschiedenen Benutzer des Systems anlegen. Vor Anlage des ersten Benutzers muss zwingend die Reset Card angelegt werden. Zum Erstellen eines neuen Benutzers klicken Sie im Benutzermenü auf das grüne Plus. Das Benutzermenü unterteilt sich in folgende Punkte:

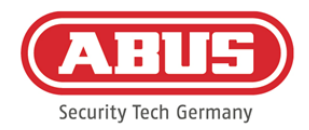

#### Benutzer bearbeiten:

- Nachname und Vorname des Benutzers
- Schließmedium

Durch Klicken auf "Einlernen" und Präsentieren eines Schließmediums am wAppLoxx Pro Zylinder können Sie dem jeweiligen Benutzer ein eindeutiges Schließmedium zuweisen.

• Beschreibung

In diesem Feld können Sie das jeweilige Schließmedium als Freitext beschreiben. (z.B.: Die aufgedruckte Nummer des Mediums)

#### Webzugang

Vergeben sie dem jeweiligen Benutzer einen Benutzernamen, sowie ein Passwort, mit dem sich der Benutzer über Web oder App in das Benutzermenü einloggen kann. Die maximale Zeichenlänge für Benutzername und Passwort für den App Login beträgt 45 Zeichen.

#### Zutritt gültig

In diesem Menüpunkt können Sie begrenzen, in welchem Zeitraum der jeweilige Benutzer bzw. dessen Schließmedium Gültigkeit besitzt. Dies gilt sowohl für Zutritte, als auch für den Webzugang. Speichern Sie die Einstellungen durch Klicken des Buttons "Speichern".

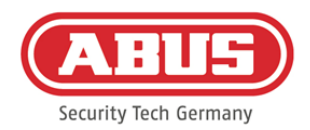

#### <span id="page-23-0"></span>**6.6. Erstellen von Benutzergruppen**

Um eine neue Benutzergruppe zu erstellen, klicken Sie im Menüpunkt "Benutzergruppen" auf das grüne Plus.

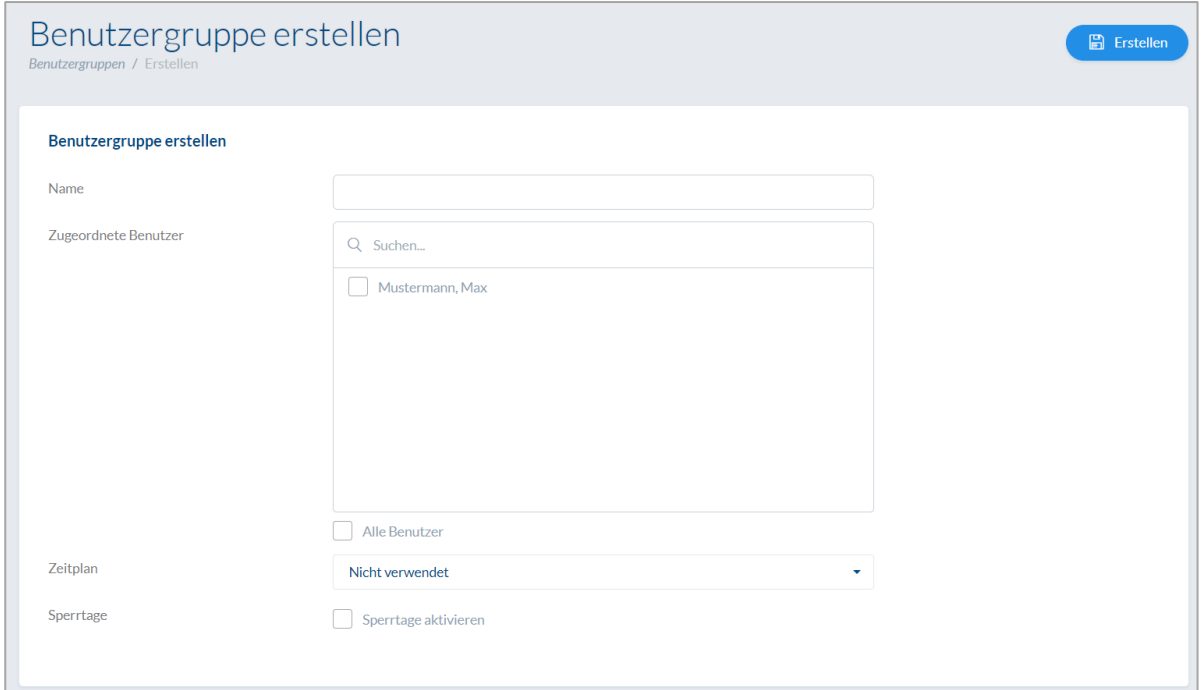

Im Menü "Benutzergruppe erstellen" können Sie folgende Punkte festlegen:

#### Name:

Definiert den Namen der jeweiligen Benutzergruppe (z.B. "Geschäftsführung" oder "Mitarbeiter Produktion").

#### Zugeordneter Benutzer:

Hier ordnen Sie die jeweiligen Benutzer der Benutzergruppe zu.

#### Zeitplan:

Wenn Sie einen oder mehrere Zeitpläne erstellt haben, können Sie den jeweiligen Zeitplan der Benutzergruppe zuweisen. Sollten Sie keine Zeitpläne verwenden, wählen Sie das Feld "Nicht verwendet".

#### Sperrtag:

Wenn Sie Sperrtage definiert haben, können Sie diese durch das Anklicken des Auswahlfelds aktivieren.

Speichern Sie die Einstellungen durch Klicken des Buttons "Speichern".

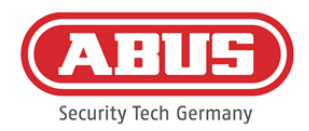

#### <span id="page-24-0"></span>**6.7. Erstellen von Türgruppen**

Um eine neue Türgruppe zu erstellen, klicken Sie im Menüpunkt "Türgruppen" auf das grüne Plus. Im Menü "Türgruppe erstellen" können Sie folgende Punkte definieren:

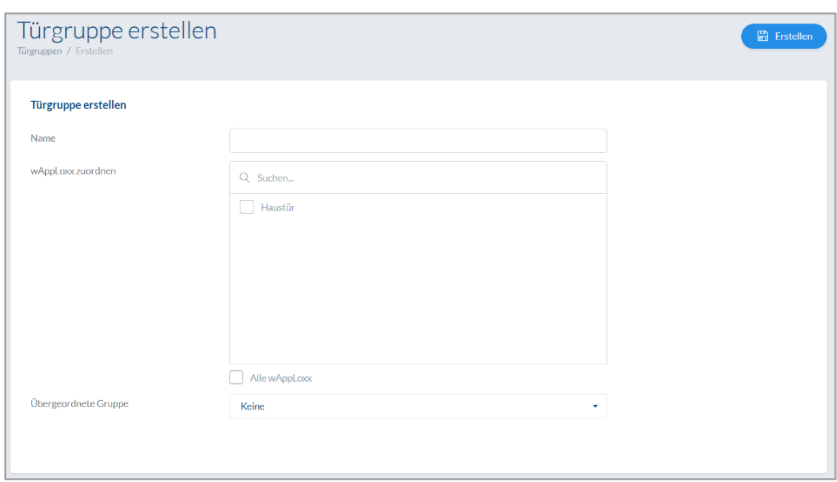

#### Name:

Definiert den Namen der jeweiligen Türgruppe (z.B. "Außentüren" oder "Büros Konstruktion")

#### wAppLoxx zuordnen:

Hier ordnen Sie durch Klicken auf die Auswahlboxen die jeweiligen Türen/wAppLoxx Pro Zylinder der Türgruppe zu. Bestimmte Türen können durch die Suchfunktion schneller gefunden werden. Ein wAppLoxx kann immer nur einer Türgruppe zugeordnet sein.

#### Übergeordnete Gruppe

Der jeweiligen Türgruppe kann eine übergeordnete Türgruppe zugewiesen werden. Wenn "Root" ausgewählt ist, ist der Türgruppe keine andere übergeordnet und sie ist somit in der Hierarchie die höchste.

Speichern Sie die Einstellungen durch Klicken des Buttons "Speichern":

Im Menüpunkt "Türgruppen" sehen Sie nun den hierarchischen Aufbau sowie die Zuordnung der einzelnen wAppLoxx Pro Zylinder zu den jeweilige Türgruppen.

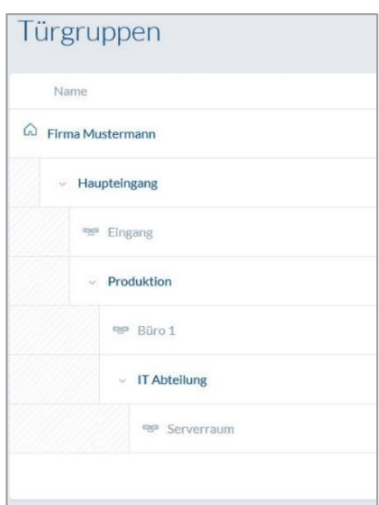

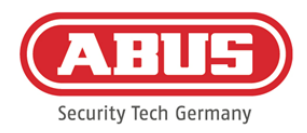

#### <span id="page-25-0"></span>**6.8. Schließplan**

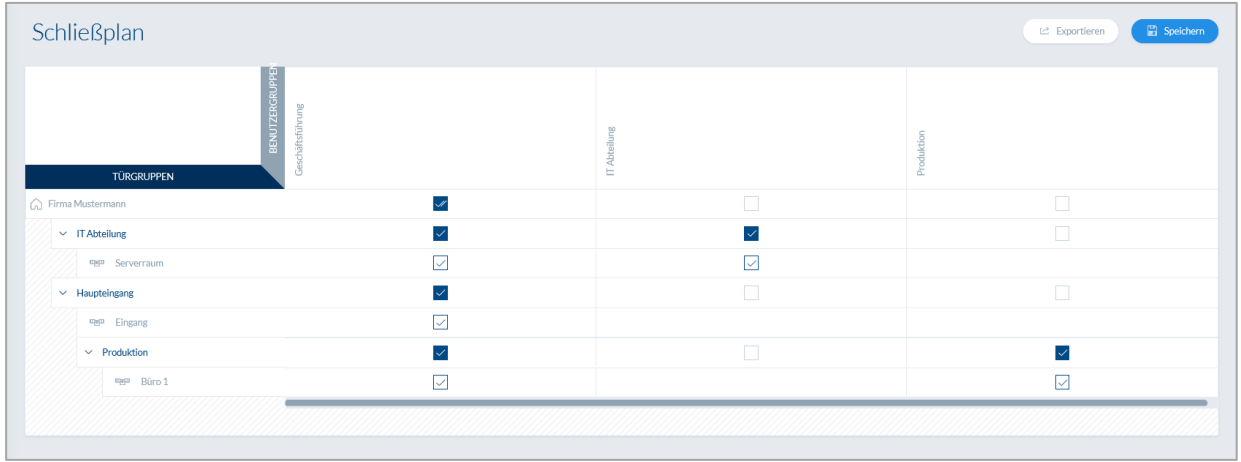

Die Berechtigungsvergabe erfolgt im wAppLoxx Pro System über eine Schließplanmatrix. Die Zuordnungen bzw. Zutrittsrechte werden durch einfaches Klicken in die vorgegebenen Kästchen vergeben. Durch das Klicken auf eines der Kästchen erscheinen folgende Auswahlmöglichkeiten:

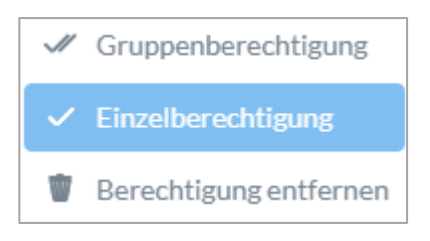

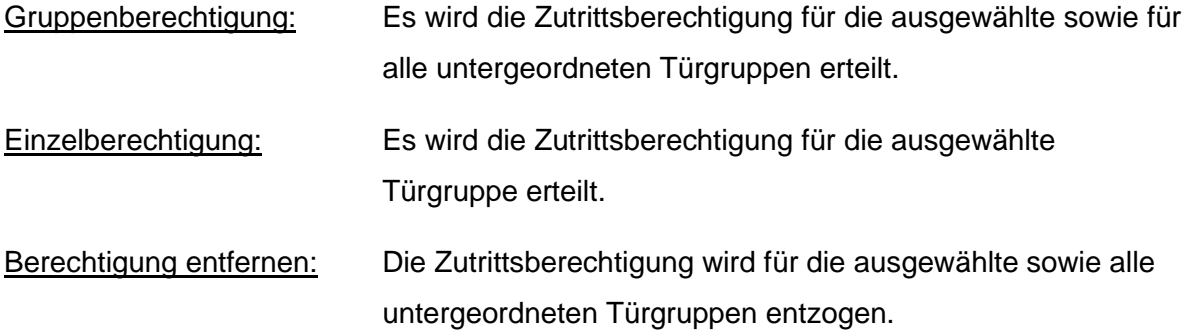

#### Beispiel (Siehe oben)

Doppelter Haken (Gruppenberechtigung) der Benutzergruppe "Geschäftsführung" in der obersten Hierarchieebene "Firma Mustermann". Dies bedeutet, dass die Geschäftsführung Zutrittsberechtigung zu allen Türen der Firma Mustermann bzw. Zutrittsberechtigung zu allen Untergruppen hat.

Einfacher Haken bei Benutzergruppe "Produktion" und Türgruppe "Produktion". Dies bedeutet, dass die Benutzer der Türgruppe nur Zutrittsberechtigung zur Tür "Büro 1" haben.

<span id="page-26-0"></span>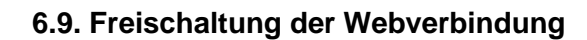

#### Freischaltung der Webverbindung für die wAppLoxx Pro App:

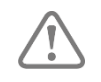

Die wAppLoxx Pro Control muss dazu mit dem Internet (Router) verbunden sein.

- 1. Um Ihre wAppLoxx Pro Control mit einer App über das Internet zu erreichen, ist zunächst die Webverbindung mittels Secure-Code freizuschalten.
- 2. Entnehmen Sie Ihren Secure Code der Secure-Code-Karte, die sich im Lieferumfang Ihrer wAppLoxx Pro Control befindet.
- 3. Öffnen Sie das Secure-Code-Eingabefeld durch Klicken auf das Feld "Jetzt sichere Verbindung aufbauen" auf dem Dashboard.
- 4. Rubbeln Sie das Feld auf der Secure-Code-Karte frei und geben Sie den

Secure Code wie auf der Karte

- angezeigt ein (z.B. 32B4-1334-CD45-EGGH).
- 5. Klicken Sie anschließend auf "Aktivieren". Der Secure Code wird überprüft. Das Symbol auf dem Dashboard zeigt anschließend die erfolgreiche Freischaltung.
- 6. Sie können sich nun über die wAppLoxx App mit Ihrer wAppLoxx Pro Control verbinden. Nutzen Sie dazu die QR-Code-Scan-Funktion Ihrer App im Menüpunkt "Manuelles Hinzufügen". Der QR-Code kann über das Benutzermenü (Einrichtung wird unter Punkt "Benutzer anlegen" erklärt) mit Hilfe der App eingelesen werden

Secura Code

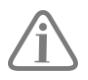

Für einen korrekten Betrieb der P2P-Verbindung ist es notwendig, dass folgende Ports durch die Firewall nicht geblockt sind:

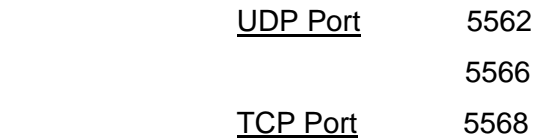

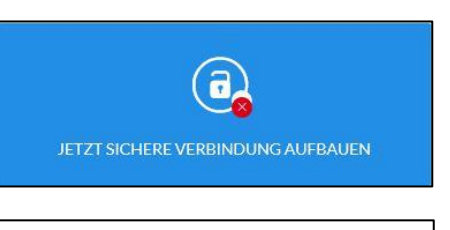

P2P Verbindungsaufbau

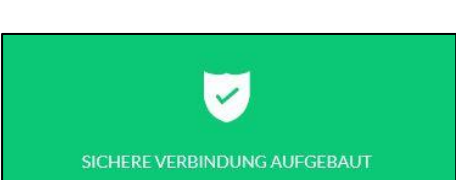

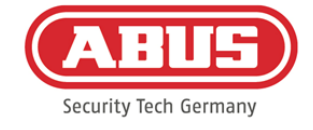

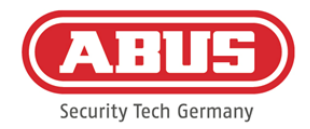

Die Einrichtung einer Port-Weiterleitung ist nicht notwendig.

# <span id="page-27-0"></span>**7. Erweiterte Konfiguration**

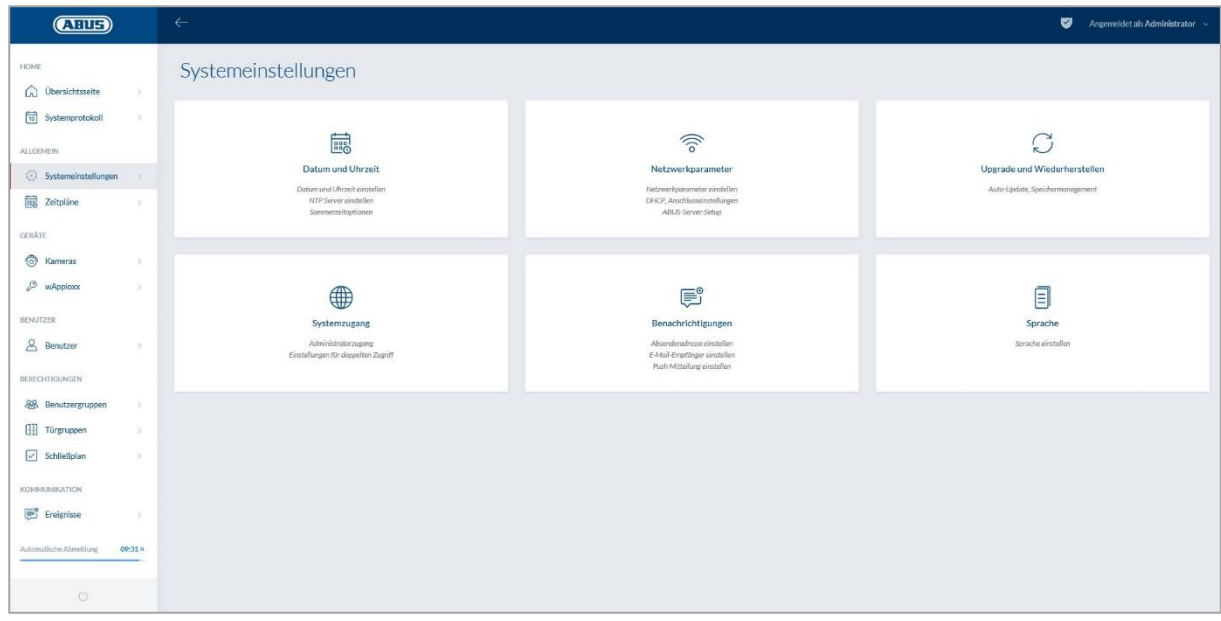

#### <span id="page-27-1"></span>**7.1. Datum und Uhrzeit**

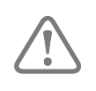

Das Programmieren von Datum und Uhrzeit ist für einen korrekten Betrieb zwingend erforderlich.

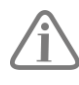

Für einen fehlerfreien Betrieb müssen Datum und Uhrzeit stets aktuell sein. Prüfen Sie bei jeder Inbetriebnahme die Richtigkeit von Datum und Uhrzeit.

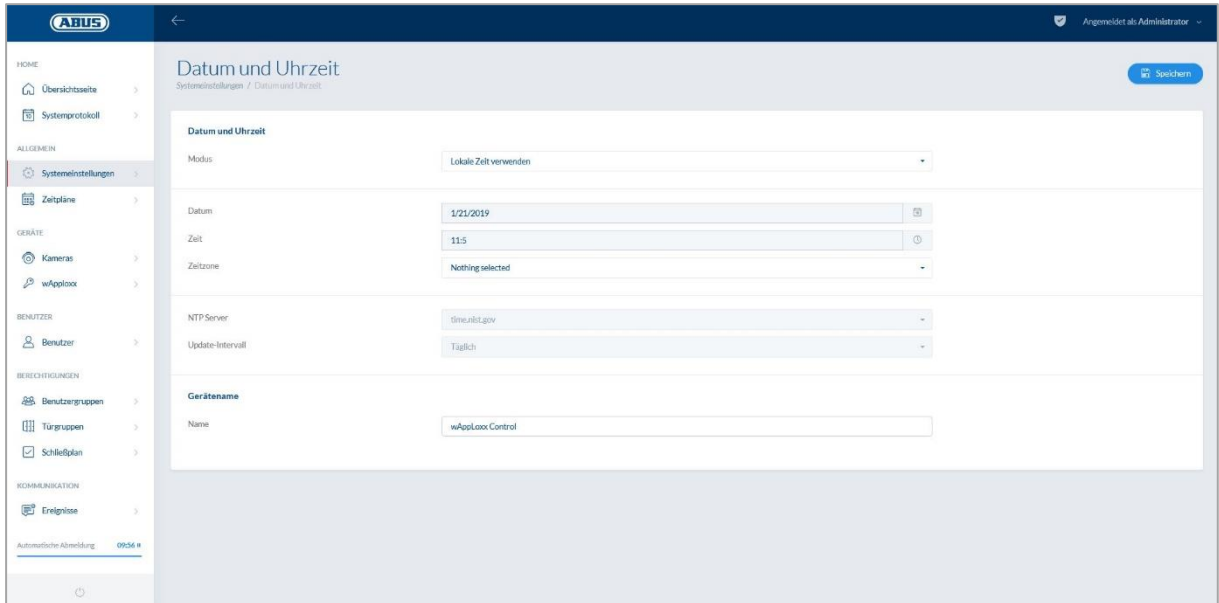

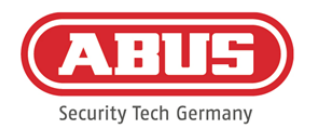

#### Modus:

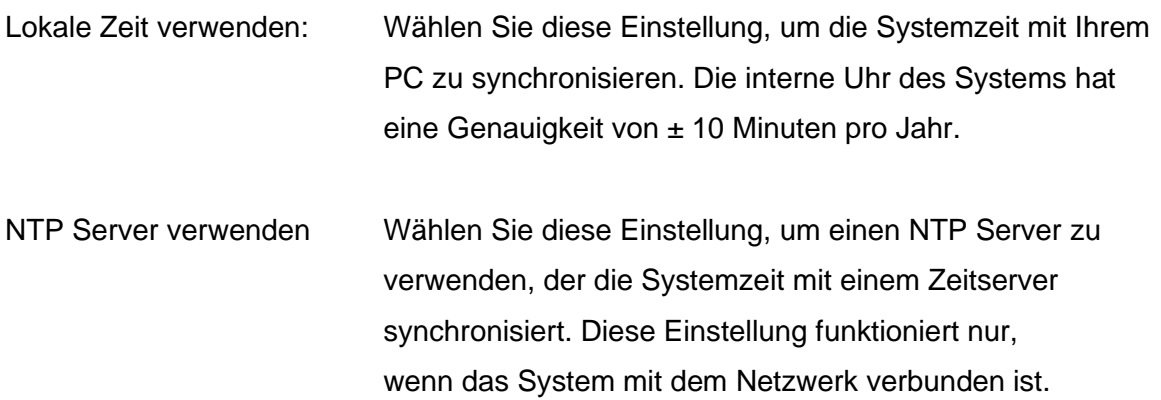

#### NTP Server:

Wählen Sie einen NTP Server aus. In Deutschland empfehlen wir den NTP Server: ptbtime1.ptb.de.

#### Update-Intervall:

Wählen Sie den Zeitabstand aus, in welcher die Uhrzeit über den NTP Server synchronisiert wird.

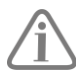

Hierzu muss die wAppLoxx Pro Control Zugriff auf das Internet haben.

#### **Manuell**

Wählen Sie diese Einstellung, um die Systemzeit manuell einzustellen.

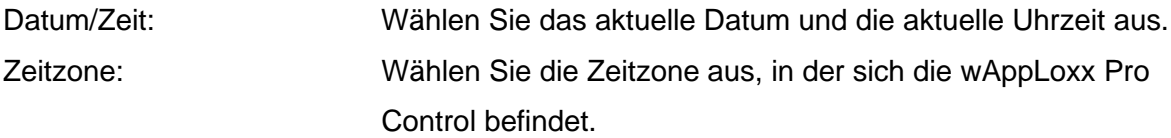

#### Gerätename

Wählen Sie den Gerätenamen, mit der Ihre wAppLoxx Pro Control im Netzwerk/App identifiziert wird.

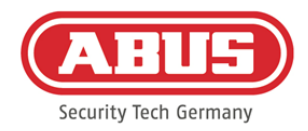

#### <span id="page-29-0"></span>**7.2. Systemzugang**

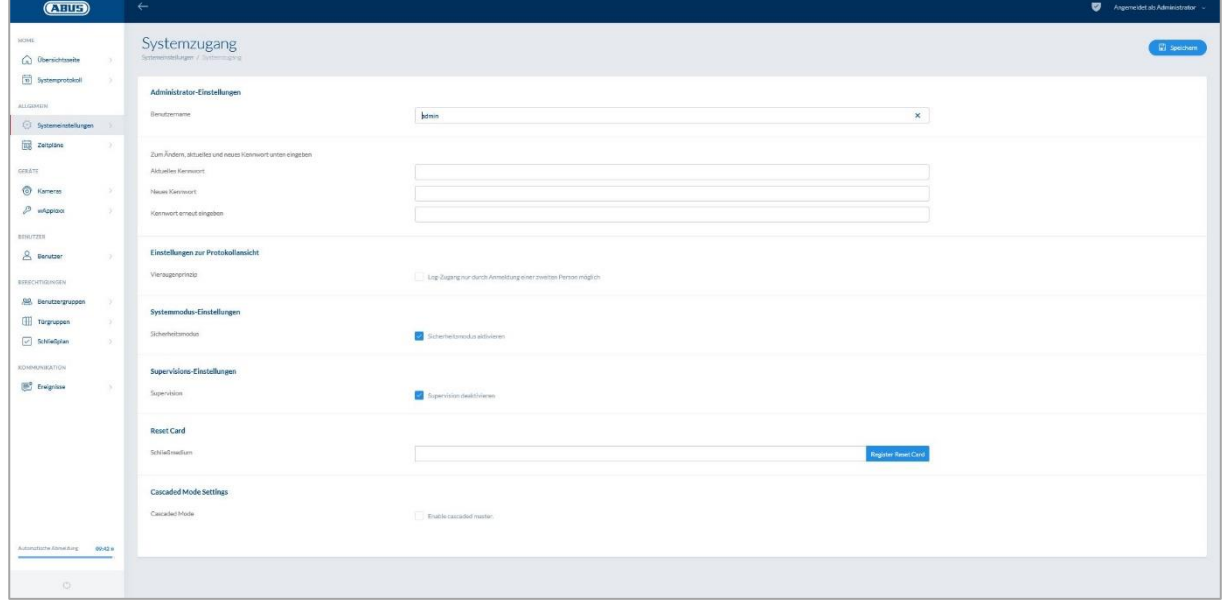

#### Administrator-Einstellungen:

Geben Sie einen neuen Benutzernamen für den Administrator sowie ein neues Kennwort ein.

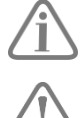

Dabei sind die sicherheitsrelevanten Vorgaben zu berücksichtigen.

Bitte ändern Sie unbedingt den Administratorzugang nach der ersten Inbetriebnahme!

#### Administrator 2 Einstellungen:

Wenn Sie einen weiteren Nutzer mit Administrator-Rechten anlegen möchten, aktivieren Sie "Zugangsberechtigung für zweiten Administrator".

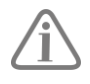

Beim Anlegen von Benutzername und Kennwort sind die sicherheitsrelevanten Vorgaben zu berücksichtigen.

#### Einstellungen zur Protokollansicht:

Durch Auswählen des Vieraugenprinzips wird der Log-Zugang nur dann ermöglicht, wenn ein zweiter Benutzer im Protokoll-Menü angemeldet ist.

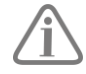

Das Vieraugenprinzip funktioniert nur beim Zugriff über die Webseite. Ist das Vier-Augen-Prinzip aktiviert und der Zugriff erfolgt über App, ist kein Protokoll einsehbar.

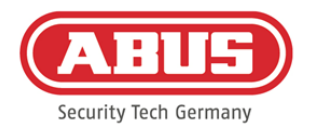

#### Systemmodus-Einstellung:

Bei aktivem Sicherheitsmodus werden ausschließlich ABUS Mifare DESFire EV1 Schließmedien unterstützt.

Ist der Sicherheitsmodus deaktiviert, so können sowohl Mifare Classic, als auch Mifare DESFire EV1 Schließmedien von ABUS oder anderen Anbietern gelesen werden.

#### Supervisions-Einstellungen:

Supervision aktiviert ist, wird alle 24 Stunden überprüft, ob die Zylinder noch erreichbar sind. Sie können dann unter "Ereignisse" eine Aktion wählen für den Fall, dass ein Zylinder nicht erreichbar ist.

#### Datenschutzeinstellungen:

Wenn der Datenschutzmodus aktiviert ist, werden alle Protokolleinträge, die älter als 42 Tage sind automatisch gelöscht.

#### <span id="page-30-0"></span>**7.3. Benachrichtigungen**

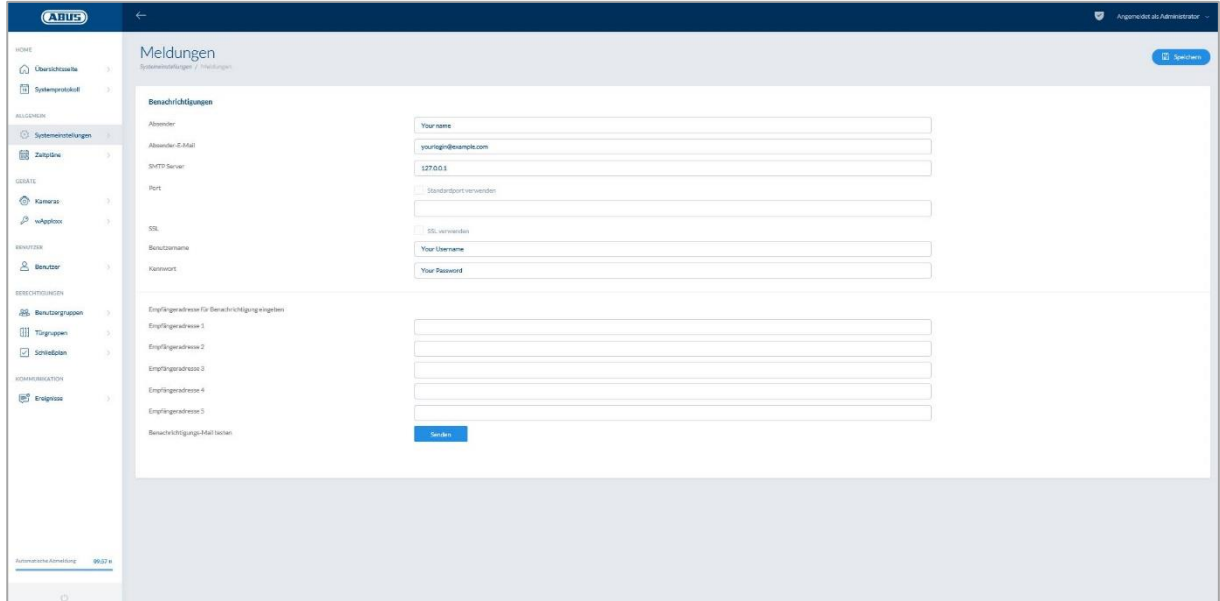

Um Benachrichtigungen per E-Mail verwenden zu können, benötigen Sie einen E-Mail Account eines E-Mail Providers (z. B. GMX). Sie können einen bestehenden Account verwenden oder für Ihre Control einen neuen Account anlegen.

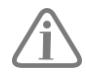

Die benötigten Serveradressen und Ports erhalten Sie von Ihrem E-Mail Provider.

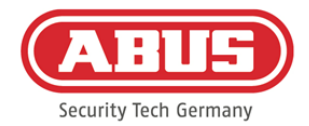

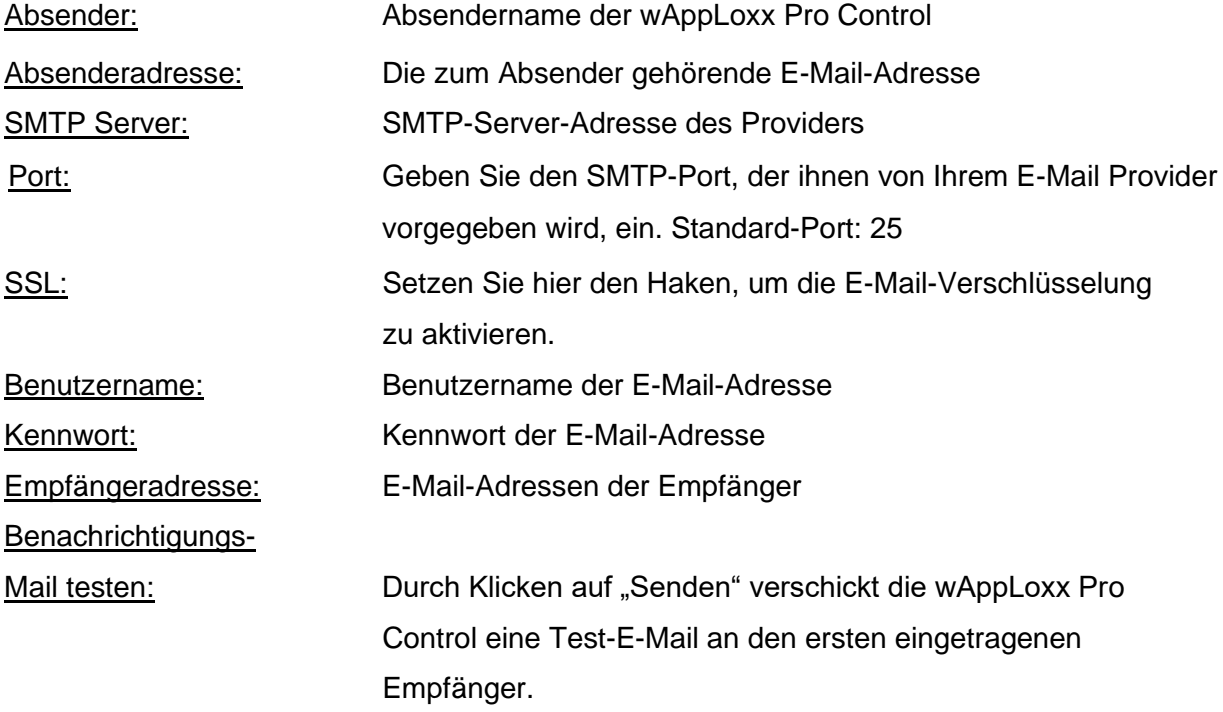

#### <span id="page-31-0"></span>**7.4. Netzwerk**

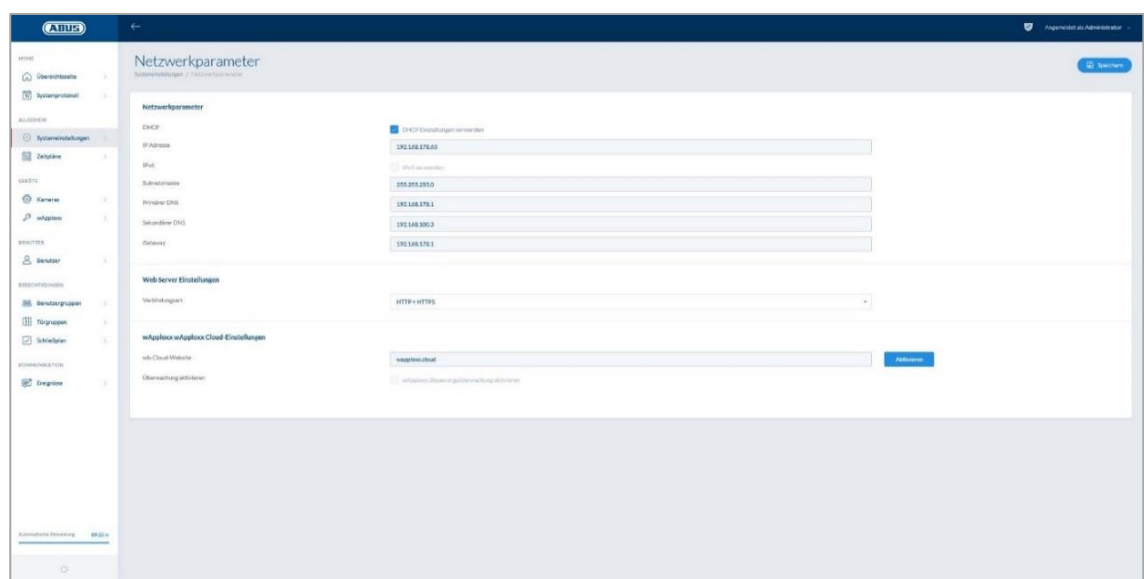

#### DHCP Einstellungen verwenden:

Setzen Sie hier den Haken, wenn die wAppLoxx Pro Control an einem Router mit DHCP Funktion angeschlossen ist. Alle Verbindungsdaten werden nun vom Router automatisch zugewiesen.

Falls keine DHCP Funktion verfügbar ist, können Sie die Verbindungsdaten manuell eingeben. Halten Sie dazu ggf. Rücksprache mit Ihrem Netzwerkadministrator.

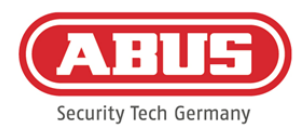

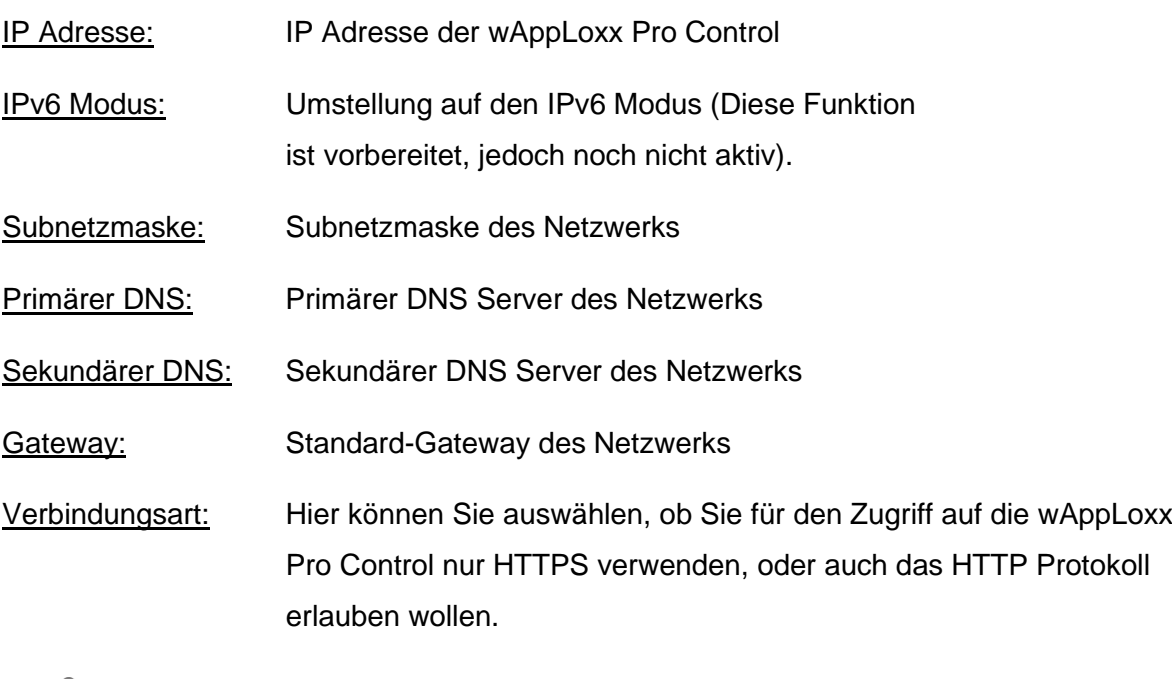

Aus Sicherheitsgründen lässt die wAppLoxx Pro Control standardmäßig nur den Zugriff über das HTTPS Protokoll zu.

#### <span id="page-32-0"></span>**7.5. Sprache**

Hier können Sie die gewünschte Sprache für die Bedienoberfläche der wAppLoxx Pro Control auswählen.

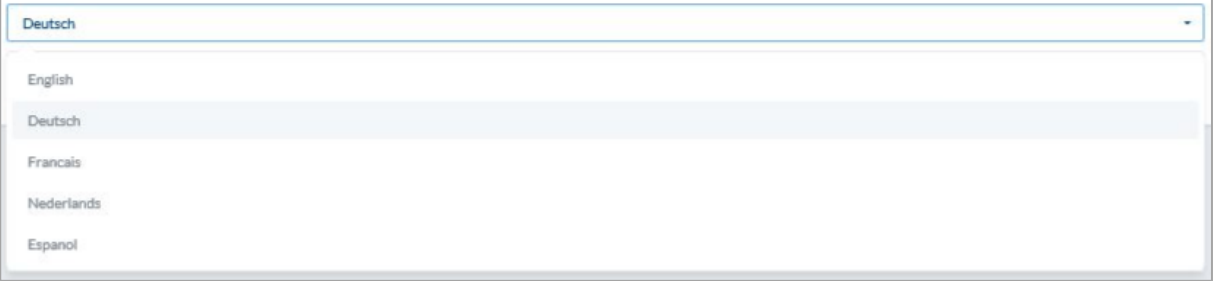

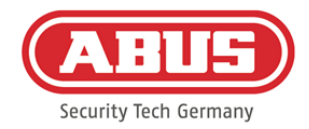

#### <span id="page-33-0"></span>**7.6. Upgrade und Wiederherstellung**

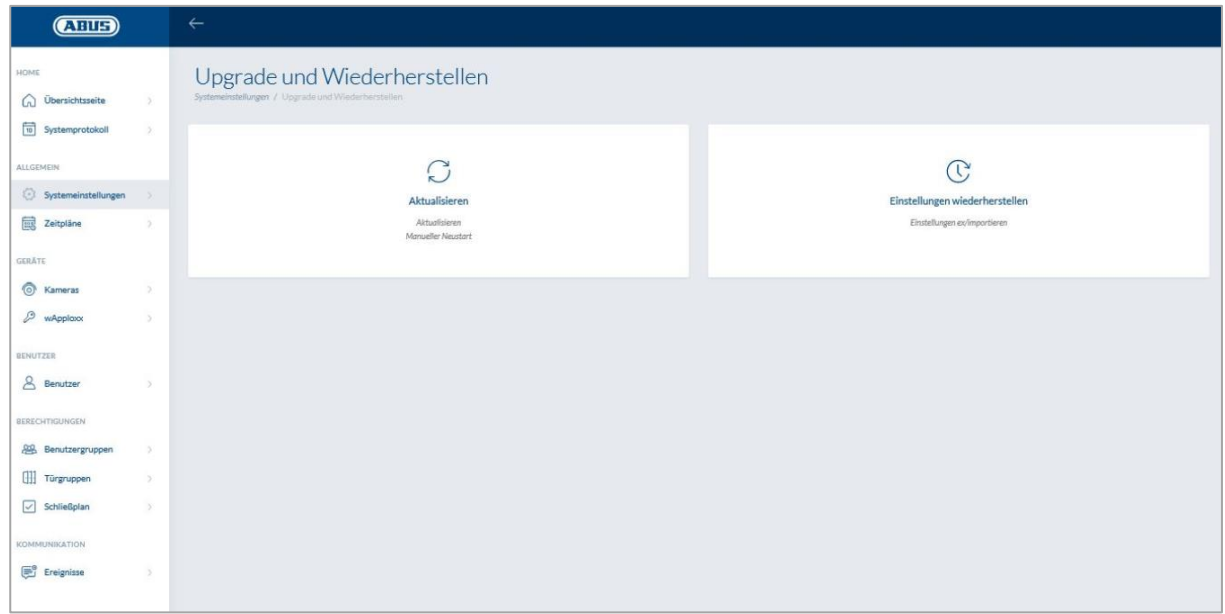

#### **Aktualisieren**

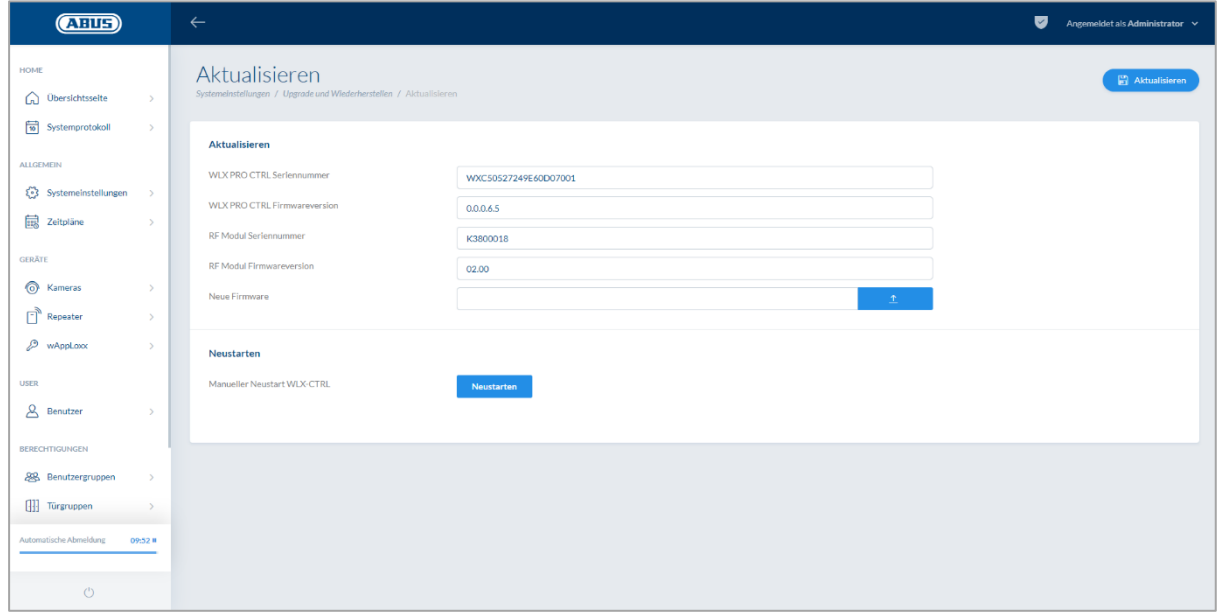

Unter www.abus.com steht die aktuelle Firmware der wAppLoxx Pro Control zum Download bereit.

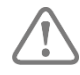

Es wird empfohlen, immer die aktuellste Firmware zu verwenden. Sie finden sie unter folgendem Link im Reiter "Downloads": [https://www.abus.com/ger/Objektsicherheit/Zutrittskontrolle/wAppLoxx-](https://www.abus.com/ger/Objektsicherheit/Zutrittskontrolle/wAppLoxx-Pro/WLX-Pro-Control)[Pro/WLX-Pro-Control](https://www.abus.com/ger/Objektsicherheit/Zutrittskontrolle/wAppLoxx-Pro/WLX-Pro-Control)

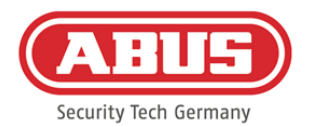

Um ein Update durchzuführen, laden Sie die Datei (\*.iso) mit der neuen Firmware-Version herunter und wählen diese über die Schaltfläche aus. Klicken Sie rechts oben auf die Schaltfläche "Aktualisieren". Das Update wird nun durchgeführt und die wAppLoxx Pro Control automatisch neu gestartet.

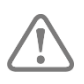

Während des Aktualisierungsprozesses darf die Spannungsversorgung der wAppLoxx Pro Control nicht unterbrochen werden.

Um einen Neustart der wAppLoxx Pro Control manuell durchzuführen, wählen Sie die Schaltfläche "Neustarten" aus.

#### Micro-SD-Karten-Wiederherstellungsprozess:

Falls der Update-Vorgang unterbrochen wurde bzw. fehlerhaft war, kann über den Micro-SD-Karten-Wiederherstellungsprozess eine Firmware eingespielt werden. Nehmen Sie dazu die Spannung von der wAppLoxx Pro Control. Legen Sie die mitgelieferte Micro-SD-Karte mit einer aktuellen Firmware ein und legen Sie die Betriebsspannung wieder an.

Einstellungen wiederherstellen:

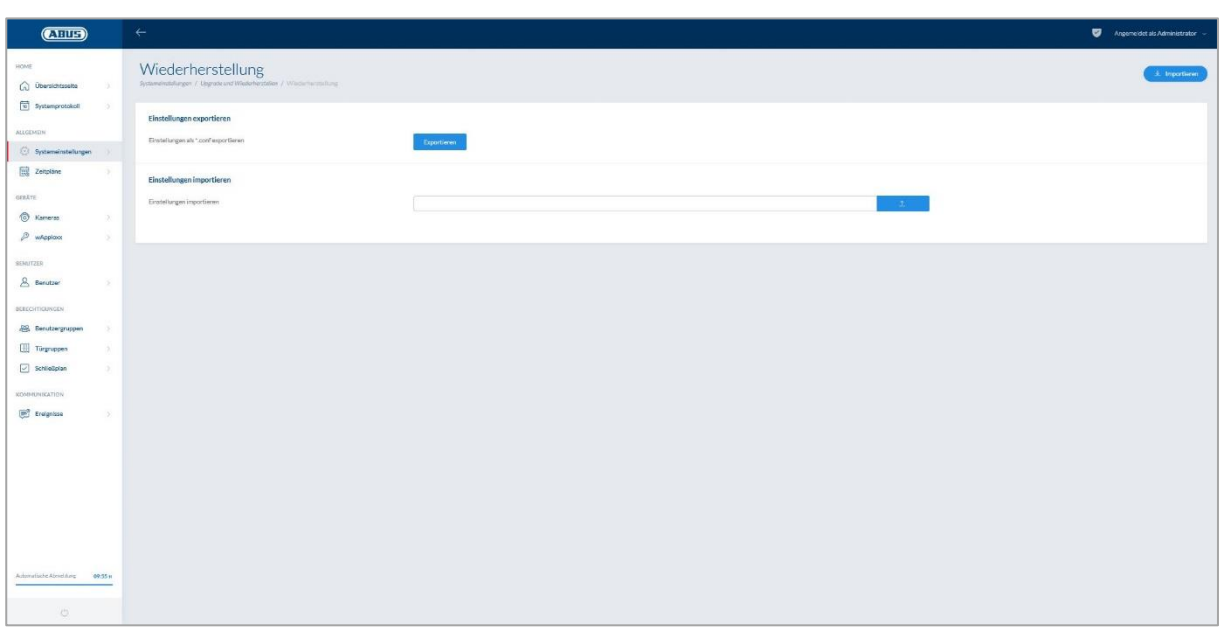

Möchten Sie Ihre Einstellungen sichern oder wollen Sie diese auf eine andere wAppLoxx Pro Control übertragen, können Sie diese in einer Konfigurationsdatei (\*.conf) exportieren. Diese Datei enthält alle Einstellungen mit Ausnahme der wAppLoxx Pro Zylinder. Diese müssen wieder neu eingelernt werden. Um eine Konfigurationsdatei zu importieren, wählen Sie diese

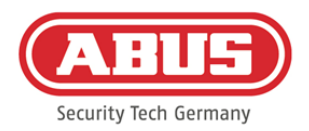

über die Schaltfläche "Durchsuchen" aus und schließen Sie den Vorgang durch Klicken auf "Importieren" ab.

#### <span id="page-35-0"></span>**7.7. Betrieb von wAppLoxx Pro mit weiteren Geräten und Nutzern**

Neben dem Administrator können sich auch Benutzer über Web oder App mit der wAppLoxx Pro Control verbinden. Hierfür muss wie in Kapitel 5.4 beschrieben ein Benutzer mit Webzugang erstellt worden sein.

Es kann mit beliebig vielen Geräten auf wAppLoxx Pro Control zugegriffen werden. Soll von einem Desktop-Rechner oder Notebook auf die WLX PRO CTRL zugegriffen werden, so wird hierfür der wAppLoxx Pro Control Finder empfohlen. Er steht unter folgendem Link zum Download zur Verfügung:

#### <https://www.abus.com/ger/Objektsicherheit/Zutrittskontrolle/wAppLoxx-Pro/WLX-Pro-Control>

Mit der wAppLoxx App kann die wAppLoxx Pro Control auch über mobile Geräte bedient werden. Die App steht im AppStore (iOS) bzw. im Google Play Store (Android) zur Verfügung.

#### <span id="page-35-1"></span>**7.7.1. Schlüsselaustausch für Betrieb im lokalen Netzwerk**

Um die wAppLoxx Pro Control während des Betriebs auch im lokalen Netzwerk über mehrere Geräte steuern bzw. bedienen zu können, muss ein Handshake (Schlüsselaustausch) zur wAppLoxx Pro Control über den wAppLoxx Pro Control Finder erfolgen.

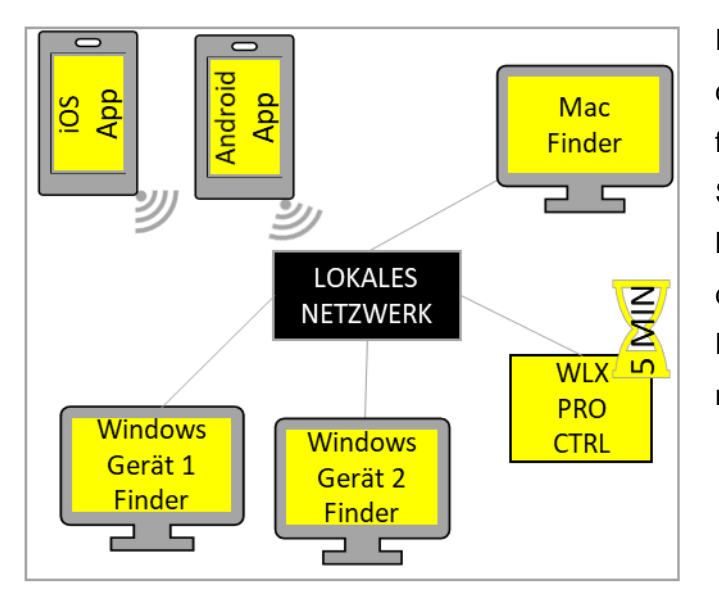

Die wAppLoxx Pro Control ist innerhalb der ersten fünf Minuten nach Start bereit für den Austausch des Sicherheitsschlüssels mit einem Gerät im lokalen Netzwerk. Durch einen Neustart der wAppLoxx Pro Control (z.B. durch Betätigung von Reset A) kann diese Zeit neu gestartet werden.
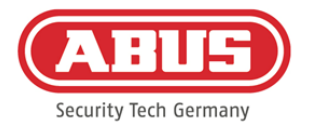

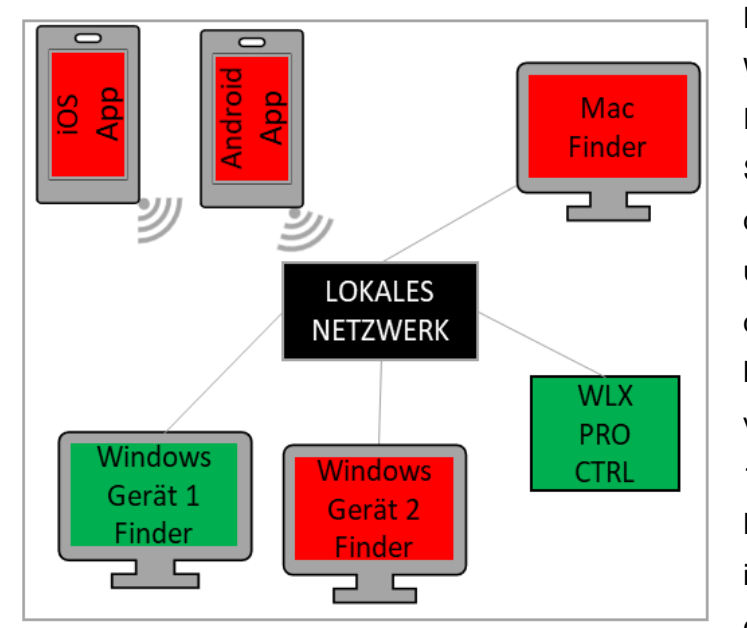

Hat sich das erste Gerät (hier Windows Gerät 1) mit der wAppLoxx Pro Control verbunden, so wurde ein Sicherheitsschlüssel generiert, welcher den restlichen Geräten noch unbekannt ist. Damit auch Sie sich mit der WLX PRO Control verbinden können, muss der Sicherheitsschlüssel vom ersten Gerät (hier Windows Gerät 1) weitergegeben werden. Durch die Betätigung von Reset D kann die initiale Schlüsselausgabe rückgängig gemacht werden.

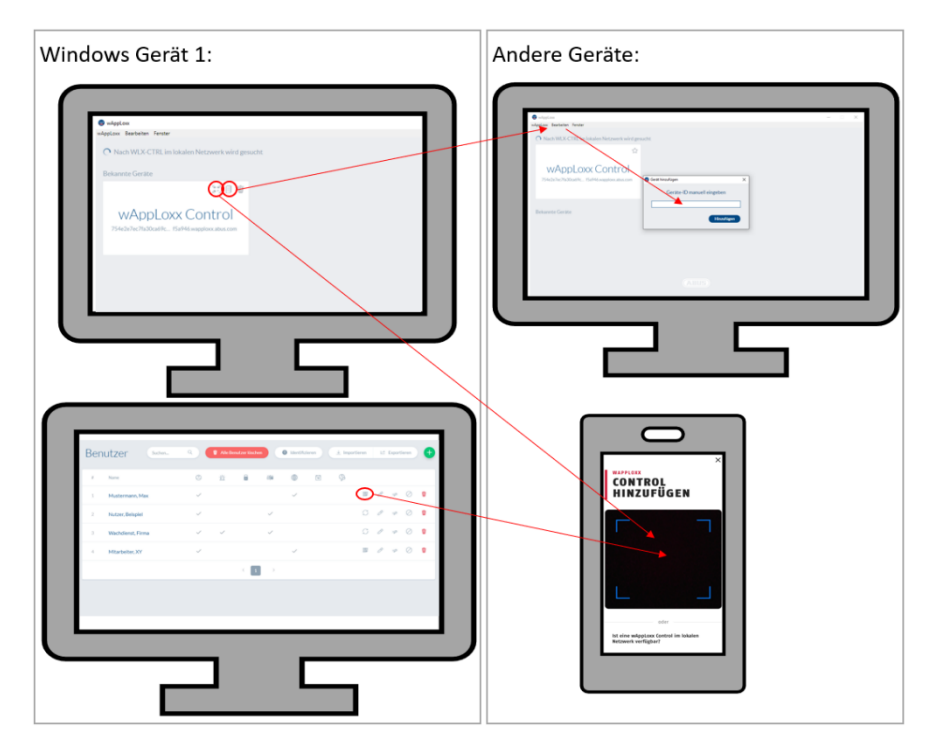

Der Sicherheitsschlüssel kann nun an die anderen Geräte weitergegeben werden, sodass auch diese sich mit der wAppLoxx Pro Control verbinden können.

Um einen weiteren Rechner / ein weiteres Notebook mit der Control zu verbinden, kann die ID der Control im Finder kopiert und beim Finder im anderen Gerät über

"Bearbeiten" manuell eingefügt werden. Soll mit einem Smartphone oder Tablet auf die WLX PRO CTRL zugegriffen werden, so kann in der wAppLoxx App der QR Code aus dem wAppLoxx Pro Finder, der Benutzer-Seite in der Administrator-Oberfläche oder der Benutzeroberfläche (siehe Kapitel 10) gescannt werden. Wurde bereits von einem mobilen Gerät im lokalen Netzwerk über die App auf die wAppLoxx Pro Control zugegriffen, so kann an

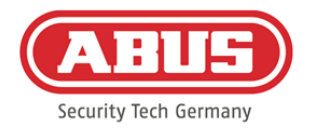

diesem Gerät auch in der App über "GERÄT TEILEN" ein QR Code erstellt und von anderen Geräten gescannt werden.

# **7.7.2. Externer Zugriff auf wAppLoxx Pro System**

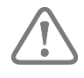

Stellen Sie sicher, dass die Webverbindung Ihrer wAppLoxx Pro Control wie in Kapitel 5.8 beschrieben frei geschalten wurde.

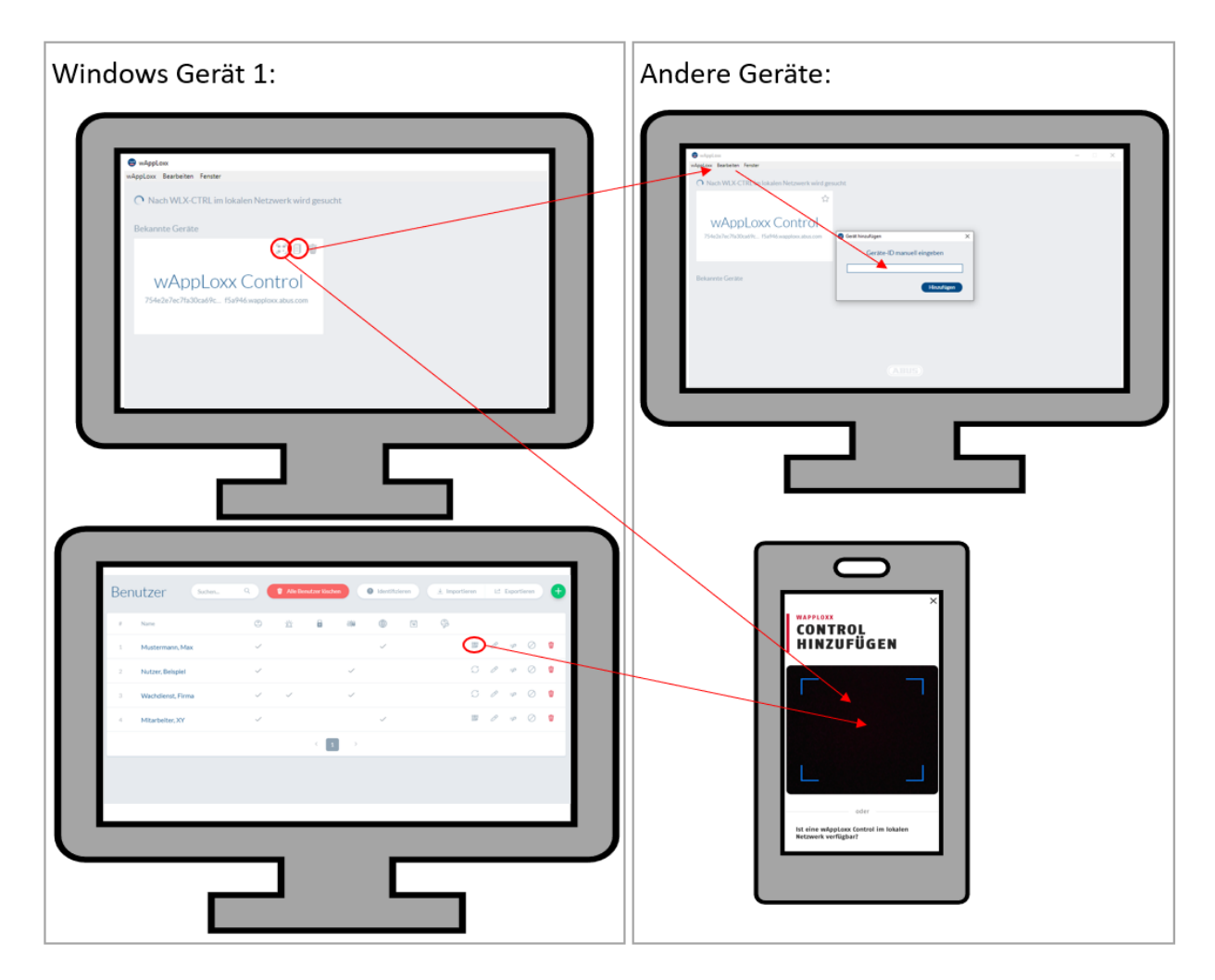

Um von einem Rechner / von einem Notebook auf die Control zuzugreifen, kann die ID der Control im Finder kopiert und beim Finder im anderen Gerät über "Bearbeiten" manuell eingefügt werden. Soll mit einem Smartphone oder Tablet auf die WLX PRO CTRL zugegriffen werden, so kann in der wAppLoxx App der QR Code aus dem Finder, der Administrator-Oberfläche oder der Benutzeroberfläche (siehe Kapitel 10) gescannt werden. Wurde bereits von einem mobilen Gerät über die App auf die wAppLoxx Pro Control zugegriffen, so kann an diesem Gerät auch in der App über "GERÄT TEILEN" ein QR Code erstellt und von anderen Geräten gescannt werden.

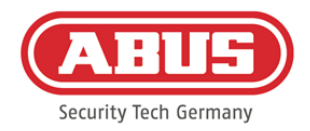

# **8. Aufbau einer Schließanlage**

Dieses Kapitel beschreibt die schrittweise Vorgehensweise bei der Programmierung einer Schließanlage in der wAppLoxx Pro Control mit unterschiedlichen Berechtigungen und Zeitprofilen. Die Programmierung kann auch in beliebiger Reihenfolge erfolgen und jederzeit verändert werden. Bei der ersten Inbetriebnahme empfiehlt sich folgende Vorgehensweise:

- 1. Türen anlegen (wAppLoxx Pro Zylinder erstellen)
- 2. Reset Card einlernen
- 3. Zeitpläne anlegen (Optional)
- 4. Zuordnungen Türen zu Türgruppen
- 5. Benutzer anlegen
- 6. Zuordnung Benutzer und Zeitpläne zu Benutzergruppe
- 7. Erstellen des Schließplans

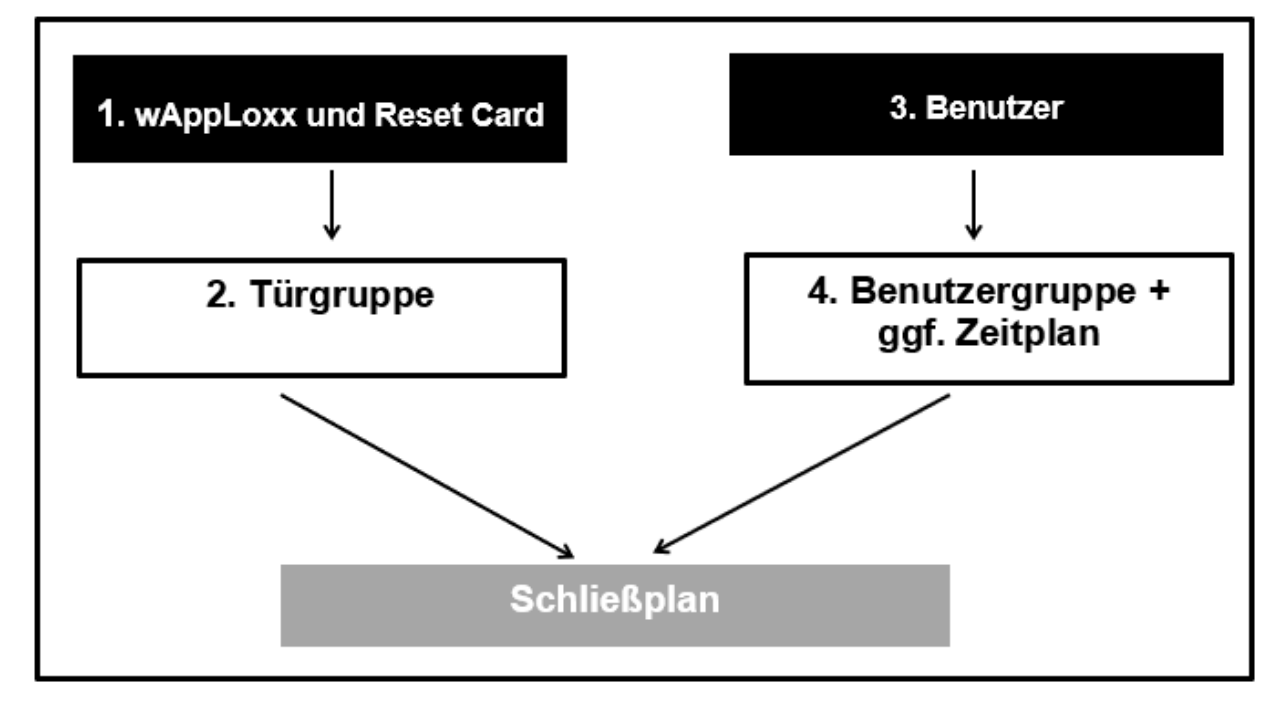

ABUS | Security Center GmbH & Co. KG abus.com

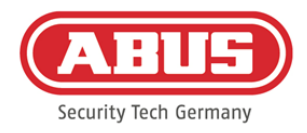

# **8.1. wAppLoxx Pro Repeater**

#### Inbetriebnahme ohne Akku:

- 1. Antenne montieren
- 2. Netzteil anklemmen und einstecken
- 3. Alle LED's leuchten für 2 Sek. Wenn die LED 1 dauerhaft leuchtet ist der Repeater bereit zur Installation.

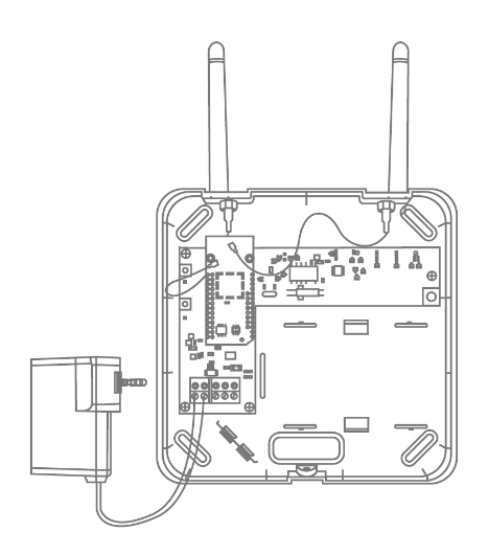

#### Inbetriebnahme mit Akku:

- 1. Antenne montieren
- 2. Akku einlegen und Akkukabel an den BAT anstecken:
- 3. Netzteil anklemmen und einstecken
- 4. Alle LED's leuchten für 2 Sek. Wenn die LED 1 dauerhaft leuchtet ist der Repeater bereit zur Installation.
- 5. Netzteil kann für den Geh-Test entfernt werden dabei leuchtet die LED 1 rot

Weitere Informationen zum Geh-Test finden Sie in diesem Kapitel unter dem Punkt Geh-Test.

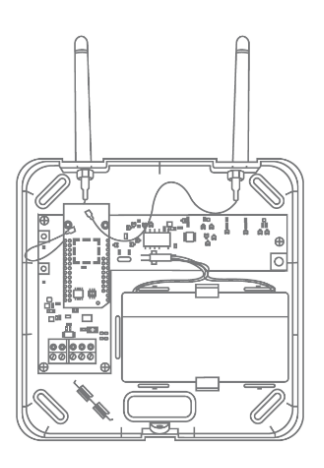

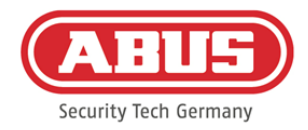

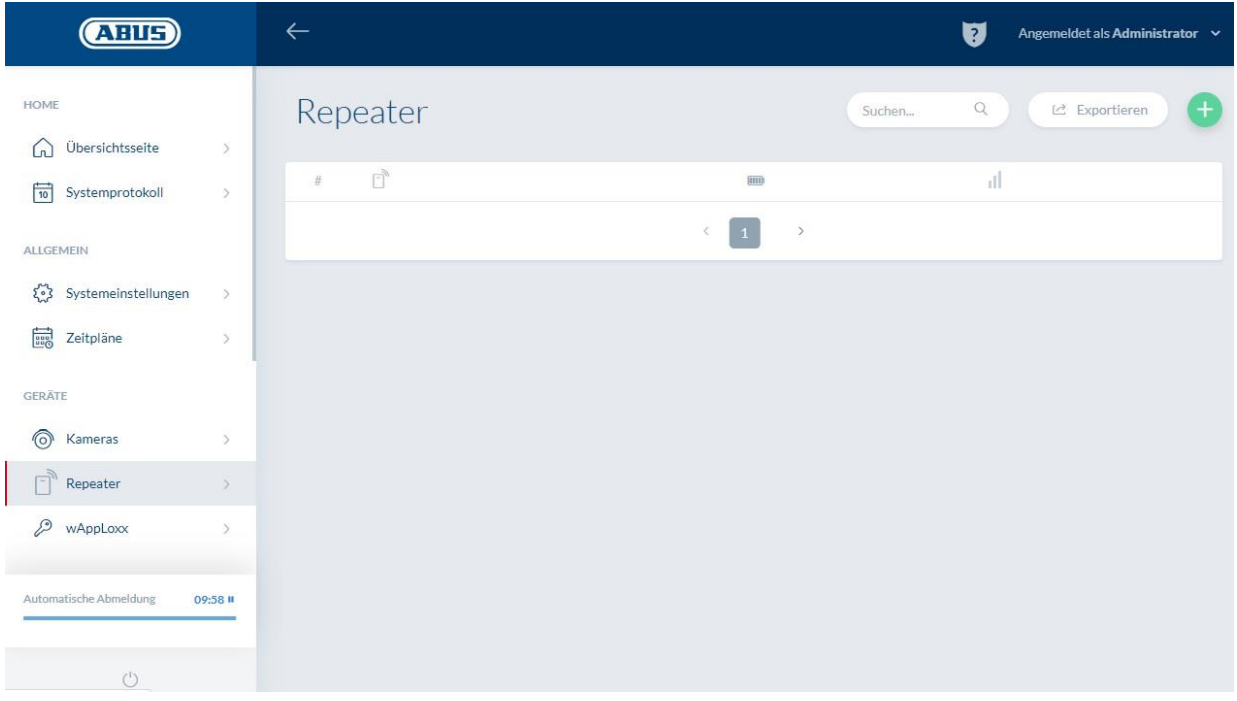

Unter dem Menüpunkt Repeater werden alle Repeater mit Signalstärke und Batteriestatus angezeigt. Zusätzlich sind Symbole für das Bearbeiten, Sperren und Löschen vorhanden.

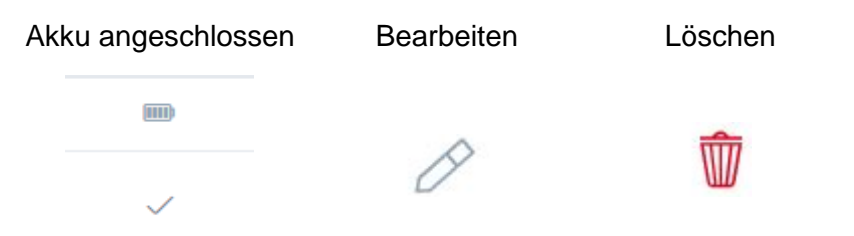

#### Signalstärke:

Nach jeder Kommunikation zwischen wAppLoxx Pro Repeater und wAppLoxx Pro Control wird die letzte gemessene Signalstärke als Balken-Diagramm angezeigt.

# 41

- Kein Balken: keine Funkverbindung zum wAppLoxx Pro Repeater
- 1 Balken: ungenügend kein empfohlener Betrieb
- 2 Balken: ausreichend
- 3 Balken: Stark

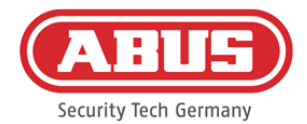

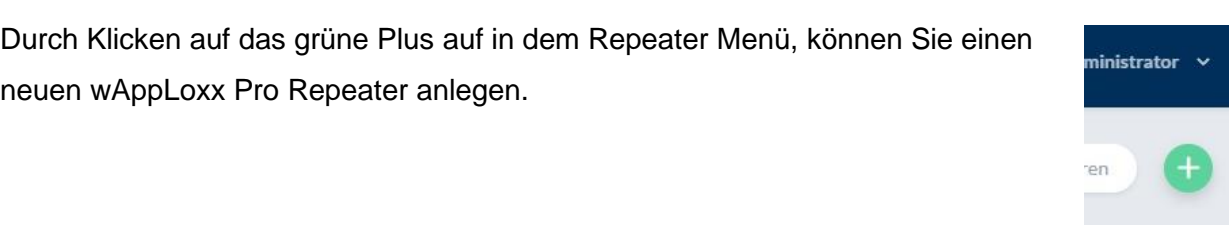

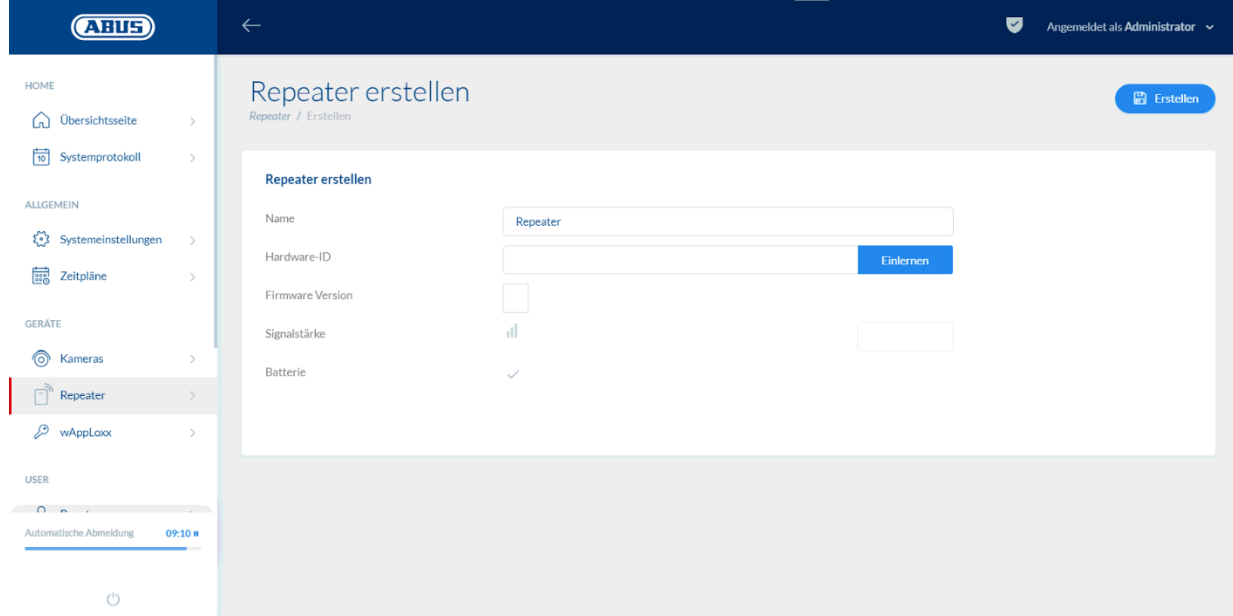

# Name:

Geben Sie den Namen des Repeaters ein. Es ist empfehlenswert, mit einem Präfix wie z.B. dem Stockwerk anzufangen, da die Übersicht alphanumerisch geordnet wird.

#### Einlernen:

Um einen wAppLoxx Pro Repeater in die wAppLoxx Pro Control einzulernen, klicken Sie auf die Schaltfläche "Einlernen". Anschließend wird der Pairing-Taster "A" 3 Sek. Lang gedrückt. Die LED 2 linkt grün. Sobald der Pairing-Vorgang abgeschlossen ist leuchtet die LED 2 blau.

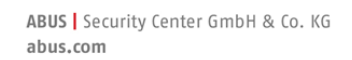

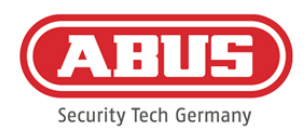

I ᆚ  $\mathfrak{v}^{\mathfrak{g}^{\mathfrak{c}}}_{\mathfrak{r}}$ 

### Geh-Test:

Drücken Sie dazu den Geh-Test-Taster "B" auf dem Repeater, um einen Geh-Test zu starten. Bei mindestens ausreichender Signalstärke können Sie nun den wAppl der gewünschten Position verbauen.

Gehtest

Signalstärke II

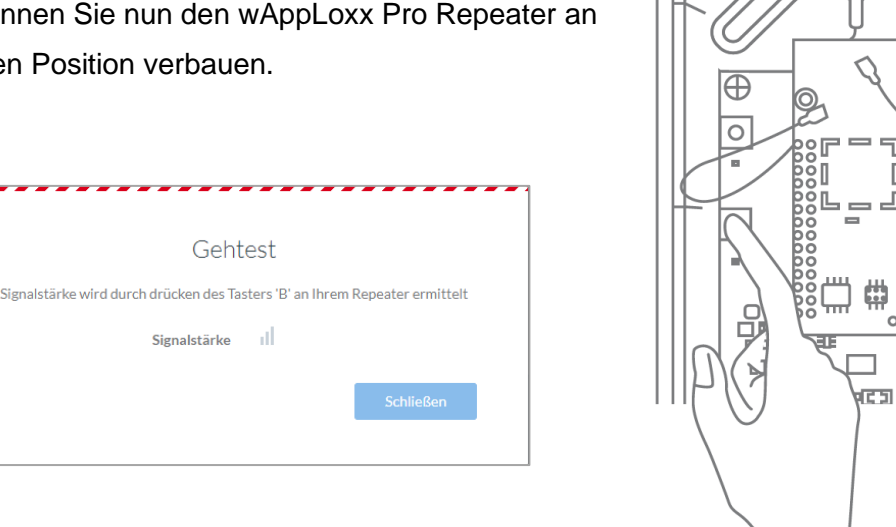

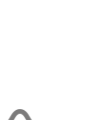

Wir empfehlen den Geh-Test mit Hilfe des Akkus vorzunehmen.

# Repeater auslernen:

Via Repeater Pairing-Taster "A":

Um den wAppLoxx Pro Repeater auszulernen halten Sie den Pairing-Taster "A" gedrückt bis das Auslernen durch die LED Signalisierung bestätigt wird.

Der Repeater wird dabei automatisch aus der wAppLoxx Pro Control entfernt.

Via wAppLoxx Pro Control:

Über den Button "Löschen" wird der wAppLoxx Pro Repeater aus der wAppLoxx Pro Control entfernt. Voraussetzung dafür ist eine bestehende Funkverbindung. Andernfalls muss der wAppLoxx Pro Repeater manuell über den Pairing-Taster "A" ausgelernt werden.

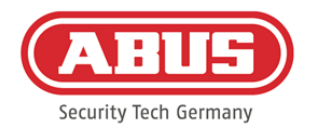

# **8.2. wAppLoxx Pro Zylinder**

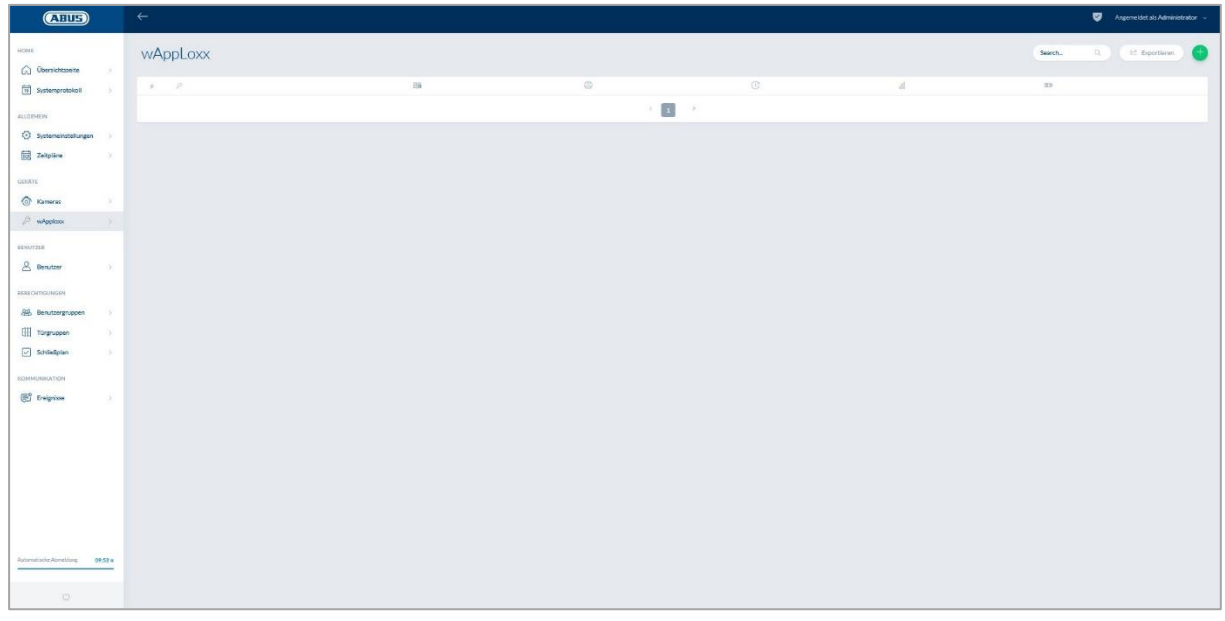

Unter dem Menüpunkt wAppLoxx werden alle angelegten wAppLoxx Pro Türkomponenten mit Signalstärke und Batteriestatus angezeigt. Zusätzlich sind Symbole für das Bearbeiten, Sperren und Löschen vorhanden.

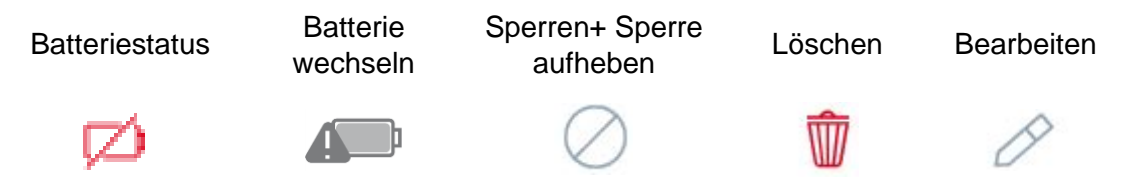

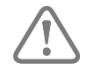

Das Symbol "Batteriewechsel" erscheint, wenn der wAppLoxx Pro Zylinder stromlos war. Bestätigen Sie einen Batteriewechsel mit "Ja", damit wird der Zähler für die Anzahl der Öffnungen (Zyklen) des Zylinders zurückgesetzt. Wurde die Batterie nicht durch eine neue ersetzt, dann wählen Sie "Nein", um die Zählung der Öffnungen (Zyklen) fortzusetzen.

Eine falsche Auswahl kann dazu führen, dass der Zylinder keine rechtzeitige Batteriewarnung liefert und eine Öffnung der Tür nicht mehr möglich ist.

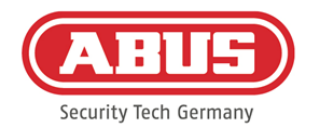

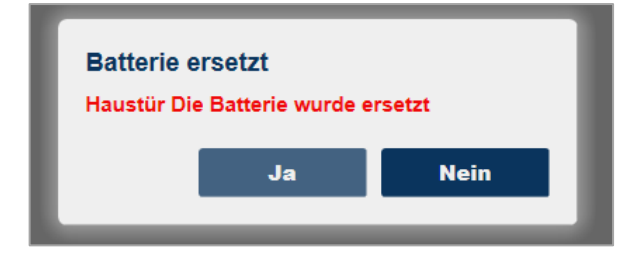

# Signalstärke:

Nach jeder Kommunikation zwischen wAppLoxx Pro Zylinder und wAppLoxx Pro Control wird die letzte gemessene Signalstärke als Balken-Diagramm angezeigt.

# ۵H

- Kein Balken: keine Funkverbindung zum wAppLoxx Pro Zylinder
- 1 Balken: ungenügend kein empfohlener Betrieb
- 2 Balken: ausreichend
- 3 Balken: stark

#### Batterie:

Nach jeder Kommunikation zwischen wAppLoxx Pro Zylinder und wAppLoxx Pro Control wird der letzte gemessene Batteriezustand grafisch angezeigt.

Batterie voll: Batteriestatus in Ordnung Batterie leer: Batterie muss zeitnah gewechselt werden

Im Lieferumfang der wAppLoxx Pro Control ist eine System Card sowie eine Reset Card enthalten. Diese Karten haben folgende Funktion:

# Systemkarte**:**

Da der wAppLoxx Pro Zyinder über keinen mechanischen Reset-Knopf verfügt, wird der Zylinder durch das Präsentieren der Systemkarte in den Einlern- oder Auslernmodus versetzt. Die Systemkarte kann an jedem beliebigen wAppLoxx Pro Zylinder verwendet werden.

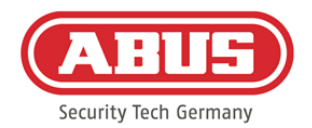

### Reset Card:

Um ein unbefugtes Auslernen des Zylinders durch dritte zu verhindern muss zwangsweise eine Reset Card eingelernt werden. Die ID der Reset Card wird dann auf jeden im System verwendeten Zylinder geschrieben (Analog eines Fallback Benutzers) und ist somit ein eindeutiges Identmedium. Dadurch wird sichergestellt, dass ein Zylinder nur in Kombination mit der von Ihnen angelegten, eindeutigen Reset Card zurückgesetzt werden kann. Verwahren Sie die Reset Card an einem sicheren Ort. Sollte die Reset Card verloren gehen, kann durch den Administrator eine neue Karte angelegt werden.

Durch Klicken auf das grüne Plus auf in dem wAppLoxx Menü, können Sie einen neuen wAppLoxx Pro Zylinder/Wandleser anlegen.

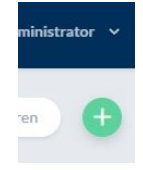

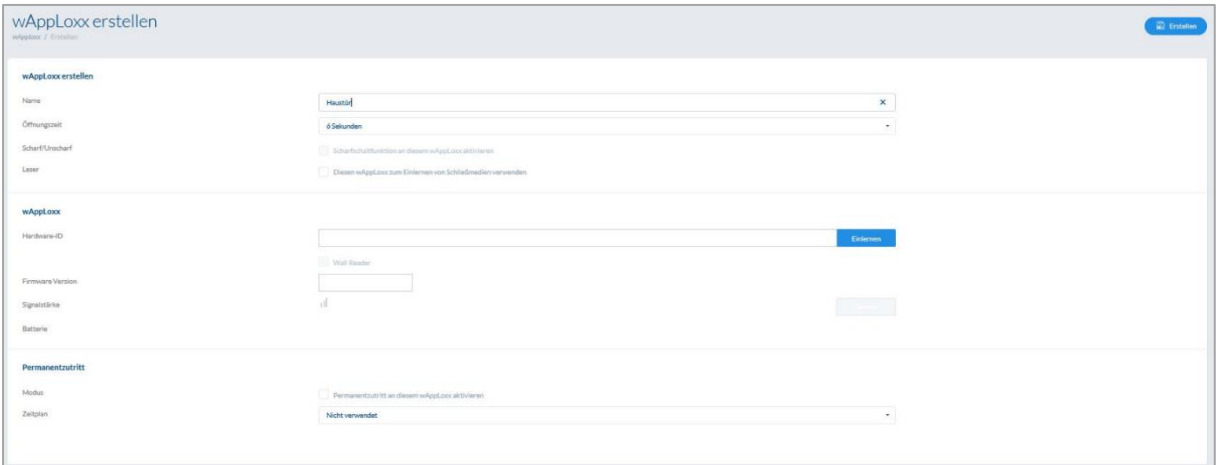

# Name:

Geben Sie den Namen der Tür/des wAppLoxx ein. Es ist empfehlenswert, mit einem Präfix wie z.B. dem Stockwerk anzufangen, da in der Türübersicht die Türen alphanumerisch geordnet werden.

# Öffnungszeit:

Wählen Sie die Einkoppelzeit des wAppLoxx Pro Zylinders zwischen 6 bzw. 12 Sekunden.

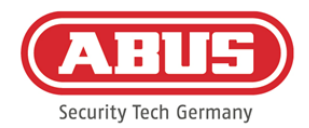

### Scharf/unscharf:

Setzen Sie hier den Haken, um dem Zylinder Rechte zur Scharf- und Unscharf-Schaltung der Alarmanlage zu vergeben.

Diese Funktion ist nur für Intrusion-Zylinder verfügbar und nicht für Access-Zylinder.

### Leser:

Um den wAppLoxx Pro zum Einlesen neuer Schließmedien zu verwenden, aktivieren Sie die Funktion im Auswahlfeld. Es kann pro wAppLoxx Pro Control nur ein wAppLoxx Pro als Leser definiert werden.

### Einlernen:

Um einen wAppLoxx in die wAppLoxx Pro Control einzulernen, klicken Sie auf die Schaltfläche "Einlernen". Anschließend muss die System Card an dem wAppLoxx Pro Zylinder präsentiert werden.

# Geh-Test:

Um einen Geh-Test durchzuführen, aktivieren Sie den Geh-Test. Sie werden nun aufgefordert den entsprechenden wAppLoxx Pro Zylinderknauf zu drehen. Während Sie diesen drehen,

wird Ihnen die Signalstärke des Zylinders in der Software angezeigt. Bei mindestens ausreichender Signalstärke können Sie nun den wAppLoxx Pro Zylinder an der gewünschten Position verbauen. Die Signalstärke einer Bridge Box wird im Geh-Test durch Betätigung des Deckelkontakt Tasters angezeigt. (siehe Illustration)

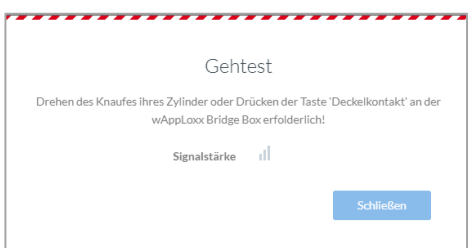

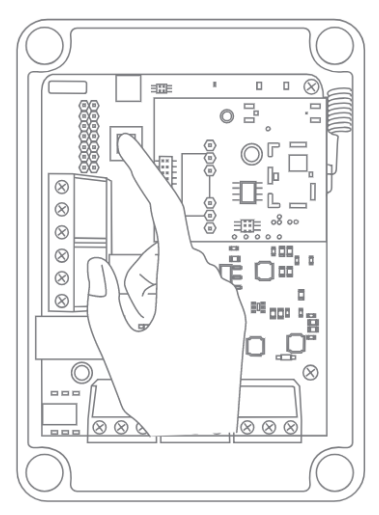

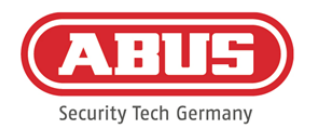

### Permanentzutritt:

Ein Zylinder, bei dem ein Permanentzutritt freigeschalten ist, erlaubt es, die Tür ohne Schließmedium durch Drehen des Zylinderknaufs zu öffnen. Um den Permanentzutritt auf einen bestimmten Zeitraum zu beschränken, können Sie den jeweiligen wAppLoxx Pro Zylinder einem selbst definierten Zeitplan zuordnen.

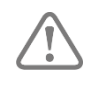

Weitere Informationen zum Erstellen von Zeitplänen finden Sie in Kapitel 8.3. Permanentzutritt

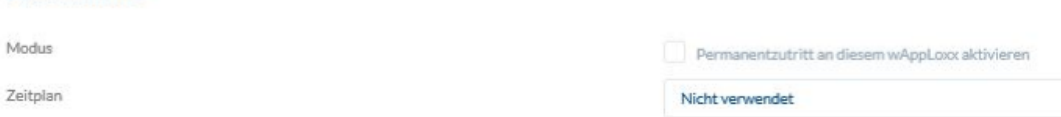

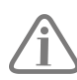

Jedoch ist zu beachten, dass der Permanentzutritt im Scharf-Zustand bei einem Intrusion Zylinder nicht aktiviert werden kann. Dieser muss erst von einer berechtigten Person unscharf geschalten werden.

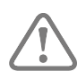

Weitere Informationen zur Verwendung des wAppLoxx Pro Zylinders entnehmen Sie bitte der gesonderten "wAppLoxx Pro Montageanleitung".

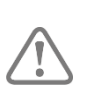

Bei aktiviertem Permanentzutritt werden etwaige Sperrtageprofile des eingestellten Zeitplans nicht berücksichtigt.

# **8.3. Zeitpläne**

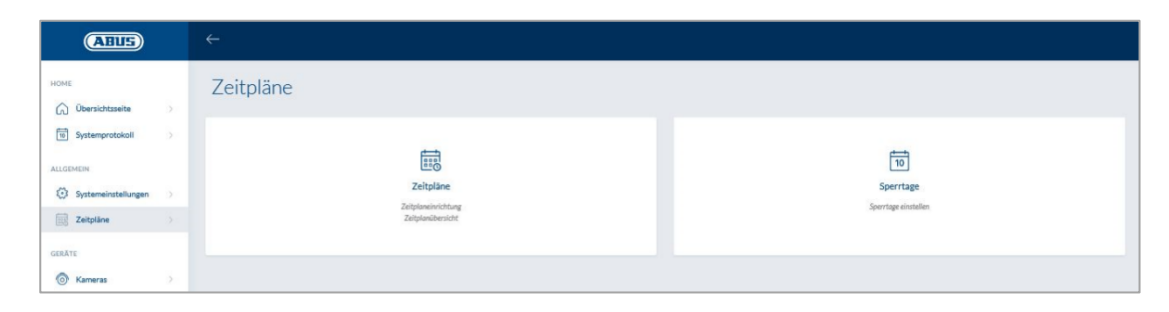

Durch die Zeitpläne können bestimmten Türgruppen zeitlich beschränkte Zutrittsrechte für verschiedene Türen zugewiesen werden. Sperrtage können eingerichtet werden, um unabhängig von Wochentagen abweichende Zutrittszeiten einzurichten (z. B. Feiertage).

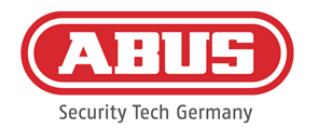

### Zeitpläne erstellen

Um einen Zeitplan anzulegen, wählen Sie in im Hauptmenü "Zeitpläne" aus und klicken Sie anschließend auf "Erstellen".

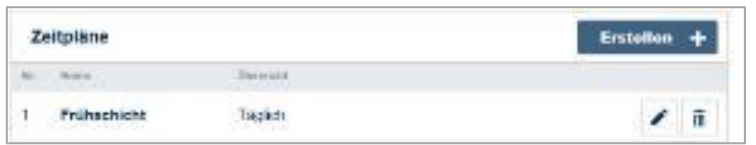

In der Liste werden alle gespeicherten Zeitpläne angezeigt, die direkt bearbeitet oder gelöscht werden können. Um einen neuen Zeitplan zu erstellen, klicken Sie auf "Erstellen."

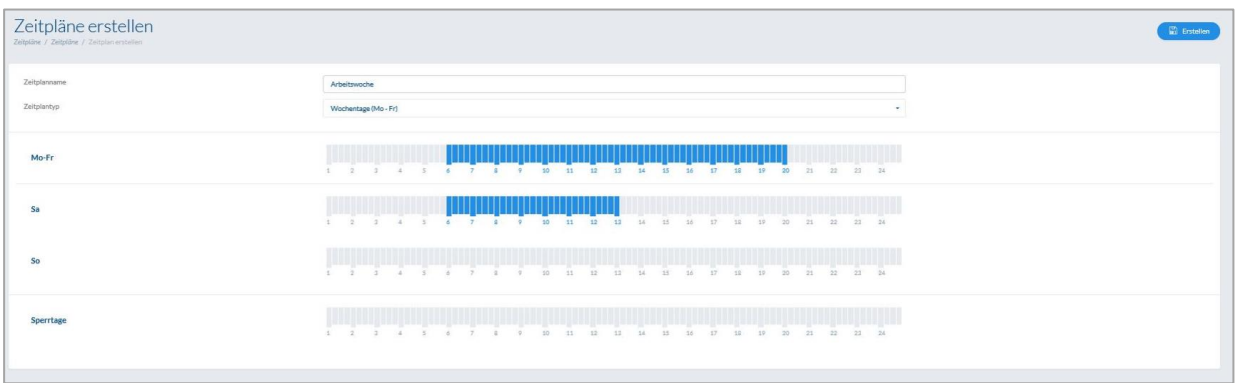

Name: Geben Sie den Namen des zu erstellenden Zeitplans ein. Typ: Hier können Sie die verschiedenen Typen von Zeitplänen auswählen.

Zum Auswählen von Zutrittszeiten markieren Sie die Balken mit Maus (PC) oder Finger (Tablet/Smartphone). Ein Balken entspricht dabei 15 Minuten.

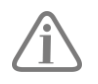

Beispiel:

Der Balken über "6" entspricht der Zeitspanne von 06:00 Uhr bis 06:15 Uhr.

Um die Auswahl zu übernehmen, klicken Sie auf "Anwenden".

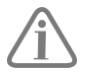

# Beispiel:

Die Frühschicht hat von Montag bis Donnerstag zwischen 6:00 Uhr und 14:00 Uhr Zutritt. Freitag und Samstag ist der Zutritt nur noch auf 6:00 Uhr bis 13:00 Uhr beschränkt. An den zugehörigen Sperrtagen ist der Zutritt von 7:00 Uhr bis 10:00 Uhr möglich.

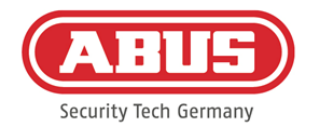

# **8.4. Sperrtage**

Im Menü "Sperrtage" können Sie den jeweiligen Zeitplänen verschiedene Sperrtage zuweisen.

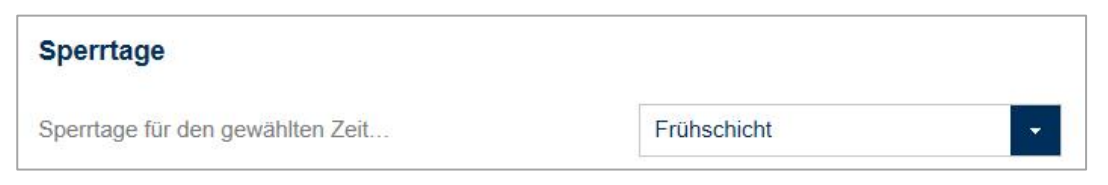

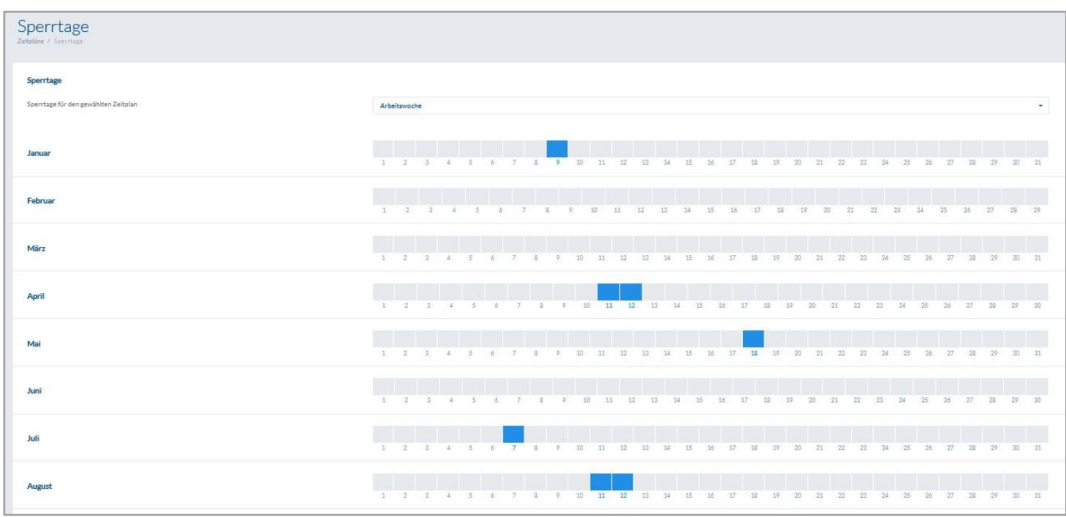

An den ausgewählten Sperrtagen sind die in den Zeitplänen für Sperrtage eingetragenen Zutrittszeiten gültig.

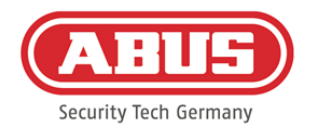

# **8.5. Benutzergruppen**

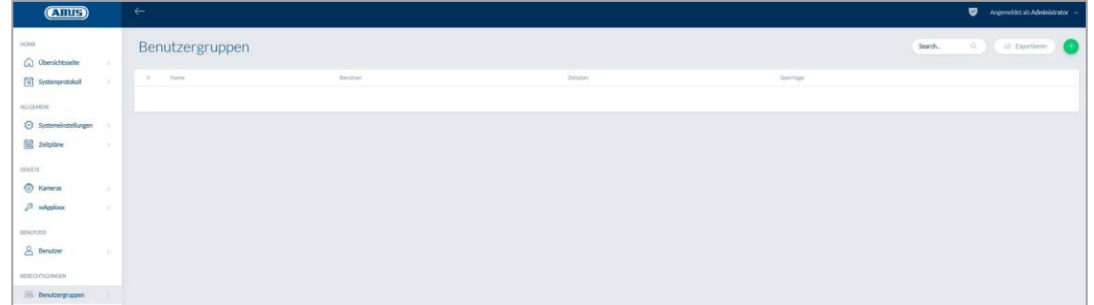

In den Benutzergruppen werden die einzelnen Benutzer gruppiert. Um eine neue Benutzergruppe zu erstellen, wählen Sie in im Hauptmenü "Benutzergruppen" aus und klicken Sie auf das grüne Plus.

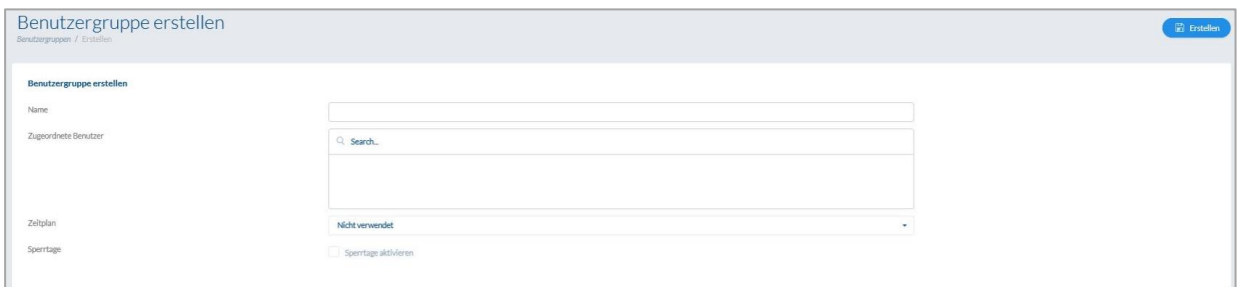

#### Name:

Geben Sie einen Namen für Benutzergruppe ein. (z.B. Geschäftsführung)

#### Zugeordnete Benutzer:

Wählen Sie hier die Benutzer aus, die dieser Benutzergruppe zugeordnet werden sollen.

#### Zeitplan:

Wählen Sie hier optional einen Zeitplan für die Türgruppe aus.

#### Sperrtage:

Setzen Sie hier optional den Haken, um die Sperrtag-Funktion für die Benutzergruppe zu aktivieren.

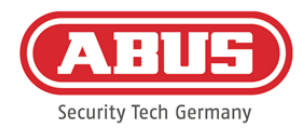

# **8.6. Benutzer und Schließmedien**

#### Benutzer erstellen:

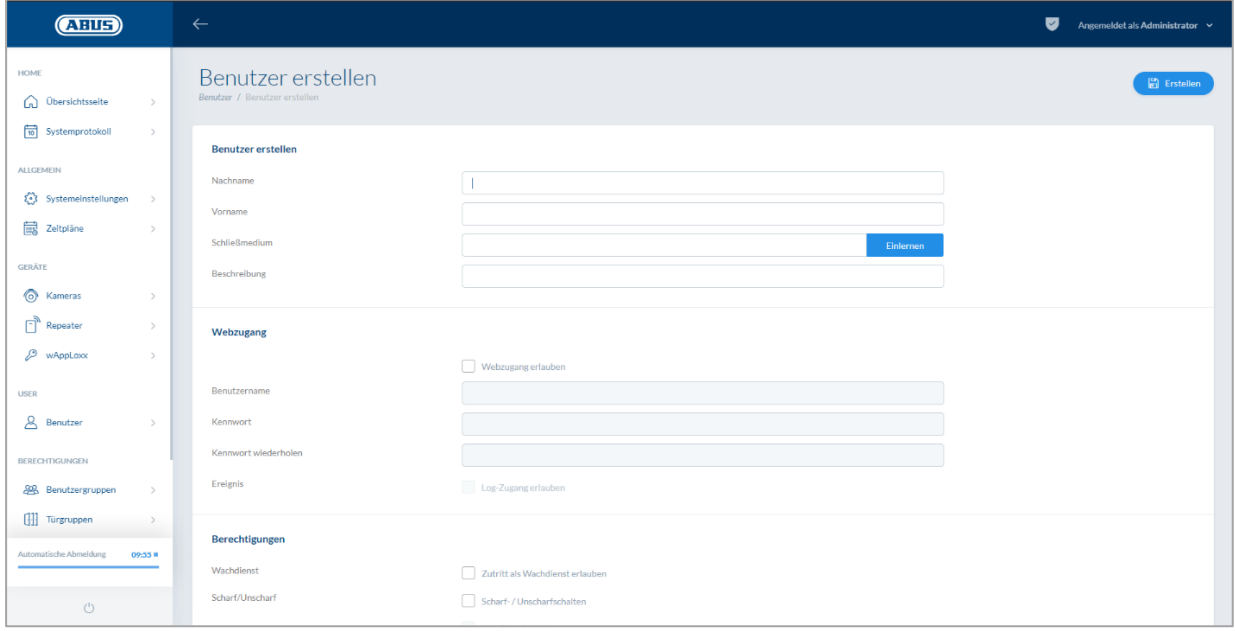

Geben Sie Nachname und Vorname des Benutzers ein. Falls der Benutzer ein Schließmedium erhalten soll, klicken Sie auf "Einlernen" und halten ein bisher noch nicht zugewiesenes Schließmedium vor den als Leser definierten wAppLoxx Pro Zylinder.

#### Webzugang:

Soll der Benutzer einen Webzugang erhalten, setzen Sie den Haken bei "Webzugang erlauben". Mit dem Webzugang kann der Benutzer, je nach Vergabe der Rechte, Türen per Remotezugriff öffnen und/oder Sicherungsbereiche "scharf"/"unscharf" schalten. Jeder Benutzer kann hier sein Schließmedium bei Verlust löschen. Optional ist es möglich, dass der Benutzer die Protokolle der Türen einsehen kann. Dazu klicken Sie auf "Log-Zugang erlauben". Damit der Benutzer diese Funktionen ausführen kann, muss er sich in einer eigenen Benutzeroberfläche anmelden (siehe Kapitel 11). Um dem Benutzer einen Zugang zu erstellen, geben Sie einen Benutzernamen sowie ein Passwort ein.

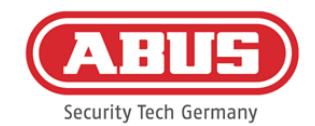

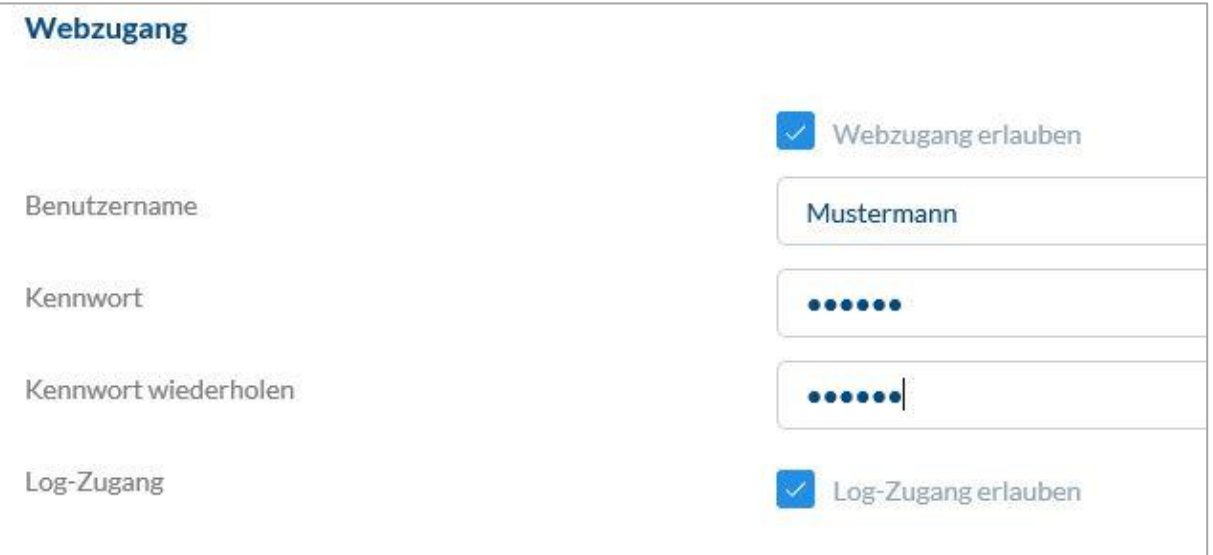

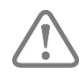

Hat der Benutzer sein Passwort über die Benutzeroberfläche geändert, kann dieses vom Administrator nicht mehr verändert werden. Hat der Benutzer sein geändertes Passwort vergessen, muss er gelöscht und neu angelegt werden.

Nach Bestätigung der Eingaben durch Klick auf "Erstellen" bzw. "Speichern" kann der QR-Code der jeweiligen Benutzer angezeigt werden, sodass diese sich per App mit dem wAppLoxx Pro System verbinden können (Beachte hierzu auch Kapitel 7.7).

#### Berechtigungen**:**

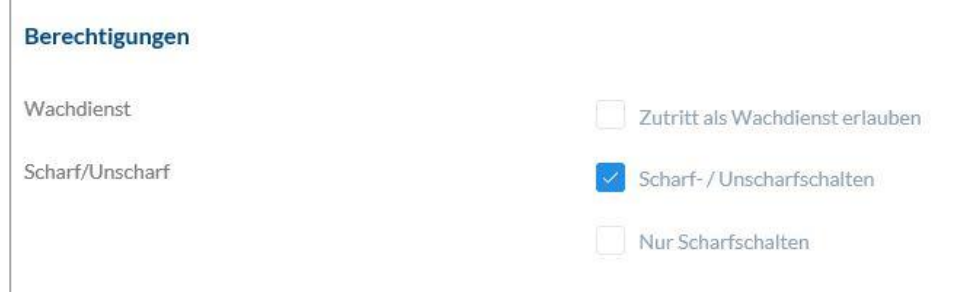

Über die Berechtigungen weisen Sie dem Benutzer verschiedene Rechte zu, die er in den ausgewählten Türgruppen erhalten soll.

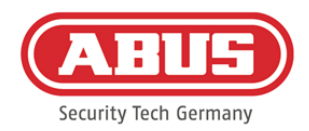

# Wachdienst:

Hat ein Benutzer Zutritt als Wachdienst, so kann er nur bei ausgelöstem Alarm in der zugewiesenen Türgruppe "unscharf" schalten und erhält daraufhin die Zutritts-berechtigungen. Er kann nach Klärung der Alarmursache einmalig wieder "scharf" schalten.

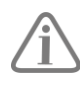

Voraussetzung ist, dass eine Schnittstelle zur Alarmanlage konfiguriert wurde (siehe Kapitel 11.1)

# Scharf/unscharf schalten:

Der Benutzer hat das Recht, an den Türen der ausgewählten Türgruppe "scharf" und "unscharf" zu schalten.

#### Nur Scharfschalten:

Der Benutzer hat nur das Recht, an den Türen der ausgewählten Türgruppe "scharf" zu schalten.

# Türgruppen**:**

Wählen Sie die Türgruppen aus, bei denen der Benutzer Zugang erhalten soll. Durch das Auswählen der Türgruppe bekommt der Benutzer Zugang zu den Türen in der Türgruppe mit dem zugewiesenen Zeitplan.

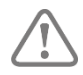

Ohne Türgruppe kann der Benutzer auch keine Zutrittsberechtigung erhalten. Jedem Benutzer sollte also mindestens eine Türgruppe zugewiesen werden.

#### Fallback:

Die Fallback-Berechtigung ist direkt im wAppLoxx Pro Zylinder eingelernt und erlaubt den Zutritt, wenn keine Funkverbindung zur wAppLoxx Pro Control besteht. Dazu muss das Schließmedium im Falle einer unterbrochenen Funkverbindung drei Mal am wAppLoxx Pro Zylinder präsentiert werden. Pro wAppLoxx Pro Zylinder ist es möglich, zehn Fallback-Schließmedien einzulernen.

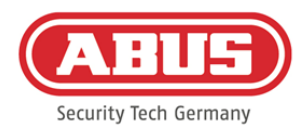

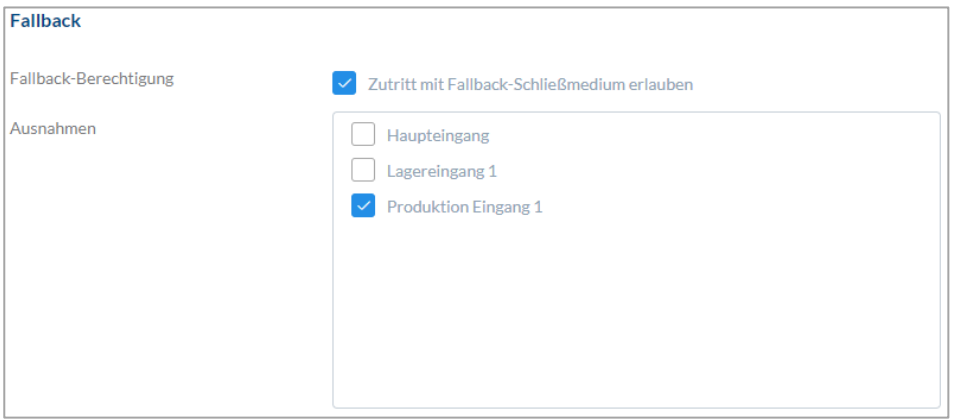

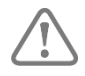

Sollte bei einem ein oder mehreren Zylindern keine Fallbackfunktion gewünscht wer-den, müssen diese als Ausnahmen deklariert werden. Bei Auswählen der Fallback-Berechtigung werden automatisch alle eingelernten Zylinder als Fallbackzylinder ausgewählt.

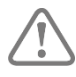

Es wird empfohlen, in jedem Schließplan mindestens ein Fallback-Schließmedium anzulegen!

Wird ein Benutzer mit Fallback-Rechten deaktiviert zählt dieser vergebene Fallback weiterhin zu der maximalen Anzahl von 9 Fallbacks. Sofern eine weitere Fallback Berechtigung vergeben werden soll, muss diese dem deaktivierten Benutzer zuerst entzogen werden.

#### Zutritt gültig:

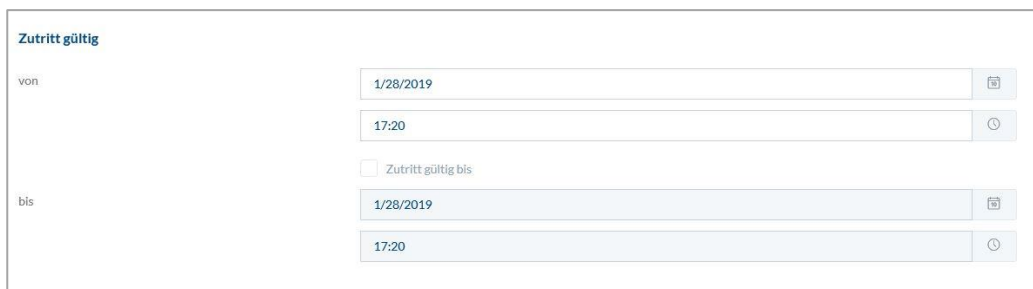

In diesem Abschnitt kann für den Benutzer ein individueller Gültigkeitszeitraum definiert werden. Der definierte Gültigkeitszeitraum gilt für alle Berechtigungen im System, sowohl für den Zutritt der zugehörigen wAppLoxx Pro Zylinder als auch für den Webzugang.

#### Benutzer identifizieren:

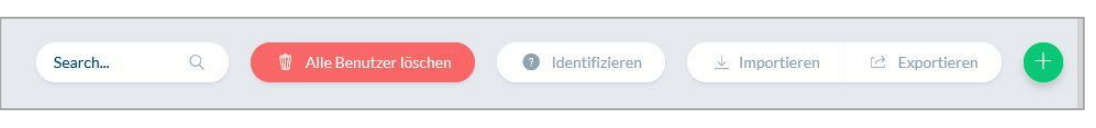

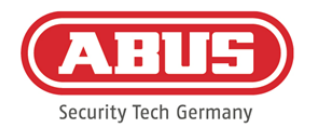

Um ein Schließmedium zu identifizieren, klicken Sie auf "Identifizieren" und präsentieren das Schließmedium dem wAppLoxx Pro Zylinder, der zum Lesen von Schließmedien verwendet wird. Es wird nun der Benutzer angezeigt, dem das Schließmedium zugewiesen ist.

# Exportieren:

Um die Benutzerliste zu exportieren, klicken Sie auf die Schaltfläche "exportieren".

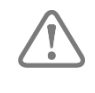

Um den Schutz der persönlichen Daten zu gewährleisten, werden die Benutzerdaten zum Webzugang nicht mit exportiert. Sie müssen nach dem Import der Benutzerliste neu vergeben werden.

Die Datei wird im CSV-Format ausgegeben. Zur korrekten Anzeige der Datei ist das UTF-8- Format beim Öffnen der CSV-Datei zu wählen:

- 1. Öffnen Sie eine leere Arbeitsmappe in MS-Excel.
- 2. In dem Reiter "Daten" klicken Sie auf "Aus anderen Quellen". Dort wählen Sie den Punkt "Aus XML-Datenimport"

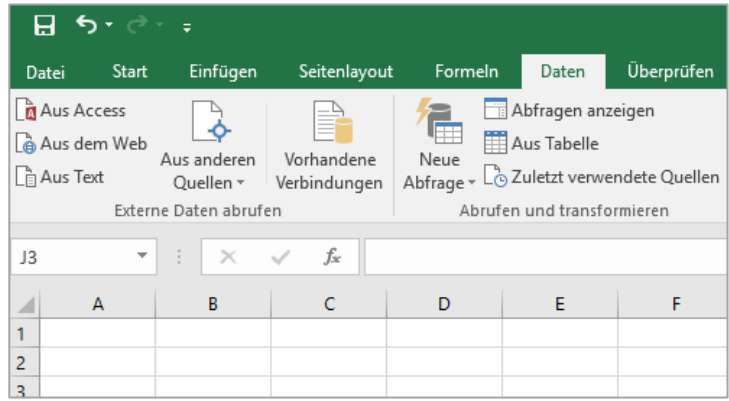

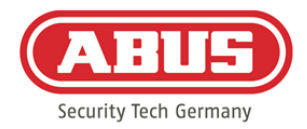

3. Beim Öffnen der gewünschten Datei achten Sie darauf, dass das Format "Alle Dateien" ausgewählt ist.

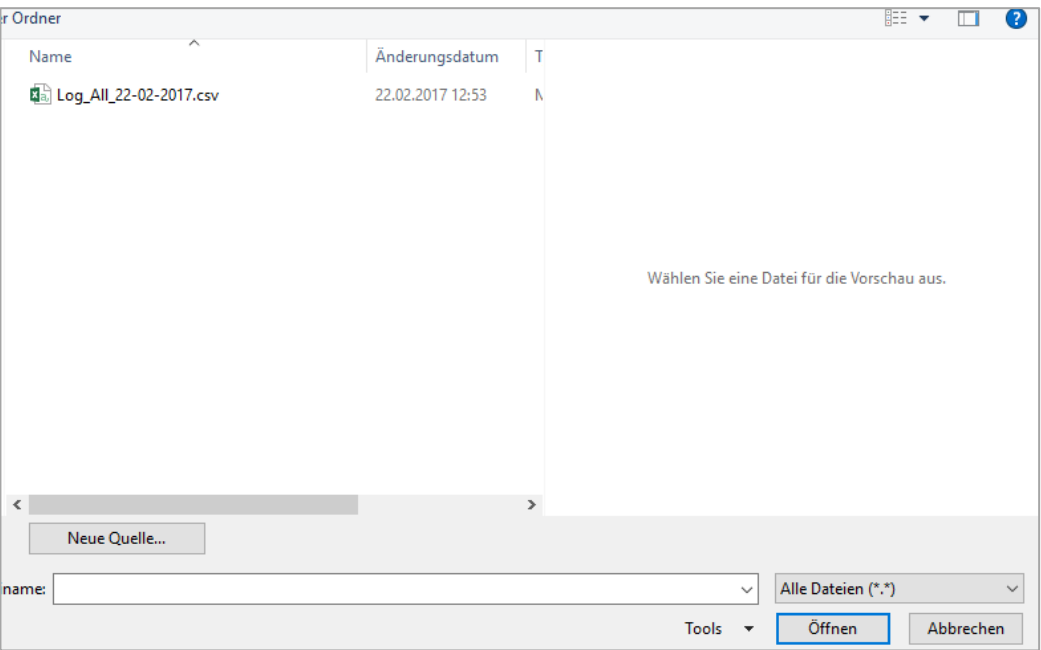

4. Wählen Sie im Textkonvertierungs-Assistentenden Dateiursprung "Unicode (UTF-8)" aus und achten Sie darauf, dass "Getrennt" angeklickt ist. Gehen Sie dann auf "Weiter"

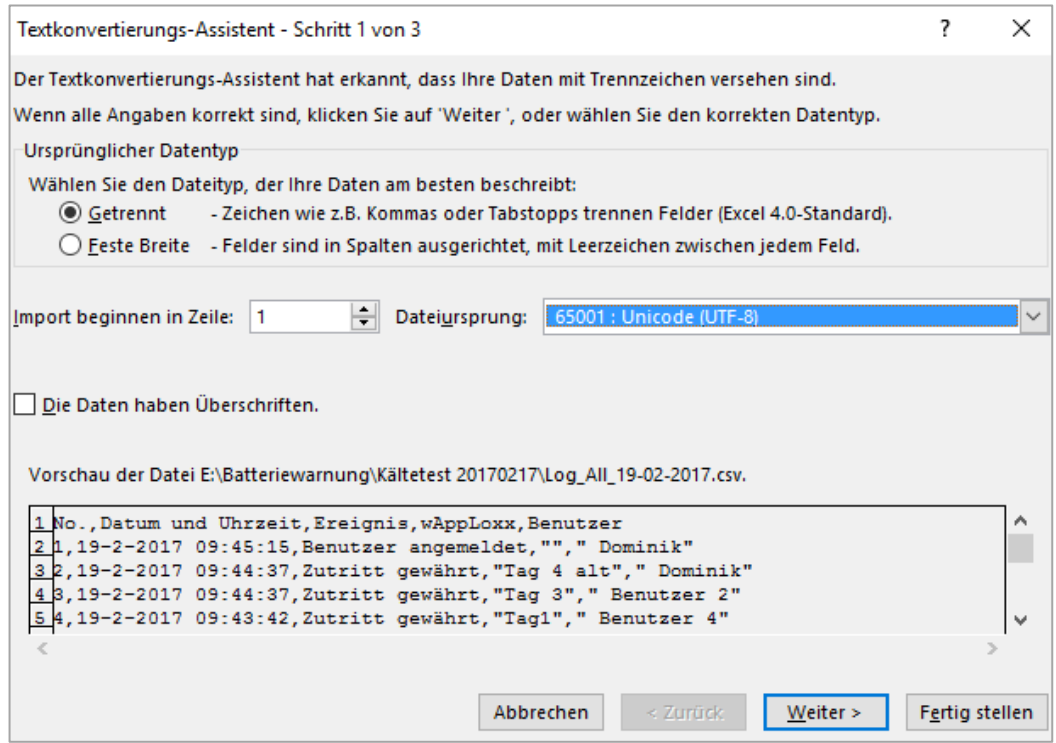

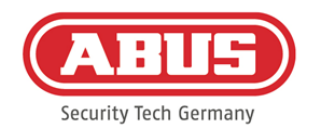

5. Als Trennzeichen wählen Sie "Tabstopp" und "Komma" und klicken Sie auf "Weiter".

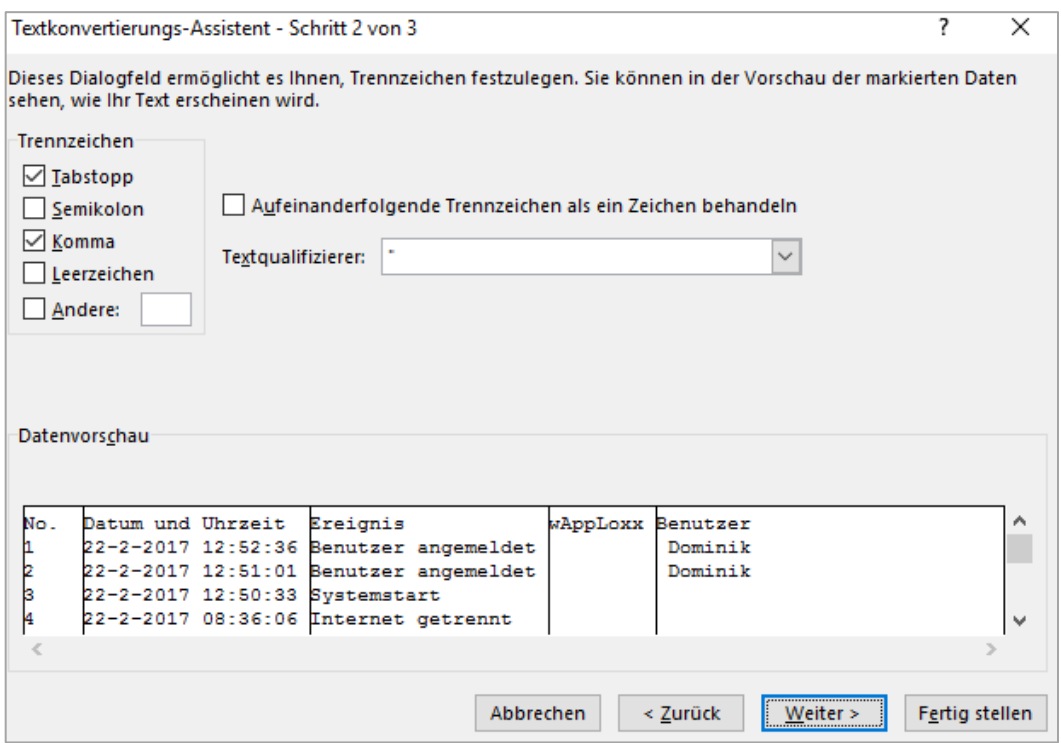

6. Wählen Sie nun das Datenformat "Standard" und klicken Sie auf "Fertig stellen".

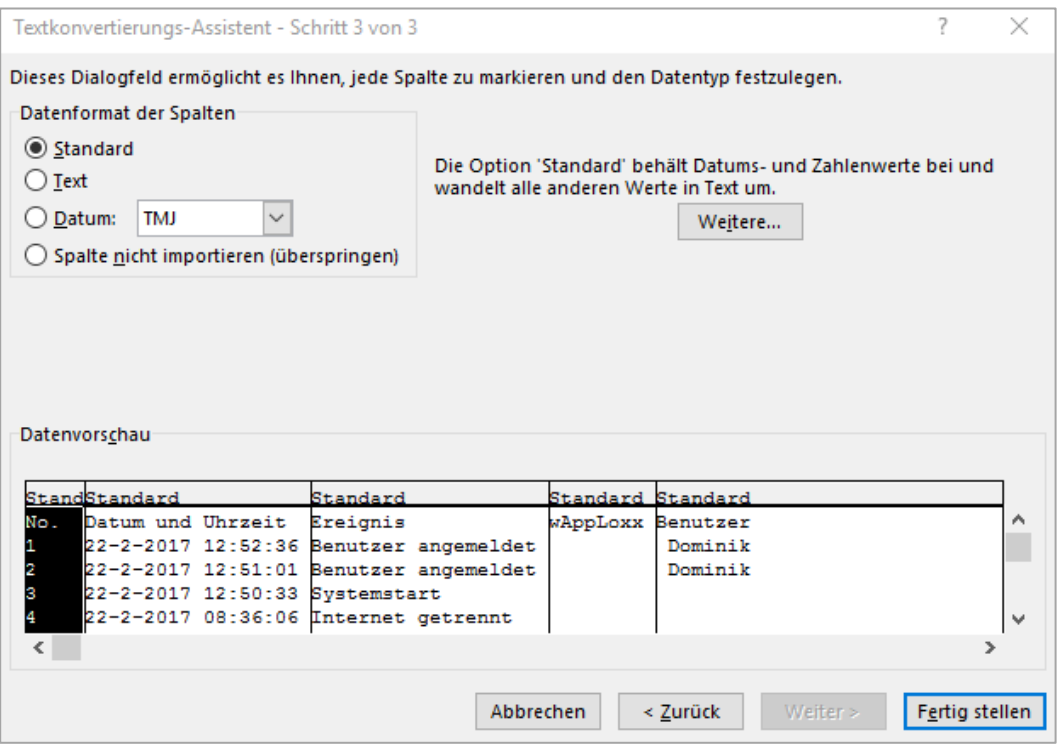

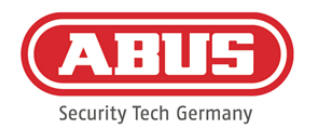

#### Importieren**:**

Um exportierte Benutzerlisten wieder zu importieren, klicken Sie auf die Schaltfläche "importieren". Es ist unbedingt darauf zu achten, dass nur die exportierte, unformatierte Originaldatei zum Import der Benutzer z.B. im Falle einer Wiederherstellung der wAppLoxx Pro Control verwendet werden kann.

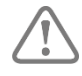

Die Daten und die Spaltenbezeichnungen für einen erfolgreichen Benutzerimport müssen wie im Beispiel gezeigt als .csv Datei angelegt werden.

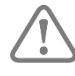

Um den Schutz der persönlichen Daten zu gewährleisten, werden die Benutzerdaten zum Webzugang nicht mit exportiert. Sie müssen nach dem Import der Benutzerliste neu vergeben werden.

#### Einstellungen Wiederherstellen:

Es wird empfohlen, regelmäßige Backups des Systems zu erstellen. Dieses wird durch die Funktion "Exportieren" im Menü "Wiederherstellung" erstellt. Im selbigen Menü können Sie die gesicherten Daten jederzeit wieder auf Ihre wAppLoxx Pro Control aufspielen.

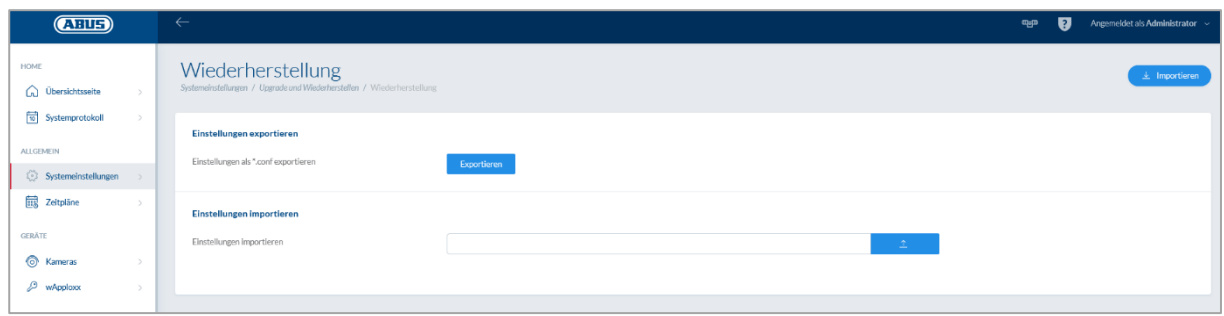

# **8.7. Schließplanmatrix**

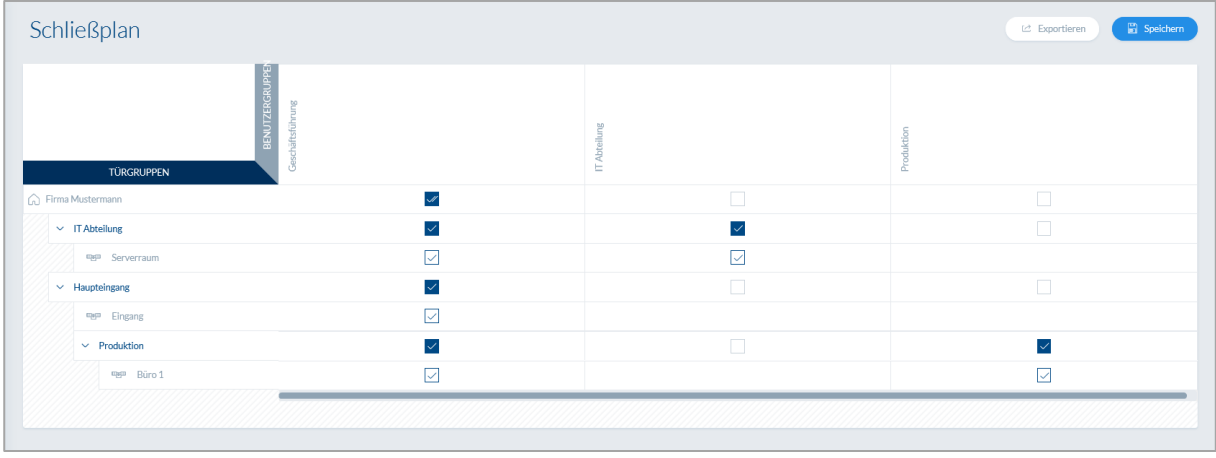

ABUS | Security Center GmbH & Co. KG abus.com

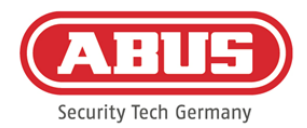

Die Berechtigungsvergabe erfolgt im wAppLoxx Pro System über eine Schließplanmatrix. Die Zuordnungen bzw. Zutrittsrechte werden durch einfaches Klicken in die vorgegebenen Kästchen vergeben. Durch das Klicken auf eines der Kästchen erscheinen folgende Auswahlmöglichkeiten:

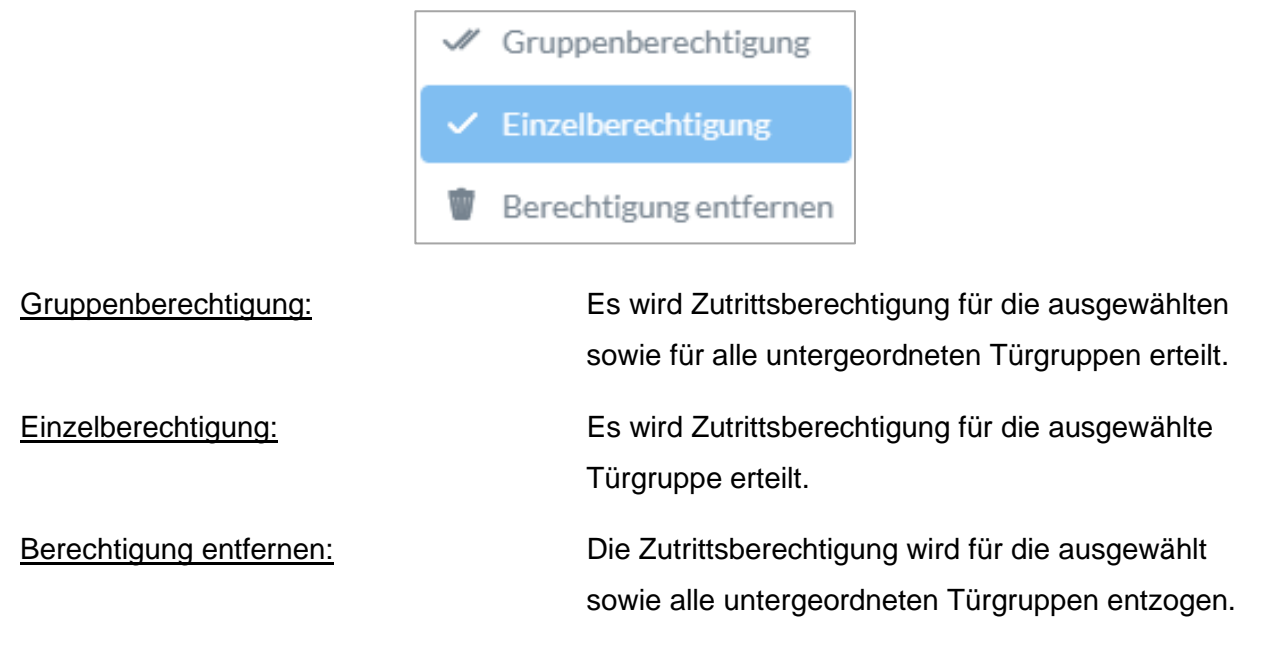

# Beispiel (siehe oben)

Doppelter Haken (Gruppenberechtigung) der Benutzergruppe "Geschäftsführung" in der obersten Hierarchieebene "Firma Mustermann". Dies bedeutet, dass die Geschäftsführung Zutrittsberechtigung zu allen Türen der Firma Mustermann hat bzw. Zutrittsberechtigung zu allen Untergruppen hat.

Einfacher Haken bei Benutzergruppe "Produktion" und Türgruppe "Produktion". Dies bedeutet, dass die Benutzer der Türgruppe nur Zutrittsberechtigung zur Tür "Büro 1" haben.

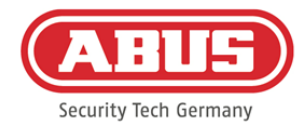

# **9. Kameras**

Es ist möglich, dass Videoüberwachung in ein wAppLoxx System integriert wird.

Bis zu 6 ABUS IP-Kameras können in eine wAppLoxx Pro Control integriert werden.

Einbindung einer IP-Kamera in das wAppLoxx System:

Wenn Sie im Administrationsmenü auf "Kameras" klicken, finden Sie alle bereits installierten IP-Kameras. Wenn Sie eine neue IP-Kamera hinzufügen möchten, klicken Sie auf das grüne Plus.

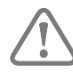

Wenn Sie die **neue** wAppLoxx App nutzen genügt es, die lokalen Verbindungsdaten der gewünschten Kamera einzugeben um auch von extern über die App Zugriff auf die Kamera zu haben. Eine Anbindung an den Abus Server ist nicht mehr zwangsweise nötig.

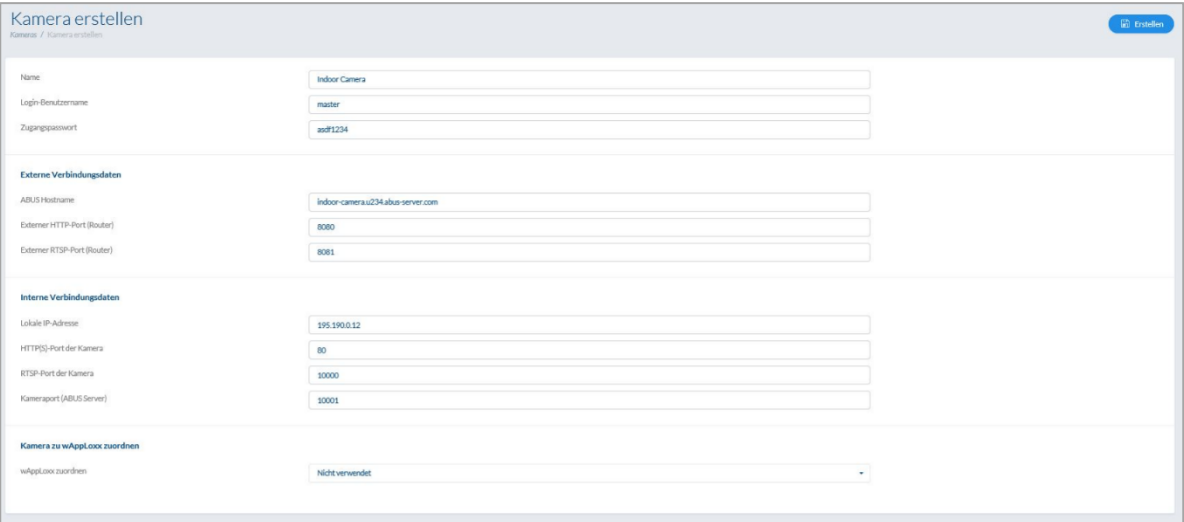

Wie Sie eine IP-Kamera mit dem ABUS-Server verbinden, finden Sie in der Anleitung Ihrer ABUS IP Kamera. Nachdem Sie Ihre gewünschte Kamera im ABUS-Server angemeldet haben, geben Sie die vom ABUS-Server zugewiesenen Daten in dem Konfigurationsmenü ein. Nun können Sie die Kamera noch dem gewünschten wAppLoxx Pro Zylinder hinzufügen.

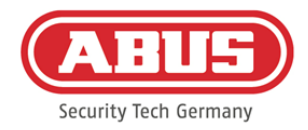

# **10. Ereignisse**

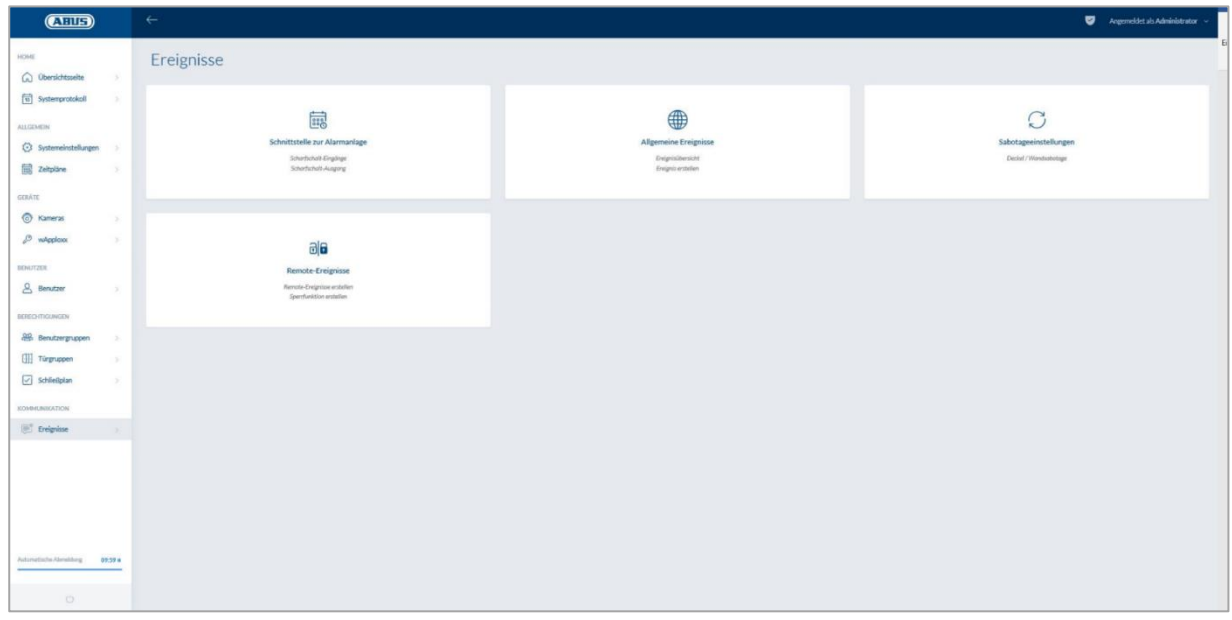

# **10.1. Schnittstelle zur Alarmanlage**

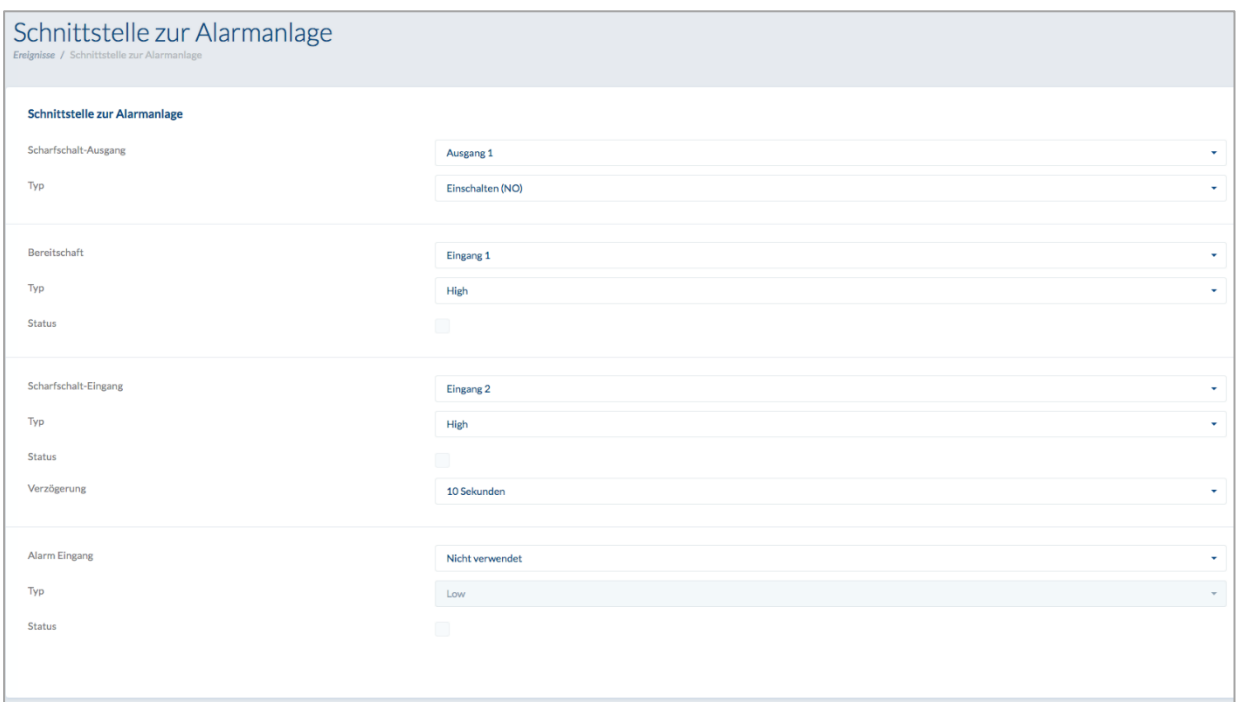

Um eine Schnittstelle zu einer Alarmanlage zu definieren, wählen Sie in im Hauptmenü "Ereignisse" aus und klicken anschließend auf "Schnittstelle zur Alarmanlage".

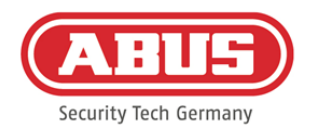

# **Scharfschalt-Ausgang:**

Mithilfe des Scharfschalt-Ausgangs können Sie eine angeschlossene Alarmanlage "scharf"/"unscharf" schalten. Standardmäßig wird Relais 1 für die "scharf"/"unscharf"-Schaltung verwendet.

# Typ:

Wählen Sie zwischen den verschiedenen Relais-Typen, die Ihre angeschlossene Alarm-Zentrale benötigt.

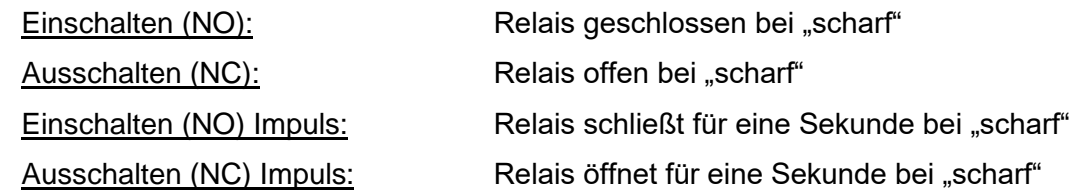

# Bereitschaft:

Für die Scharfschalt-Bereitschaft muss ein Signal der Einbruchmeldeanlage an der wAppLoxx Pro Control anliegen. Ist die Zentrale nicht bereit und der Eingang "Bereitschaft" nicht aktiv, verhindert die wAppLoxx Pro Control das "scharf"-schalten und signalisiert das über den wAppLoxx Pro Zylinder. Standardmäßig wird der Eingang 1 verwendet (siehe Kapitel 3).

# Typ:

Über "Typ" können Sie die Eingangsverarbeitung umstellen.

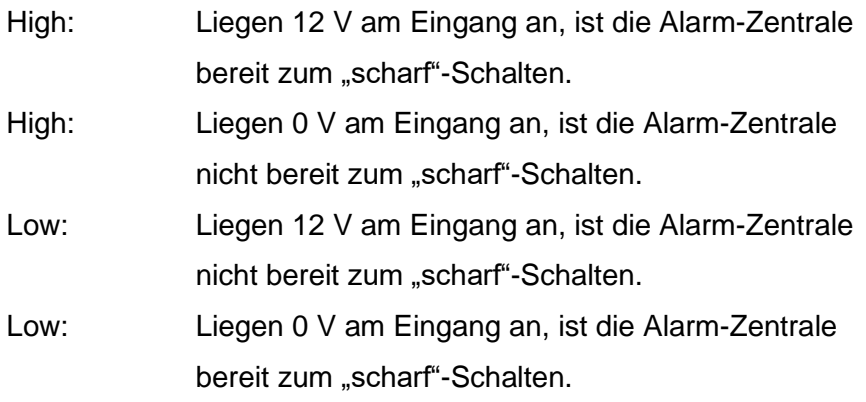

# Status:

Wird hier ein Haken angezeigt, so ist dieser Eingang aktiv.

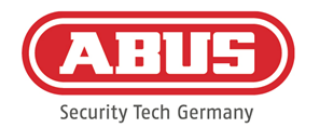

# **Scharfschalt-Eingang:**

Mithilfe des Scharfschalt-Eingangs kann die wAppLoxx Pro Control von einer angeschlossenen Alarm-Zentrale "scharf"/"unscharf" geschalten werden. Bei jedem Zustandswechsel der angeschlossenen Alarm-Zentrale zwischen "scharf" und "unscharf", wird auch die wAppLoxx Pro Control entsprechend "scharf"/"unscharf" geschalten. Somit ist ein gleicher Zustand der angeschlossenen Alarmzentrale und der wAppLoxx Pro Control gewährleistet. Standardmäßig wird der Eingang 2 verwendet (siehe Kapitel 3).

# Verzögerung:

Wählen Sie die Verzögerungszeit zwischen 10 oder 20 Sekunden aus. Die Verzögerungszeit definiert die Wartezeit bis eine Rückmeldung der Alarm-Zentrale an der wAppLoxx Pro Control anliegt.

# Typ:

Über "Typ" können Sie die Eingangsverarbeitung umstellen.

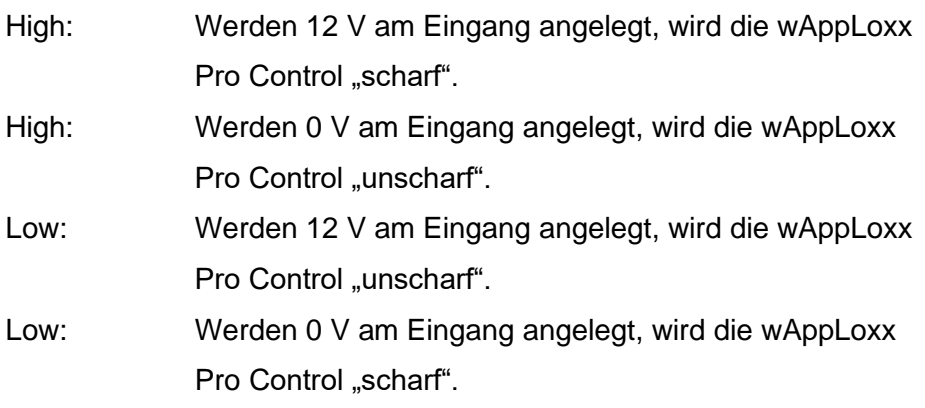

# Status:

Wird hier ein Haken angezeigt, so ist dieser Eingang aktiv.

# Alarm-Eingang:

Ein Alarmfall wird über den Alarmeingang der wAppLoxx Pro Control mitgeteilt. Als Standard wird der Eingang 3 verwendet (siehe Kapitel 3).

# Typ:

Über "Typ" können Sie die Eingangsverarbeitung umstellen.

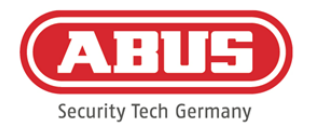

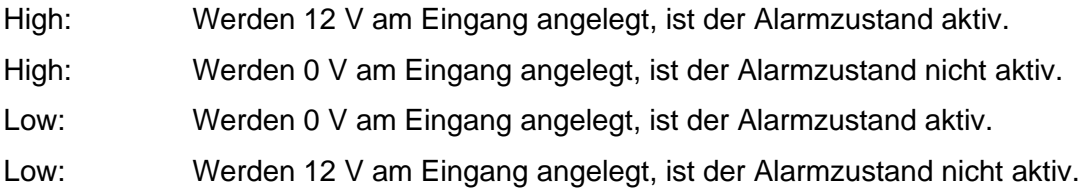

# Status**:**

Es wird der aktuelle Status des Eingangs angezeigt. Wird ein Haken angezeigt, ist dieser Eingang aktiv.

# Verbindung zur EMZ:

Es gibt vier Optionen, die wAppLoxx Pro Control mit einer EMZ zu verbinden:

# 1. Alarmanlage voll verkabelt:

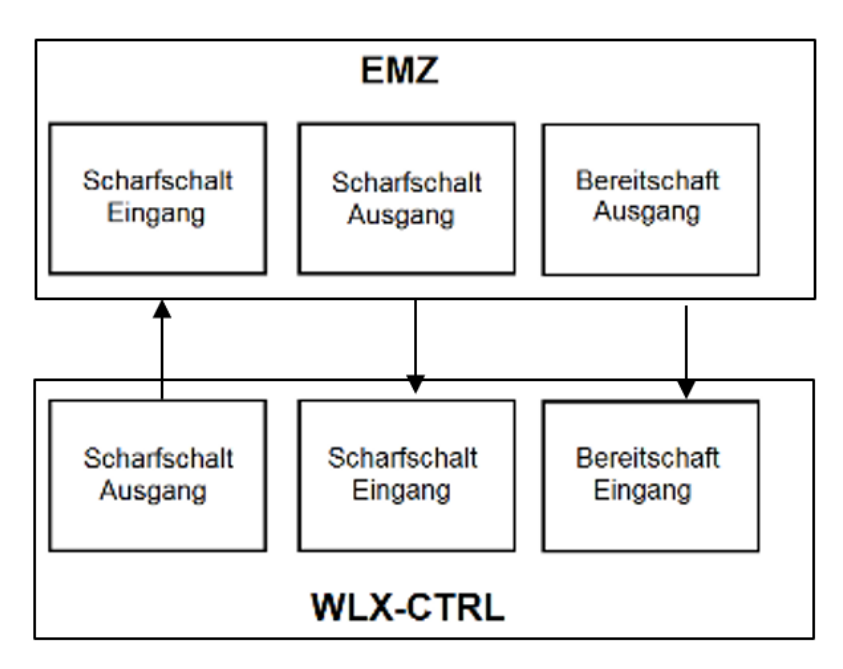

Es werden Scharfschalt-Eingang und Scharfschalt-Ausgang sowie die Scharfschalt-Bereitschaft der EMZ verdrahtet. Dadurch ist ein "scharf"- und "unscharf"-Schalten über die wAppLoxx Pro Control möglich. Zusätzlich wird der Scharfschalt-Befehl nur dann übermittelt, wenn die Zwangsläufigkeit über den Bereitschaftseingang anliegt. Der Scharfschalt-Eingang hat höchste Priorität und schaltet gleichzeitig die wAppLoxx Pro Control.

ABUS | Security Center GmbH & Co. KG abus.com

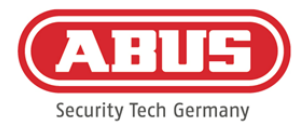

# 2. Alarmanlage ohne Bereitschaft (Blockmagnet):

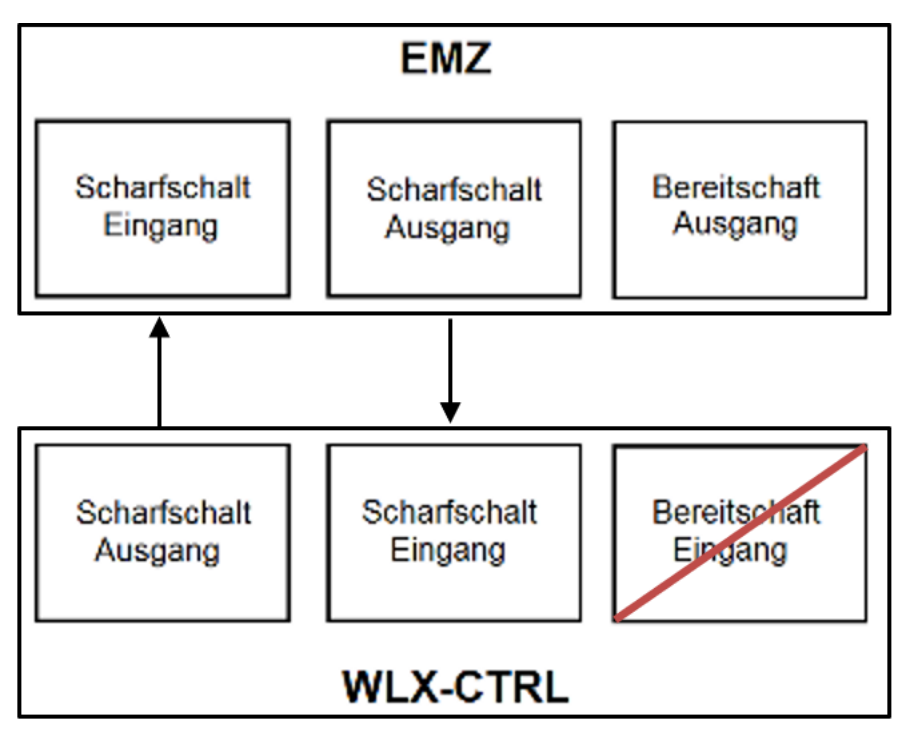

3. Alarmanlage dominiert (Sperrfunktion über EMZ)

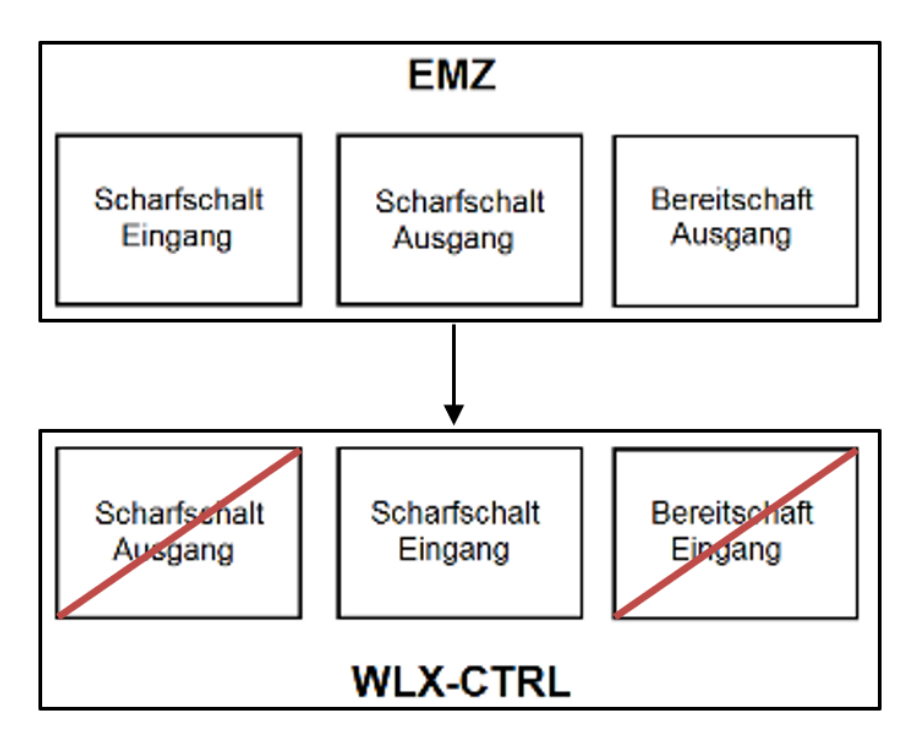

Es wird nur der Scharfschalt-Eingang mit dem Scharfschalt-Ausgang der EMZ verdrahtet. Dadurch wird die wAppLoxx Pro Control durch die EMZ im "scharf"-Zustand gesperrt, bis sie wieder durch die EMZ entsperrt wird. Ein "unscharf"-Schalten durch die wAppLoxx Pro Control ist hier nicht möglich. Sie können die verbundenen wAppLoxx Pro Zylinder nur betätigen, wenn die Alarmanlage unscharf ist.

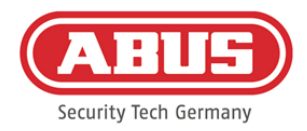

# 4.Ohne EMZ (Sperrfunktion über wAppLoxx Pro Control)

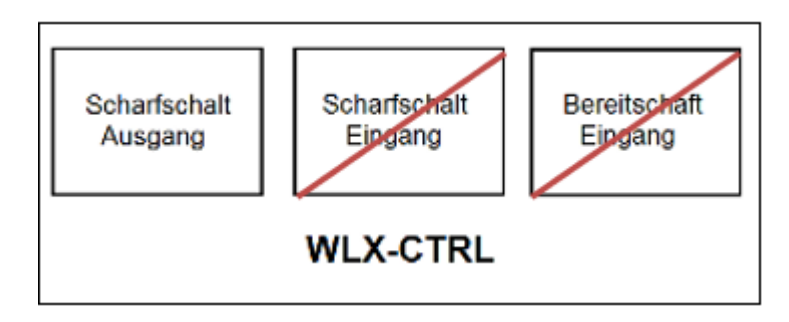

Es wird nur der Scharfschalt-Ausgang der wAppLoxx Pro Control konfiguriert, aber nicht verdrahtet. Dadurch ist es möglich, durch einen Scharfschalt-Befehl die Zylinder zu sperren, bis ein gültiges Scharf/Unscharf-Schaltmedium präsentiert wird.

### **10.2. Beispiel Secvest**

Bei der wAppLoxx Pro Control wird der Eingang 1 für die Scharfschalt-Bereitschaft und der Eingang 2 für die Scharfschalt-Quittierung verwendet. Der Ausgang 1 der wAppLoxx Pro Control steuert dabei den Zoneneingang 1 bei der Secvest für die Scharfschaltung an.

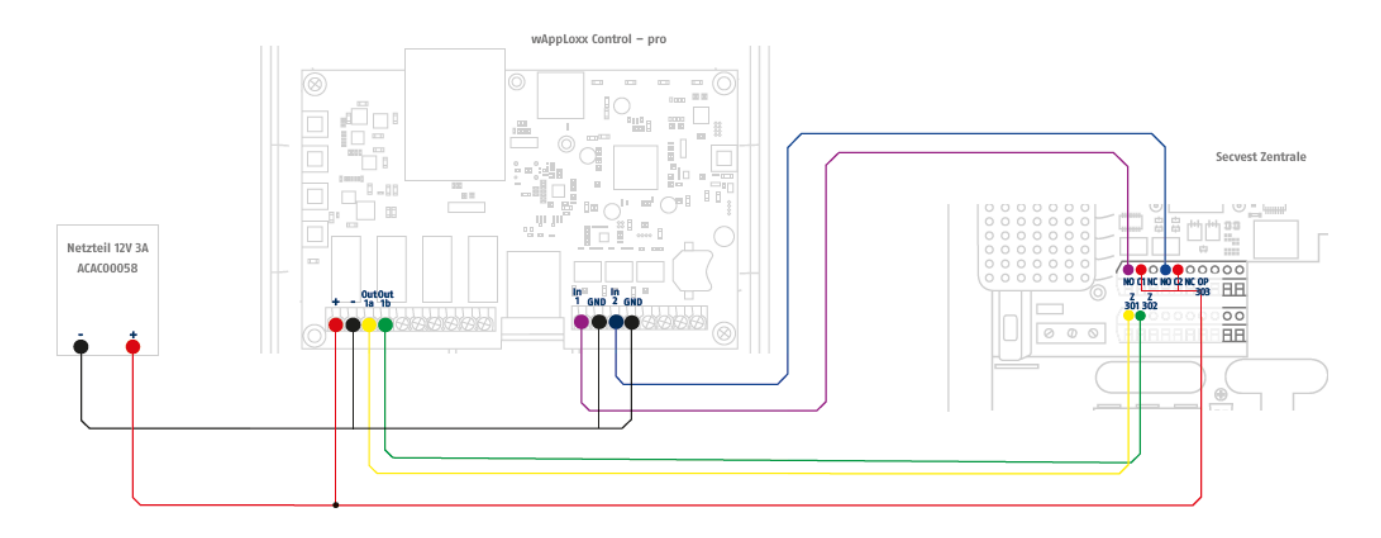

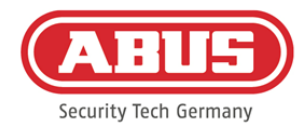

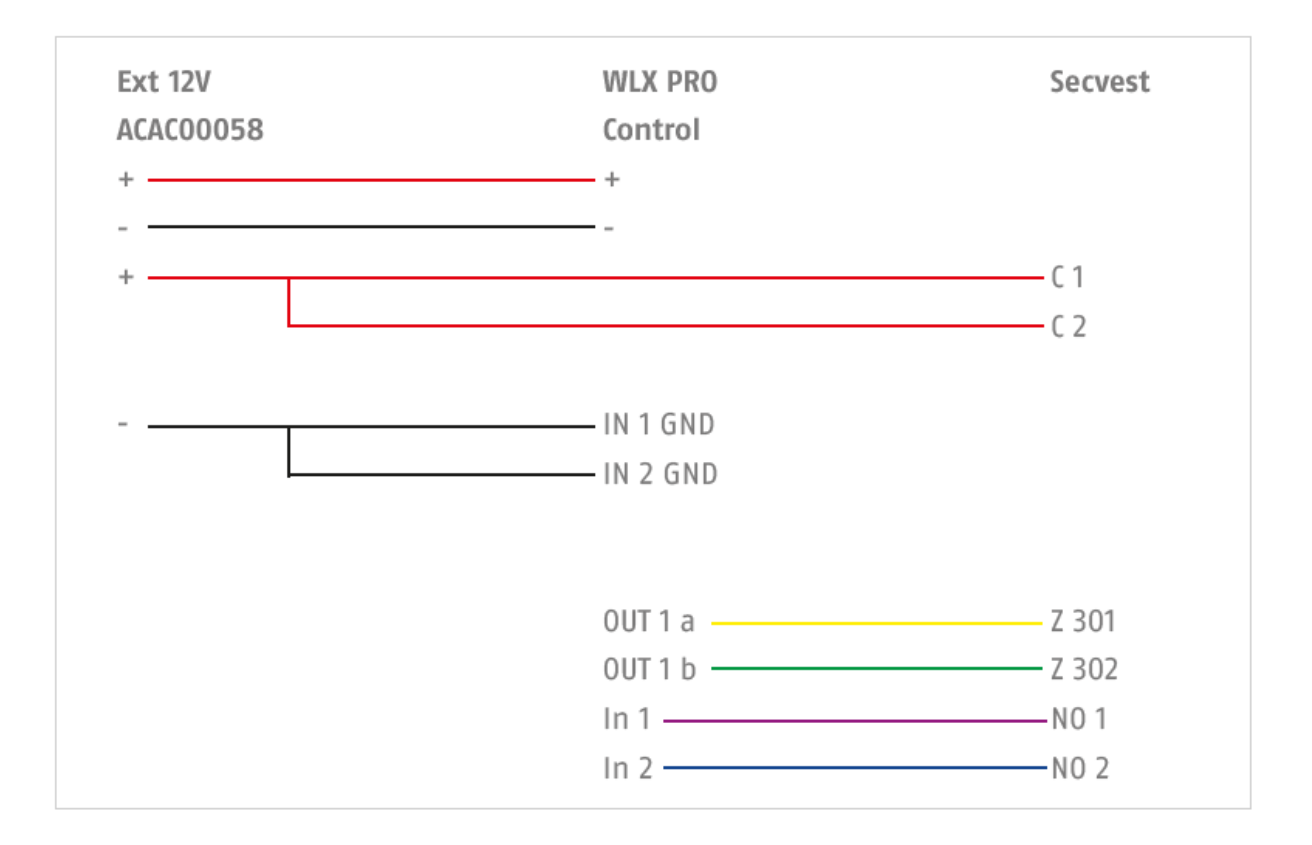

#### Konfiguration der wAppLoxx Pro Control zur Schnittstelle Alarmzentrale Secvest

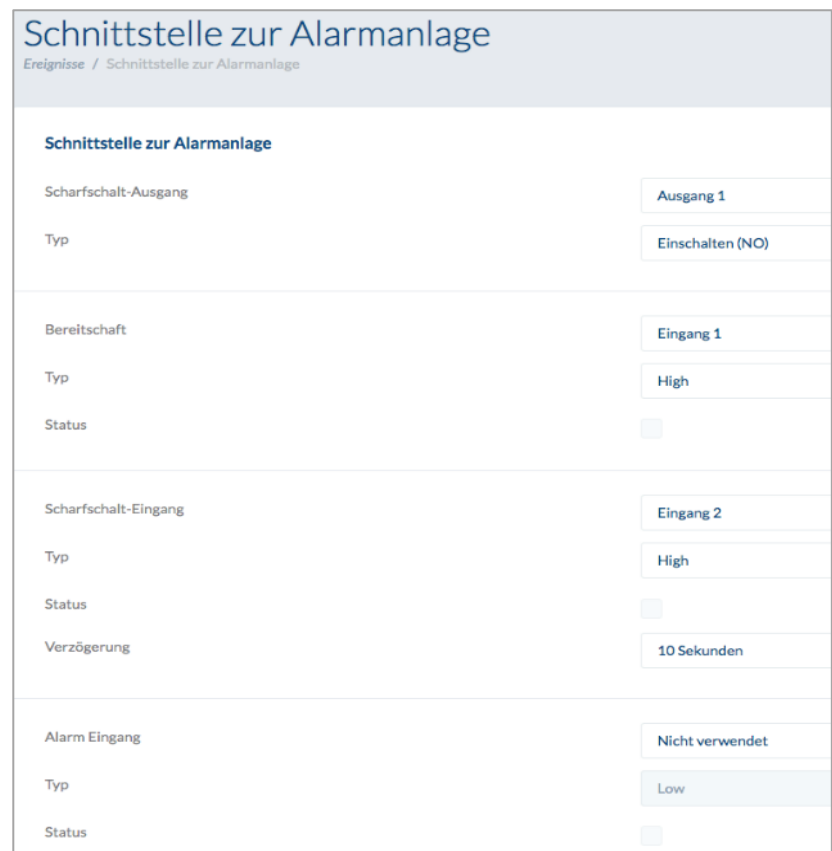

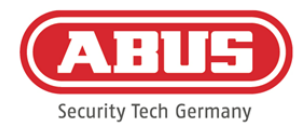

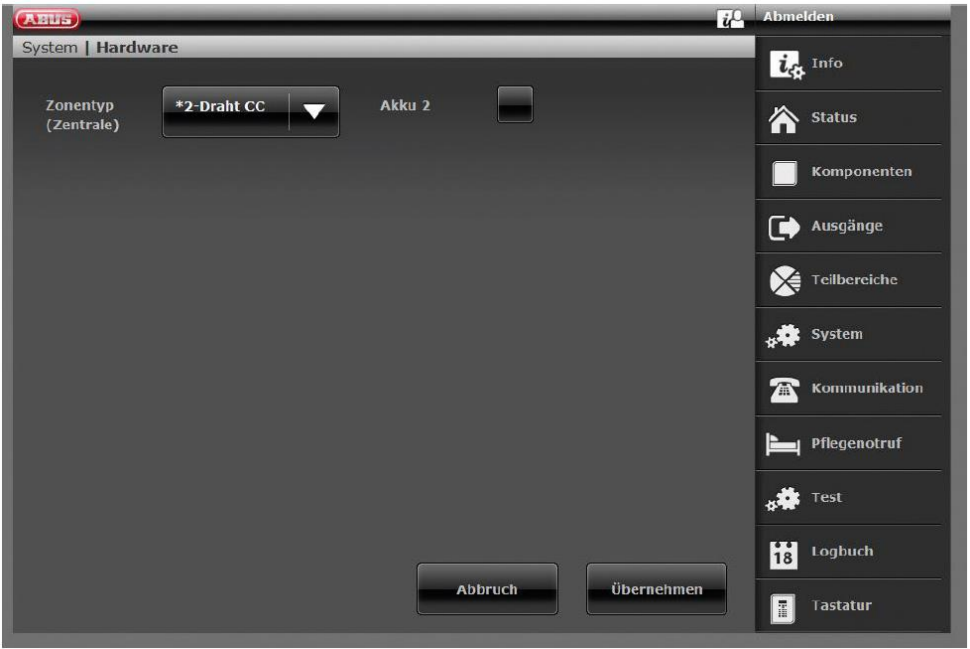

Konfiguration der Drahtzone 301 als Schlüsselschalter Dauer an der Secvest

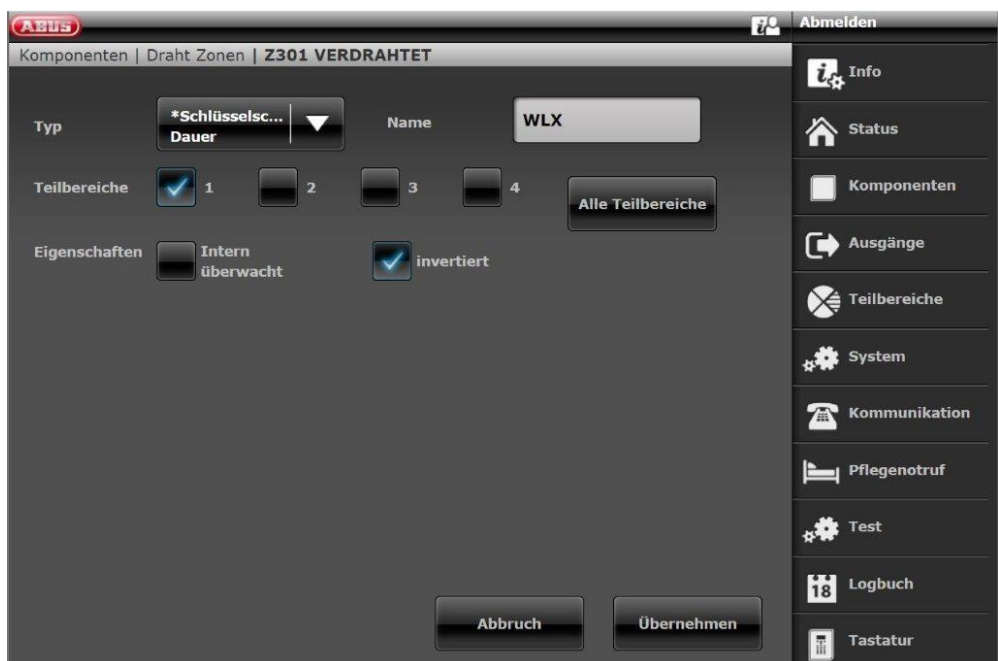

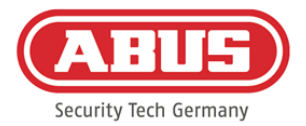

# Konfiguration Draht Ausgang 301 (Relais 01) für die Bereitmeldung an der Secvest

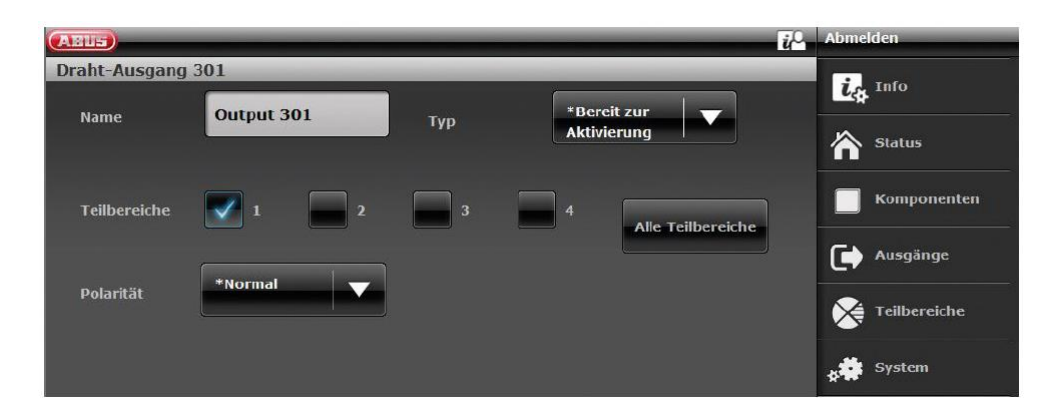

Konfiguration Draht Ausgang 302 (Relais 02) für die Aktivierung an der Secvest

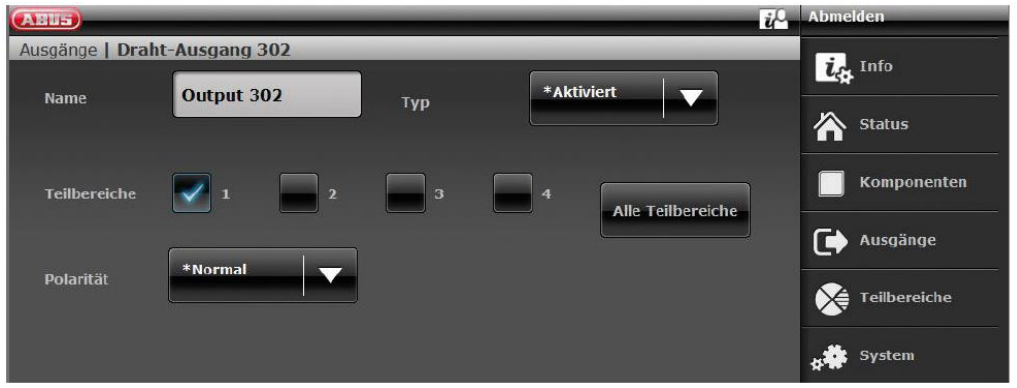

Konfiguration des Ausgangsmodus je Teilbereich der Secvest (nicht vorkonfiguriert)

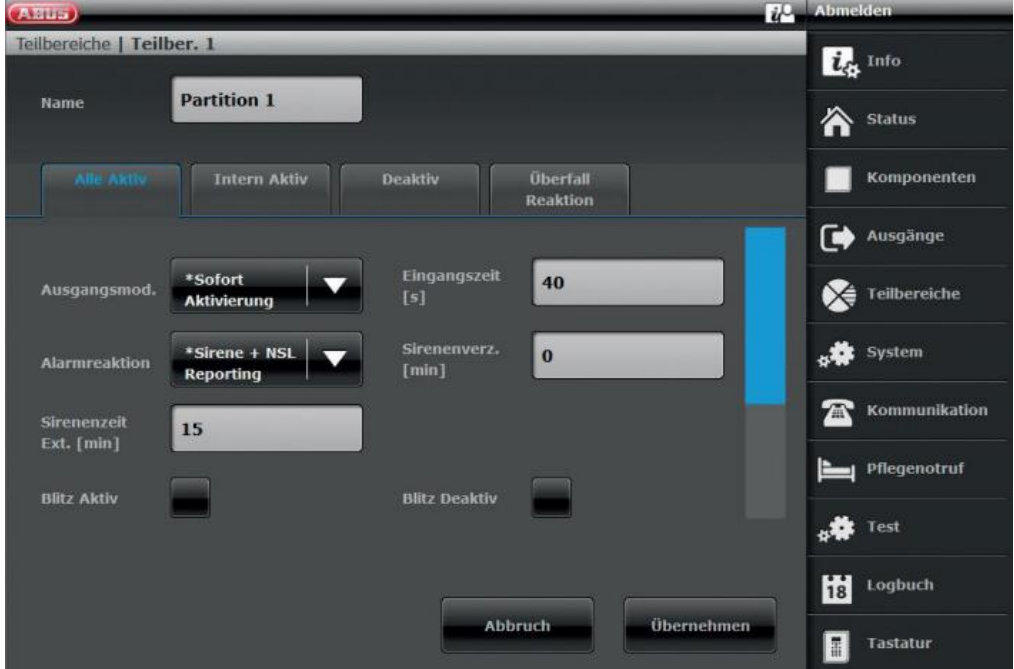

ABUS | Security Center GmbH & Co. KG abus.com

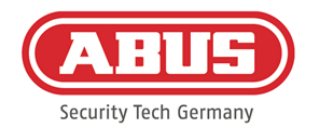

# **10.3. Ereignisse erstellen**

Um ein Ereignis zu erstellen, wählen Sie in im Hauptmenü "Ereignisse" aus und klicken auf "Ereignisse erstellen".

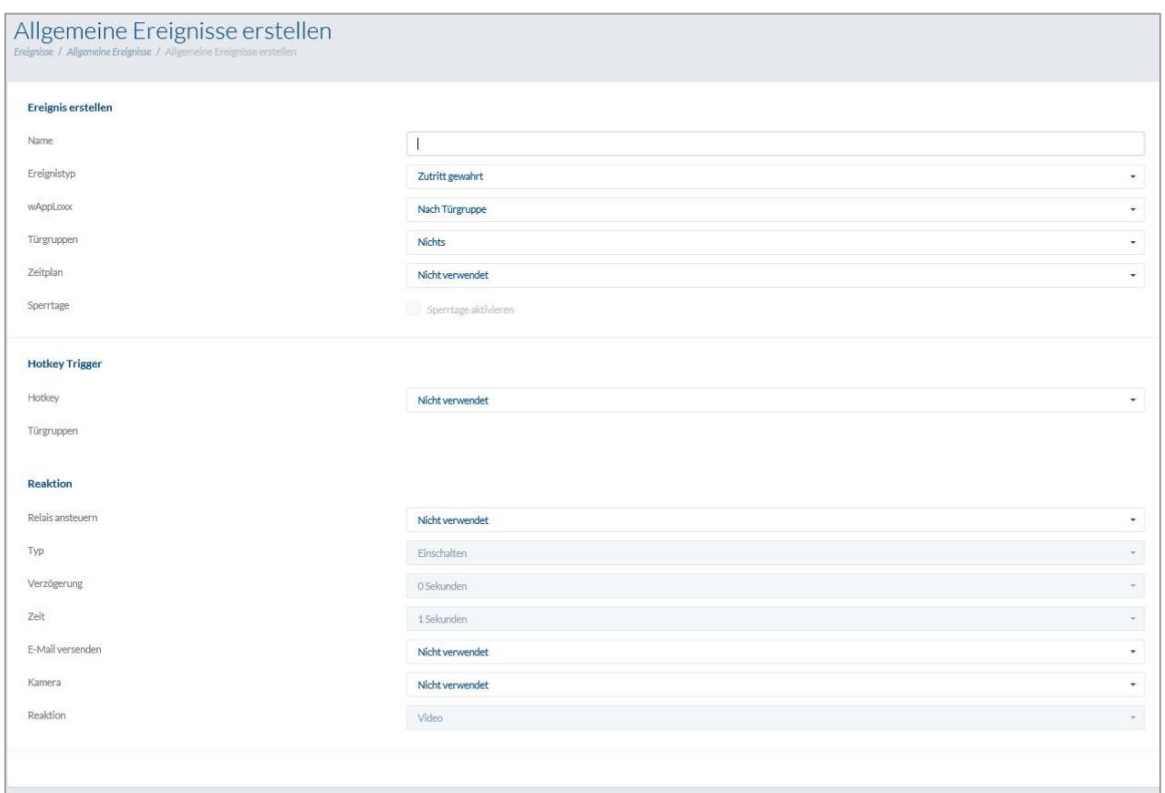

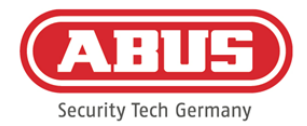

Ein Ereignis besteht immer aus einer Aktion und einer Reaktion. Geben Sie einen Namen für das Ereignis ein und wählen Sie einen Ereignistyp aus.

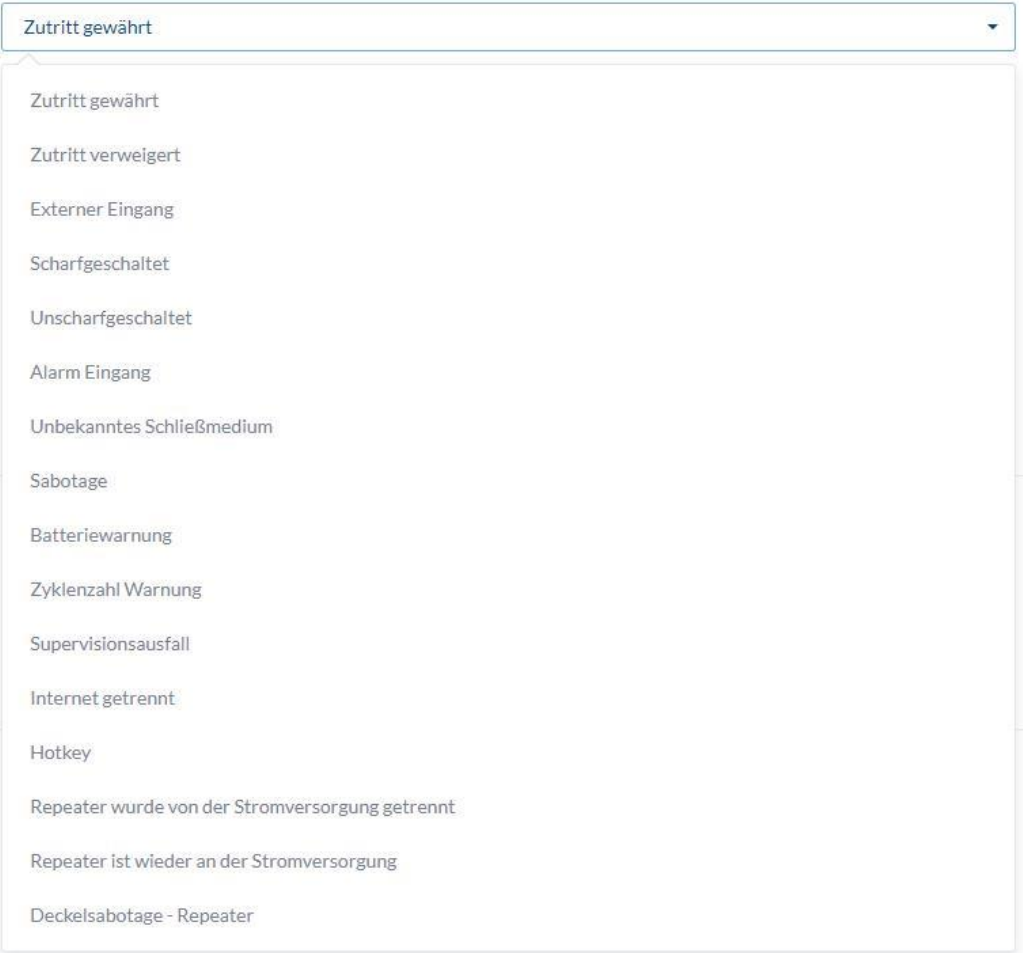

Ereignistyp: Wählen Sie einen Ereignistyp aus, auf den eine Reaktion folgen soll.

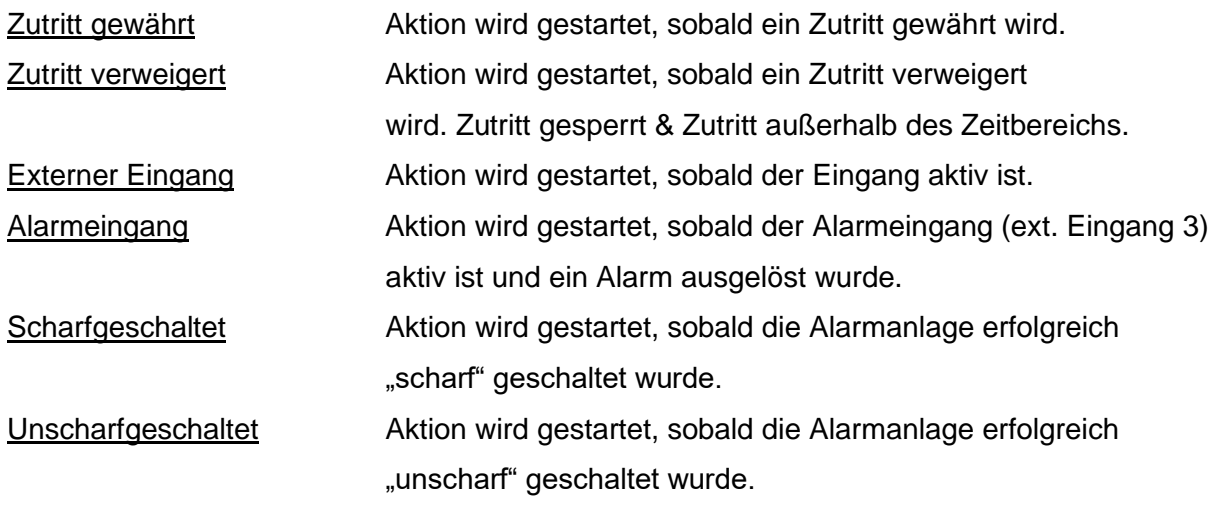
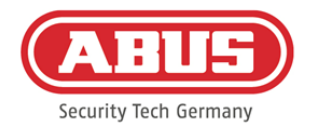

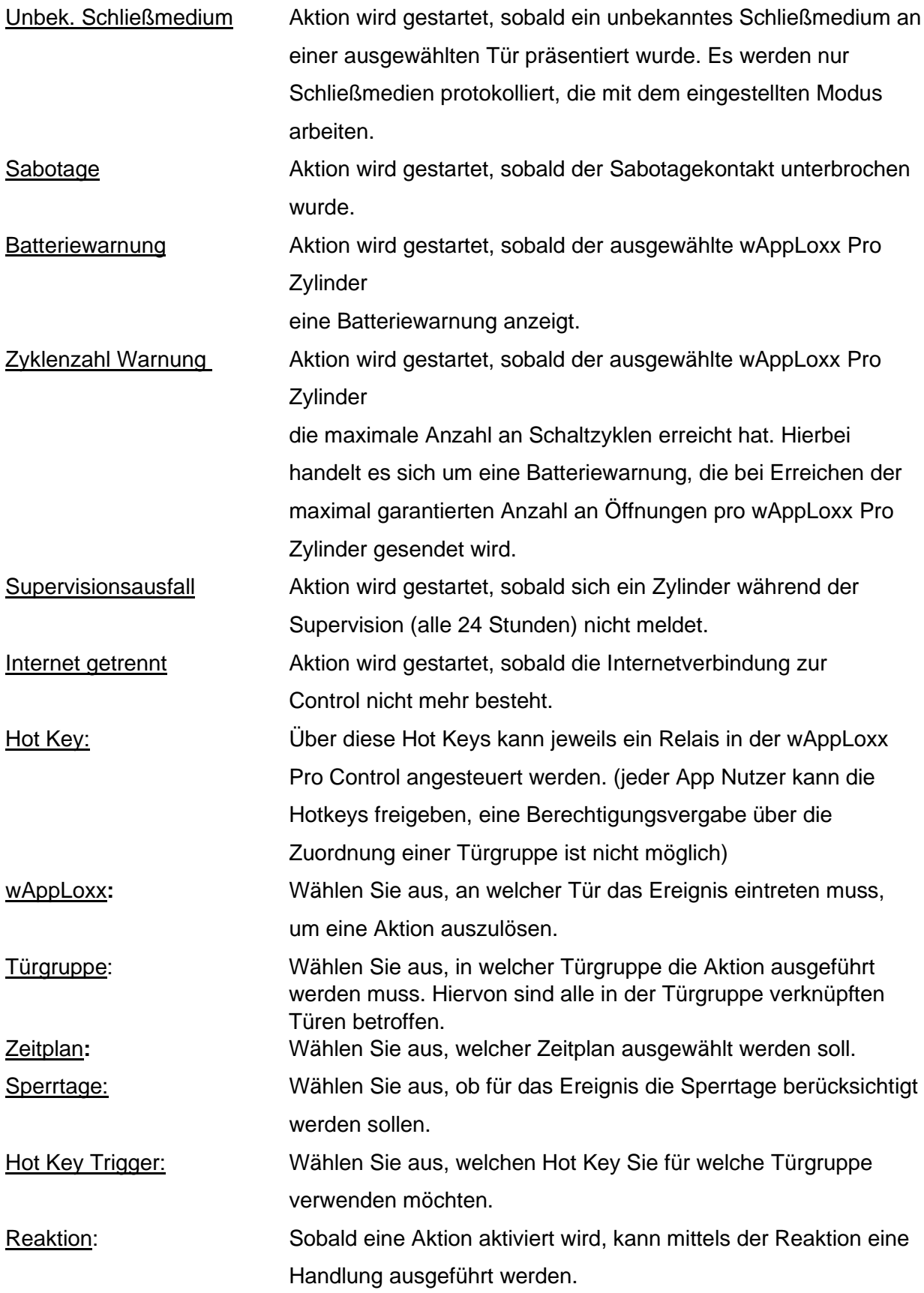

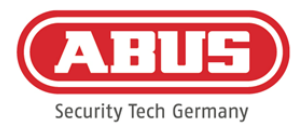

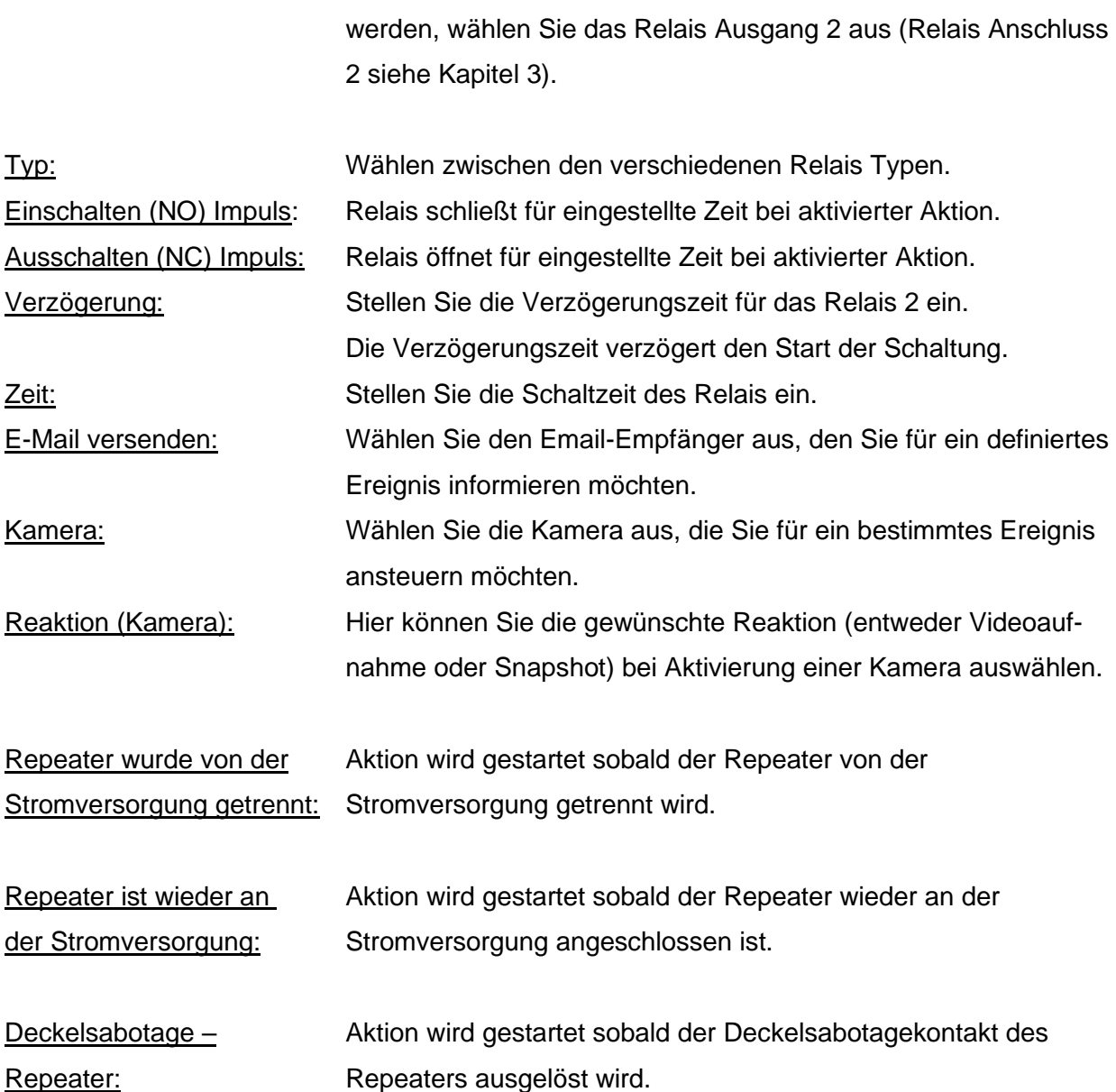

Relais ansteuern: Soll nach einer Aktion als Reaktion ein Relais angesteuert

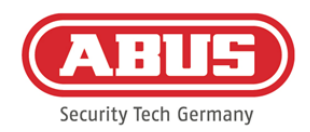

# **10.4. Sabotageeinstellungen**

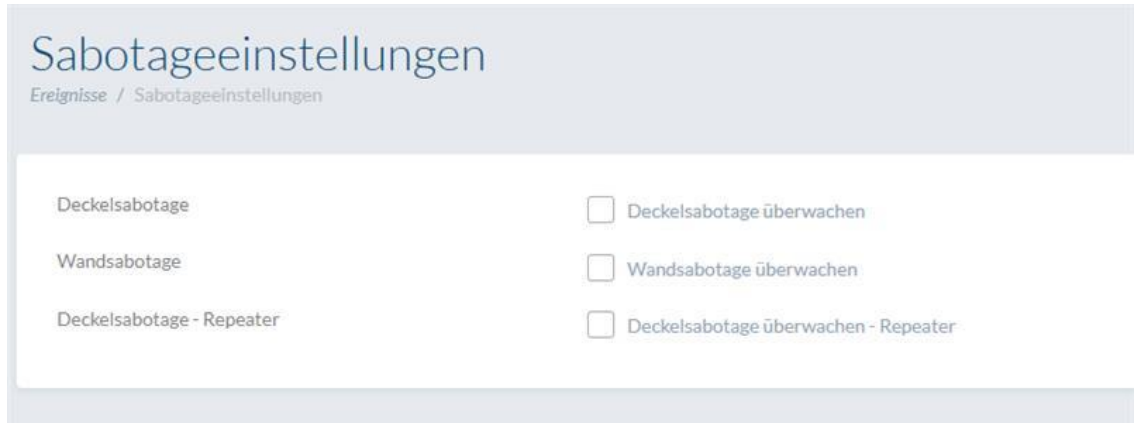

Wählen Sie in im Hauptmenü "Ereignisse" aus und klicken anschließend auf "Sabotageeinstellungen", falls Sie die Deckel- bzw. Wandsabotage-Kontakte abfragen möchten, um diese über ein Ereignis auszuwerten (siehe Kapitel 10.2) Deckelsabotage Setzen Sie hier den Haken, um die Überwachung des

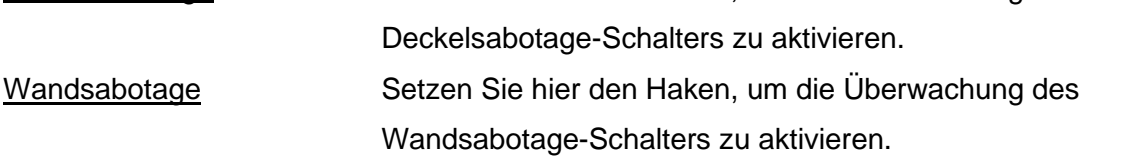

Sobald eine Überwachung aktiviert ist, kann der Ereignistyp "Sabotage" eine Aktion auslösen. Erstellen Sie hierfür ein entsprechendes Ereignis, siehe 10.2.

### **10.5. Remote Event**

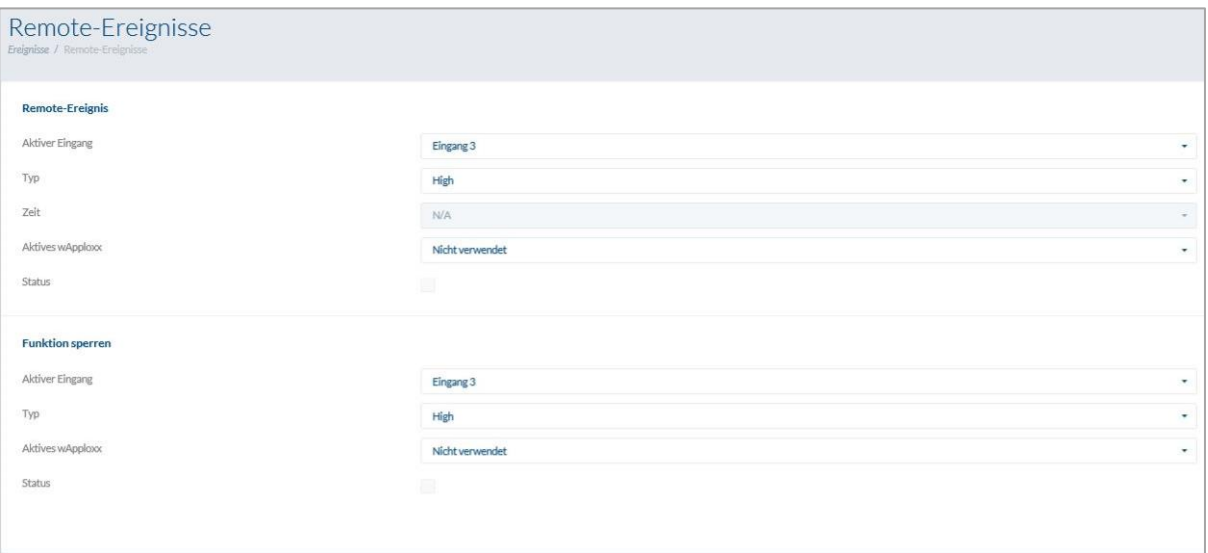

### Remote Event (Zylinderfreigabe gesteuert durch externe Aktivierung)

Die Funktion "Remote Event" ermöglicht die Freigabe eines oder mehrerer Zylinder durch Verwendung einer der drei Eingänge der wAppLoxx Pro Control.

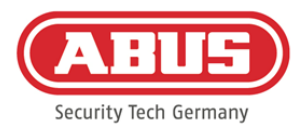

Während der Freigabe kann durch Drehen des Knaufs Zutritt erlangt werden, ohne ein Schließmedium präsentieren zu müssen. Um eine Freigabe des Zylinders durch ein externes Signal zu aktivieren, wählen sie zuerst den verwendeten Eingang.

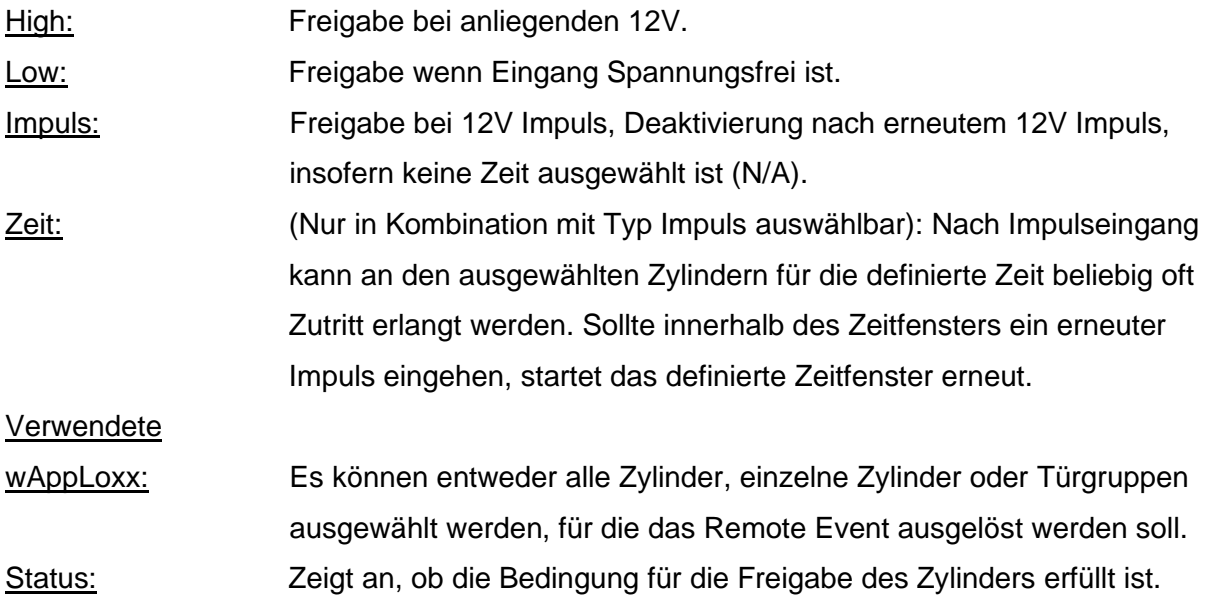

# Sperrfunktion (Sperrung von Zylindern gesteuert durch externe Aktivierung)

Die "Sperrfunktion" ermöglicht die Sperrung eines oder mehrerer Zylinder durch Verwendung einer der drei Eingänge der wAppLoxx Pro Control. Während der Sperrung kann weder durch Präsentieren eines Schließmediums, noch durch eine Remotefreigabe Zutritt erlangt werden. Um die Sperrfunktion des Zylinders durch ein externes Signal zu aktivieren, wählen sie zuerst den verwendeten Eingang. Um eine Freigabe des Zylinders durch ein externes Signal zu aktivieren, wählen Sie zuerst den verwendeten Eingang.

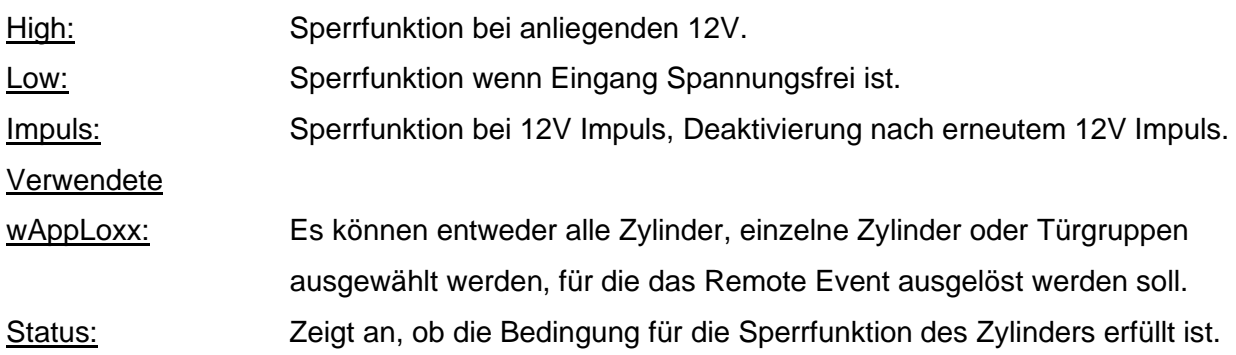

ABUS | Security Center GmbH & Co. KG abus.com

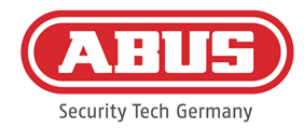

# **11. Benutzeroberfläche**

Um auf die Benutzerebene zu gelangen, geben Sie bitte die Benutzerdaten ein. Die Benutzerdaten werden im Benutzermenü vom Administrator angelegt (siehe Kapitel 5.4).

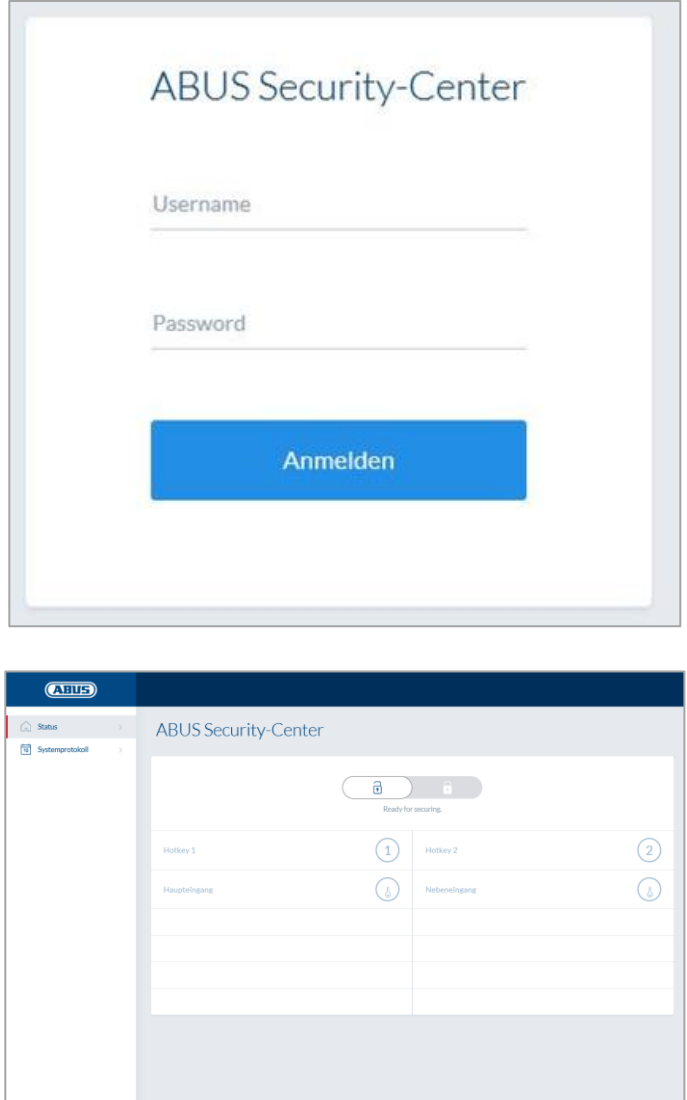

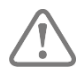

Es wird empfohlen, dass die Benutzer nach dem ersten Start Ihr Passwort ändern. Über Anwählen des Benutzernamens ("Angemeldet als ...") öffnet sich das Menü für die Passwortänderung.

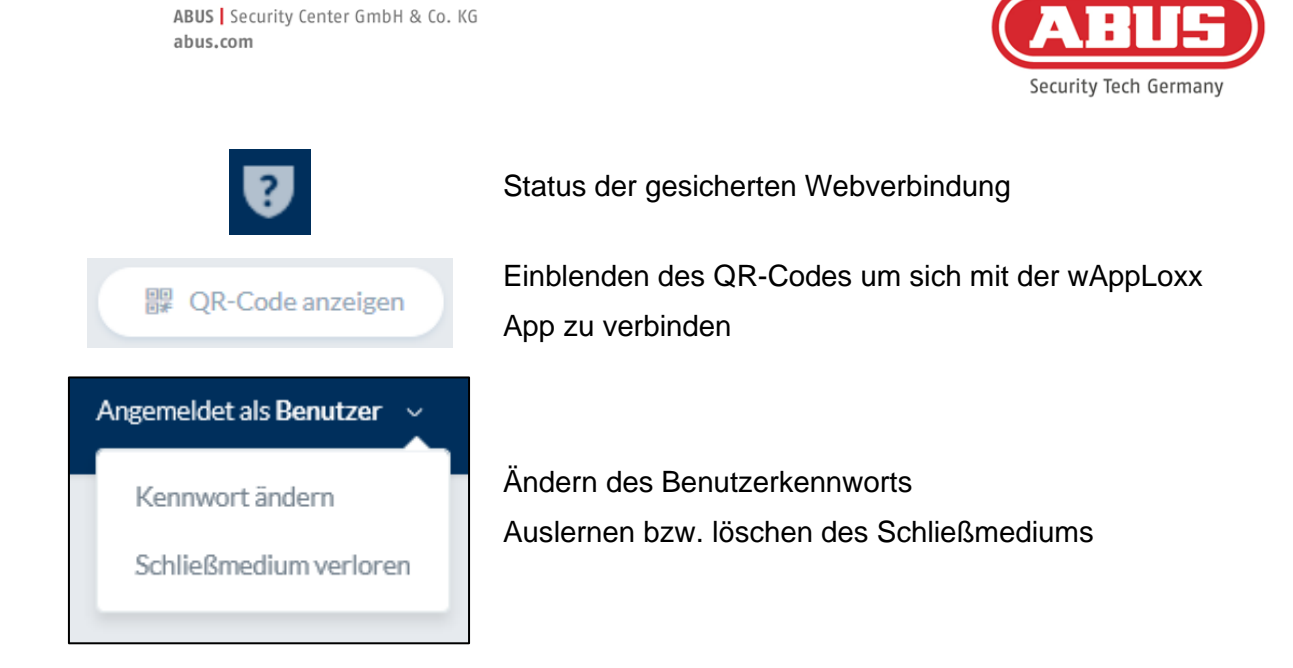

### **11.1. Remote-Funktionen**

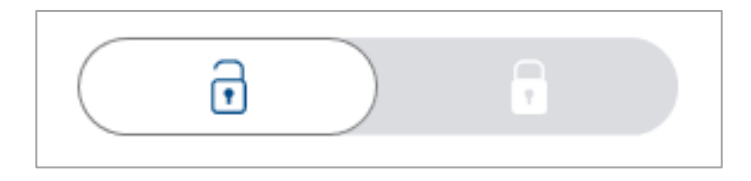

Diese Taste aktiviert bzw. deaktiviert eine angebundene Alarmanlage. Dabei werden alle Einstellungen aus Kapitel 10.1 berücksichtigt.

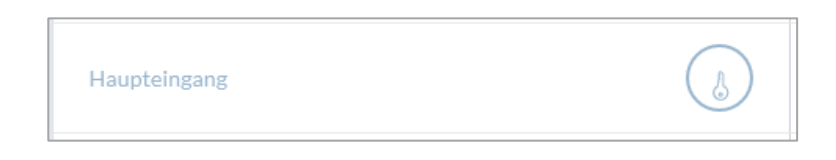

Die Schlüssel-Taste aktiviert die Fernöffnungsfunktion des wAppLoxx Pro Zylinders für 30 Sekunden. Eine erneute Betätigung stoppt die Funktion sofort. Nach Aktivierung der Fern-Öffnungsfunktion muss am wAppLoxx Pro Zylinder der Außenknauf gedreht werden, um eine Öffnung durchzuführen. Es werden nur Türen angezeigt, für die der Benutzer über eine Zugangsberechtigung verfügt. Intrusion-Zylinder sind bei aktivierter Alarmanlage ausgegraut und die Fernsteuerungsfunktion kann erst nach Deaktivierung der Alarmanlage genutzt werden. Bei Access-Zylindern kann die Fernsteuerungsfunktion auch bei aktivierter Alarmanlage genutzt werden.

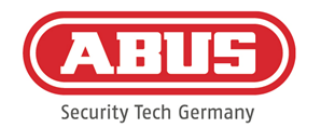

### **11.2. Protokoll/Ereignisspeicher**

Zum Schutz der sensiblen Personendaten kann die wAppLoxx Pro Control so konfiguriert werden, dass der Ereignisspeicher nur nach Anmeldung eines zweiten berechtigten Benutzers angezeigt wird. Das Vieraugenprinzip kann in den Systemeinstellungen unter Systemzugeng festgelegt werden.

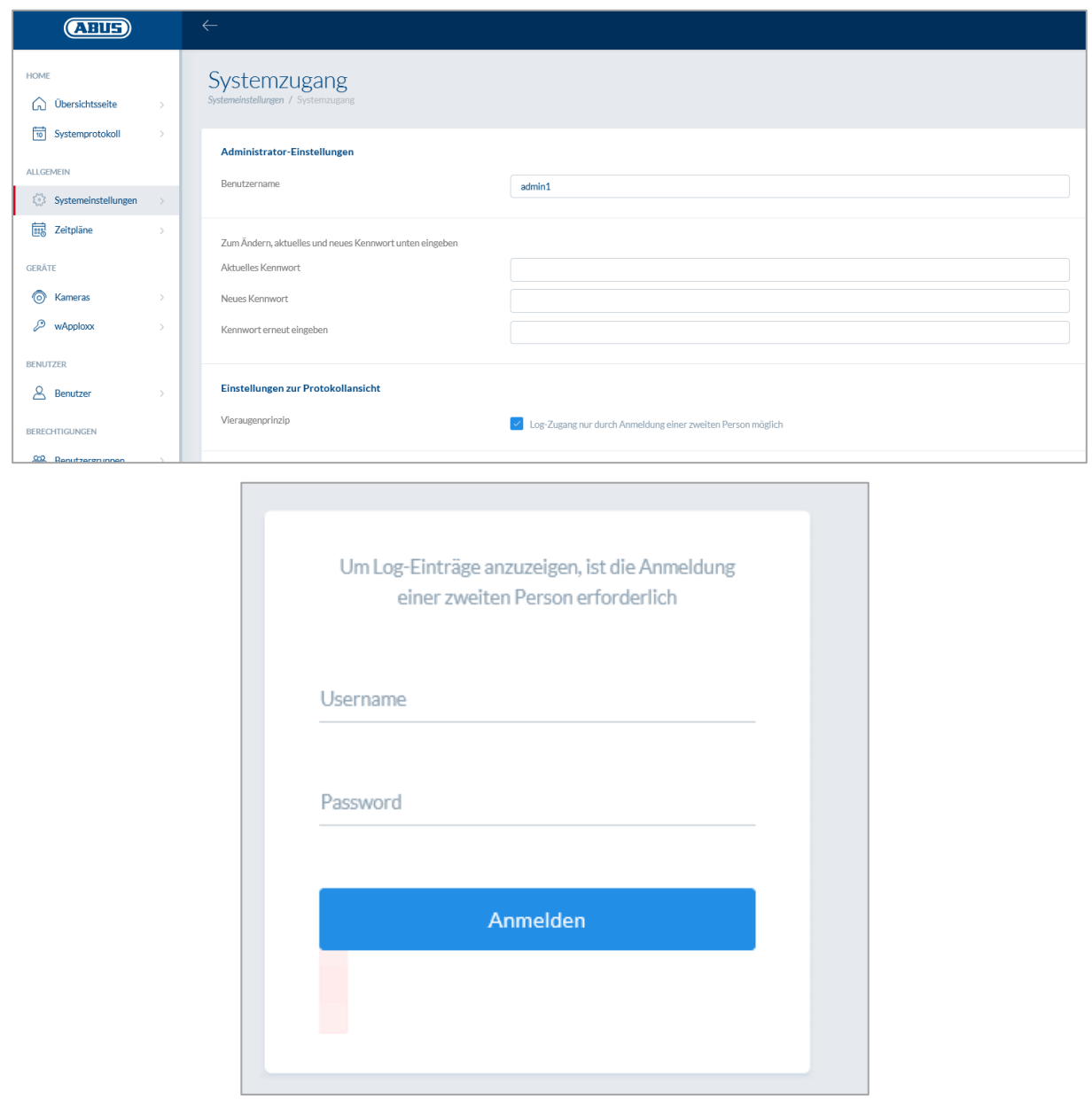

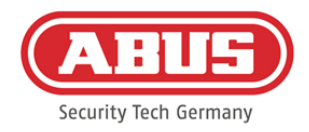

### Mögliche Ereignis-Einträge:

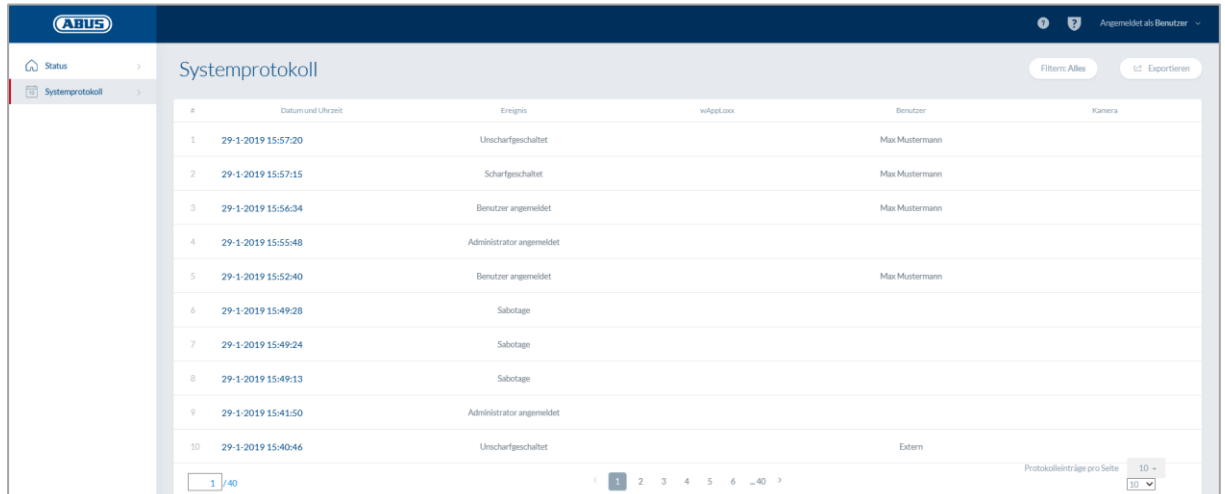

- 
- 
- 
- Unbekanntes Schließmedium Systemstart
- Scharf geschaltet System-Neustart
- 
- 
- Supervisionsausfall  **Sabotage**
- Repeater eingelernt Internet verbunden
- Repeater gelöscht Internet getrennt
- Repeater Deckelsabotage wAppLoxx erstellt
- Repeater Power Loss wAppLoxx gelöscht
- 
- 
- Zutritt gewährt **Benutzer angemeldet**
- Zutritt verweigert Vier-Augen-Prinzip
- Remote-Öffnung ein anderen von der Anmeldung fehlgeschlagen
	-
	-
- Unscharf geschaltet Auf Werkseinstellungen zurückgesetzt
- Batteriewarnung enter Externer Eingang
	-
	-
	-
	-
	-
- Repeater Power Back Sicherheitsmodus deaktivieren
- Administrator angemeldet Sicherheitsmodus aktivieren

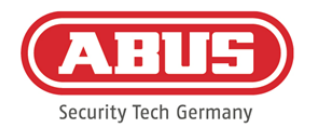

# **12. Nutzungsbedingungen für wAppLoxx**

# **Datenschutz**

Wir möchten Sie an dieser Stelle über die Datenschutz-Prinzipien Ihres wAppLoxx Produktes informieren. Grundlage bieten dafür die Bestimmungen der europäischen Datenschutz-Grundverordnung (DSGVO) und andere datenschutzrechtliche Bestimmungen. Weitere Informationen entnehmen Sie bitte unserer Datenschutzerklärung unter https://www.abus.com/ger/Datenschutzerklaerung

ABUS hat das Produkt für den DSGVO-konformen Einsatz konzipiert. Der Betreiber ist gemäß DSGVO als verantwortliche Stelle für den rechtskonformen Einsatz des Produkts verantwortlich.

# Personenbezogene Daten

Relevant für den Datenschutz sind personenbezogene Daten. Diese sind nach Artikel 4 DSGVO Einzelangaben über persönliche oder sachliche Verhältnisse einer bestimmten oder bestimmbaren natürlichen Person. Dazu zählen insbesondere Angaben wie Benutzername, Passwort und E-Mail-Adresse aber auch, entsprechend einiger Gerichtsentscheidungen, Nutzungsdaten wie die öffentliche IP-Adresse.

# Nutzung und Zweck der Datenerhebung

Die Nutzung des wAppLoxx Produktes kann nur durch eine Zustimmung der Nutzungsbedingungen nach Artikel 7 des DSGVO erfolgen. Hiermit willigt der Nutzer ein, folgende Daten an den wAppLoxx Onlinedienst bereitzustellen, welche im Rahmen der Dienstleistungserbringung voraussetzend sind:

- Geräte ID
- Öffentliche und lokale Geräte IP-Adresse

Bei einer Onlinenutzung der Geräte, speichern und verwenden wir die obengenannten personenbezogenen Daten.

# Übermittlung an Dritte

Eine Weitergabe von Daten an Dritte erfolgt grundsätzlich nicht, sofern dies nicht zur Erbringung der Dienstleistung notwendig ist. Behörden oder anderen staatlichen Institutionen werden nur im Rahmen der gesetzlichen Informationspflichten oder aufgrund gerichtlicher

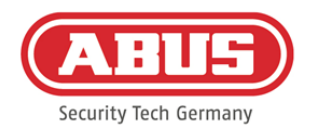

Entscheidungen Auskunft erteilt. Auf Anordnung der zuständigen Stellen dürfen wir im Einzelfall Auskunft über diese Daten erteilen, soweit dies für Zwecke der Strafverfolgung, zur Gefahrenabwehr, zur Erfüllung der gesetzlichen Aufgaben der Verfassungsschutzbehörden oder des Militärischen Abschirmdienstes oder zur Durchsetzung der Rechte am geistigen Eigentum erforderlich ist.

# Auskunft und Widerruf

Sie erhalten jederzeit ohne Angabe von Gründen kostenfrei Auskunft über Ihre bei uns gespeicherten Daten. Sie können jederzeit der Datenerhebung und -speicherung widersprechen. Auch können Sie jederzeit die uns erteilte Einwilligung zur Datenerhebung und Verwendung ohne Angaben von Gründen widerrufen. Die Löschung Ihrer bei uns erhobenen Daten sowie ein Widerspruch der Datenerhebung, Speicherung und Verwendung hat auch die Deaktivierung des wAppLoxx-Onlinedienstes zur Folge.

Wenden Sie sich hierzu bitte an folgende Adresse:

ABUS Security Center GmbH & Co. KG Linker Kreuthweg 5 86444 Affing (Germany) Telefon: 08207 / 95990-333 E-Mail: info.de@abus-sc.com

Wir stehen Ihnen jederzeit gern für weitergehende Fragen zu unserem Hinweis zum Datenschutz und zur Verarbeitung Ihrer persönlichen Daten unter datenschutz@abus.de zur Verfügung.

Für die Nutzung im vollem Funktionsumfang ist die Verbindung Ihres wAppLoxx-Produkts mit unseren Onlinediensten zwingend notwendig. Im Falle des Widerrufs der Einwilligung zur Verarbeitung Ihrer personenbezogenen Daten muss die Nutzung des wAppLoxx Online-Dienstes Ihrerseits eingestellt werden. Sie haben die Möglichkeit, Ihr erworbenes wAppLoxx-Produkt in diesem Fall mit beschränktem Funktionsumfang zu betreiben.

# Haftungsbeschränkung

Die Informationen wurden mit großer Sorgfalt zusammengestellt. Für die Richtigkeit und Vollständigkeit kann gleichwohl keine Gewähr übernommen werden. Aus diesem Grund ist jegliche Haftung für eventuelle Schäden im Zusammenhang mit der Nutzung dieses Dienstes ABUS | Security Center GmbH & Co. KG abus.com

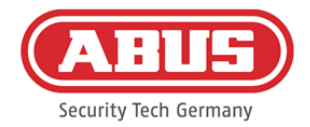

ausgeschlossen. Durch die Nutzung des wAppLoxx-Onlinedienstes kommt keinerlei Vertragsverhältnis zwischen dem Nutzer und ABUS zustande.

Der wAppLoxx-Onlinedienst wird "wie besehen" zur Verfügung gestellt und ABUS Security Center übernimmt in Bezug auf diesen keine Gewährleistung oder Garantie. Diese Nutzungsbedingung ist gültig ab dem 23.05.2018

### **Entsorgung**

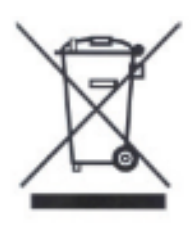

Geräte, die so gekennzeichnet sind, dürfen nicht über den Hausmüll entsorgt werden. Entsorgen Sie das Produkt am Ende seiner Lebensdauer gemäß den geltenden gesetzlichen Bestimmungen. Bitte wenden Sie sich an Ihren Händler bzw. entsorgen Sie die Produkte über die kommunale Sammelstelle für Elektroschrott.

Im Falle technischer Rückfragen wenden Sie sich bitte an Ihren Fachhändler.

**ABUS Security Center GmbH & Co. KG Linker Kreuthweg 5 86444 Affing • Germany**